3-285-995-**21**(1)

# **SONY**

# DVD Home Theatre **System**

Mode d'emploi

DAV-DZ660

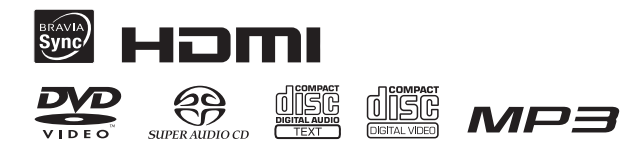

©2008 Sony Corporation

## **AVERTISSEMENT**

#### **Pour réduire les risques d'incendie ou d'électrocution, gardez cet appareil à l'abri de la pluie et de l'humidité.**

N'installez pas l'appareil dans un espace confiné comme dans une bibliothèque ou un meuble encastré. Pour éviter les incendies, n'obstruez pas la ventilation de l'appareil avec un journal, une nappe, une tenture, etc. Ne posez pas non plus de bougie allumée sur l'appareil.

Pour prévenir tout risque d'incendie ou d'électrocution, ne placez pas d'objets remplis de liquides, comme des vases, sur l'appareil. Les piles ou les appareils contenant des piles ne doivent pas être exposés à une chaleur excessive, notamment aux rayons directs du soleil ou à un appareil de chauffage, par exemple. Usage intérieur exclusif.

**CLASS 1 LASER PRODUCT I HOKAN 1 LASERLAITE** KLASS 1 LASERAPPARAT

Cet appareil fait partie des produits CLASS 1 LASER. Cette indication figure sur à l'extérieur, au dos de l'appareil.

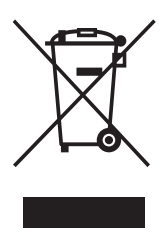

**Traitement des appareils électriques et électroniques en fin de vie (Applicable dans les pays de l'Union Européenne et aux autres pays européens disposant de systèmes de collecte sélective)**

Ce symbole, apposé sur le produit ou sur son emballage, indique que ce produit ne doit pas être traité avec les déchets ménagers. Il doit être remis à un point de collecte approprié pour le recyclage des équipements électriques et électroniques. En s'assurant que ce produit est bien mis au rebut de manière appropriée, vous aiderez à prévenir les conséquences négatives potentielles pour l'environnement et la santé humaine. Le recyclage des matériaux aidera à préserver les ressources naturelles. Pour toute information supplémentaire au sujet du recyclage de ce produit, vous pouvez contacter votre municipalité, votre déchetterie ou le magasin où vous avez acheté le produit.

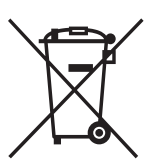

**Elimination des piles et accumulateurs usagés (Applicable dans les pays de l'Union Européenne et aux autres pays européens** 

#### **disposant de systèmes de collecte sélective)**

Ce symbole, apposé sur les piles et accumulateurs ou sur les emballages, indique que les piles et accumulateurs fournis avec ce produit ne doivent pas être traités comme de simples déchets ménagers. En vous assurant que ces piles et accumulateurs sont mis au rebut de façon appropriée, vous participez activement à la prévention des conséquences négatives que leur mauvais traitement pourrait provoquer sur l'environnement et sur la santé humaine. Le recyclage des matériaux contribue par ailleurs à la préservation des ressources naturelles. Pour les produits qui pour des raisons de sécurité, de performance ou d'intégrité de données nécessitent une connexion permanente à une pile ou à un accumulateur, il conviendra de vous rapprocher d'un service technique qualifié pour effectuer son remplacement. En rapportant votre appareil électrique en fin de vie à un point de collecte approprié vous vous assurez que la pile ou l'accumulateur incorporé sera traitée correctement. Pour tous les autres cas de figure et afin d'enlever les piles ou accumulateurs en toute sécurité de votre appareil, reportez-vous au manuel d'utilisation. Rapporter les piles ou accumulateurs usagés au point de collecte approprié pour le recyclage. Pour toute information complémentaire au sujet du recyclage de ce produit ou des piles et accumulateurs, vous pouvez contacter votre municipalité, votre déchetterie locale ou le point de vente où vous avez acheté ce produit.

Le fabricant de ce produit est Sony Corporation, 1-7-1 Konan Minato-ku Tokyo, 108-0075 Japon. Le représentant autorisé pour les questions de compatibilité électromagnétique (EMC) et la sécurité des produits est Sony Deutschland GmbH, Hedelfinger Strasse 61, 70327 Stuttgart, Allemagne. Pour toute question relative au SAV ou à la garantie, merci de bien vouloir vous référer aux coordonnées contenues dans les documents relatifs au SAV ou la garantie.

## **Précautions**

#### **Sources d'alimentation**

- Le cordon d'alimentation doit être remplacé exclusivement dans l'atelier de service qualifié.
- L'appareil n'est pas déconnecté de la source d'alimentation tant qu'il reste branché sur la prise murale, même si l'appareil proprement dit a été mis hors tension.
- Installez ce système de façon à pouvoir débrancher immédiatement le cordon d'alimentation de la prise murale en cas de problème.

## <span id="page-2-0"></span>**A propos de ce mode d'emploi**

- Les instructions contenues dans le présent mode d'emploi décrivent les commandes de la télécommande. Vous pouvez également utiliser les commandes de l'appareil, si elles portent le même nom ou un nom analogue à celles de la télécommande.
- Les paramètres du menu de commande peuvent varier suivant la région.
- « DVD » peut être utilisé comme terme générique pour un DVD VIDEO, un DVD+RW/DVD+R, ainsi qu'un DVD-RW/ DVD-R.
- Les mesures sont exprimées en pieds (pi) pour les modèles nord-américains.
- Le paramètre par défaut est souligné.

## <span id="page-2-1"></span>**A propos de la fonction S-AIR**

Le système est compatible avec la fonction S-AIR qui autorise la transmission sans fil du son entre les produits S-AIR. Les produits S-AIR suivants peuvent être utilisés avec le système :

- Amplificateur surround : vous pouvez bénéficier de l'enceinte surround du système via une connexion sans fil.
- Récepteur S-AIR : vous pouvez bénéficier du son du système dans une autre pièce.

Ces produits S-AIR peuvent être achetés en option (la gamme de produits S-AIR varie selon la région).

Les remarques et instructions relatives à l'amplificateur surround ou au récepteur S-AIR dans ce mode d'emploi ne sont d'application que si l'amplificateur surround ou le récepteur S-AIR est utilisé.

Pour plus d'informations sur la fonction S-AIR, reportez-vous à la section [« Utilisation d'un](#page-79-0)  [produit S-AIR » \(page 80\).](#page-79-0)

## **Table des matières**

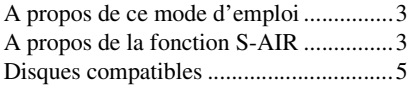

## **[Préparation](#page-8-0)**

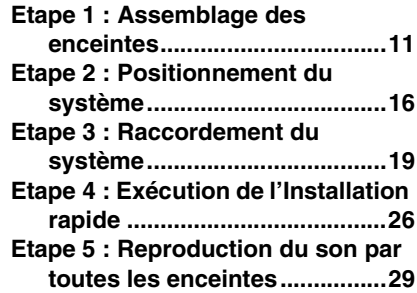

## **[Réglage du son](#page-30-0)**

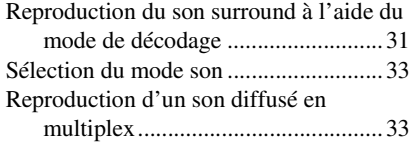

### **[Disque](#page-33-0)**

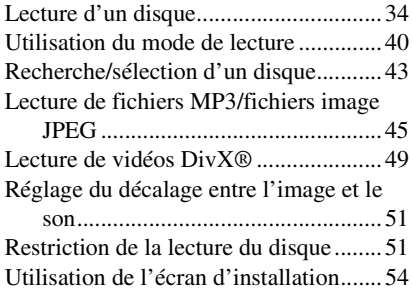

### **[Tuner](#page-61-0)**

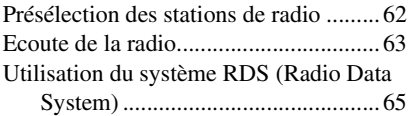

### **Commande pour HDMI/ [Périphérique audio externe](#page-65-0)**

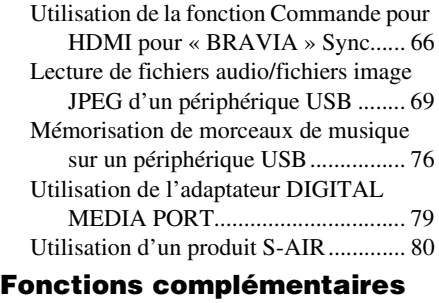

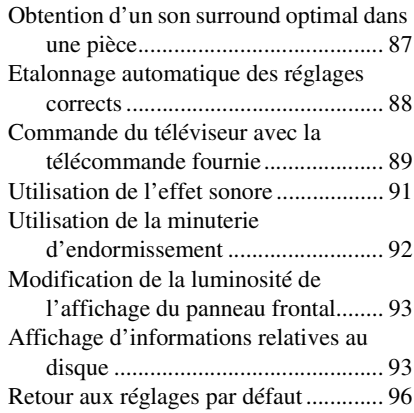

### **Informations [complémentaires](#page-96-0)**

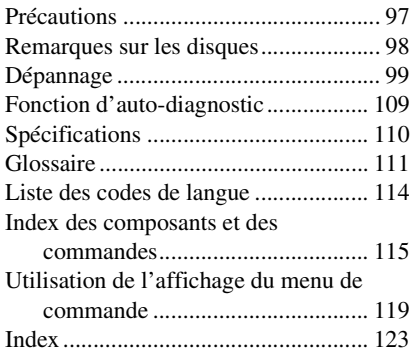

## <span id="page-4-0"></span>**Disques compatibles**

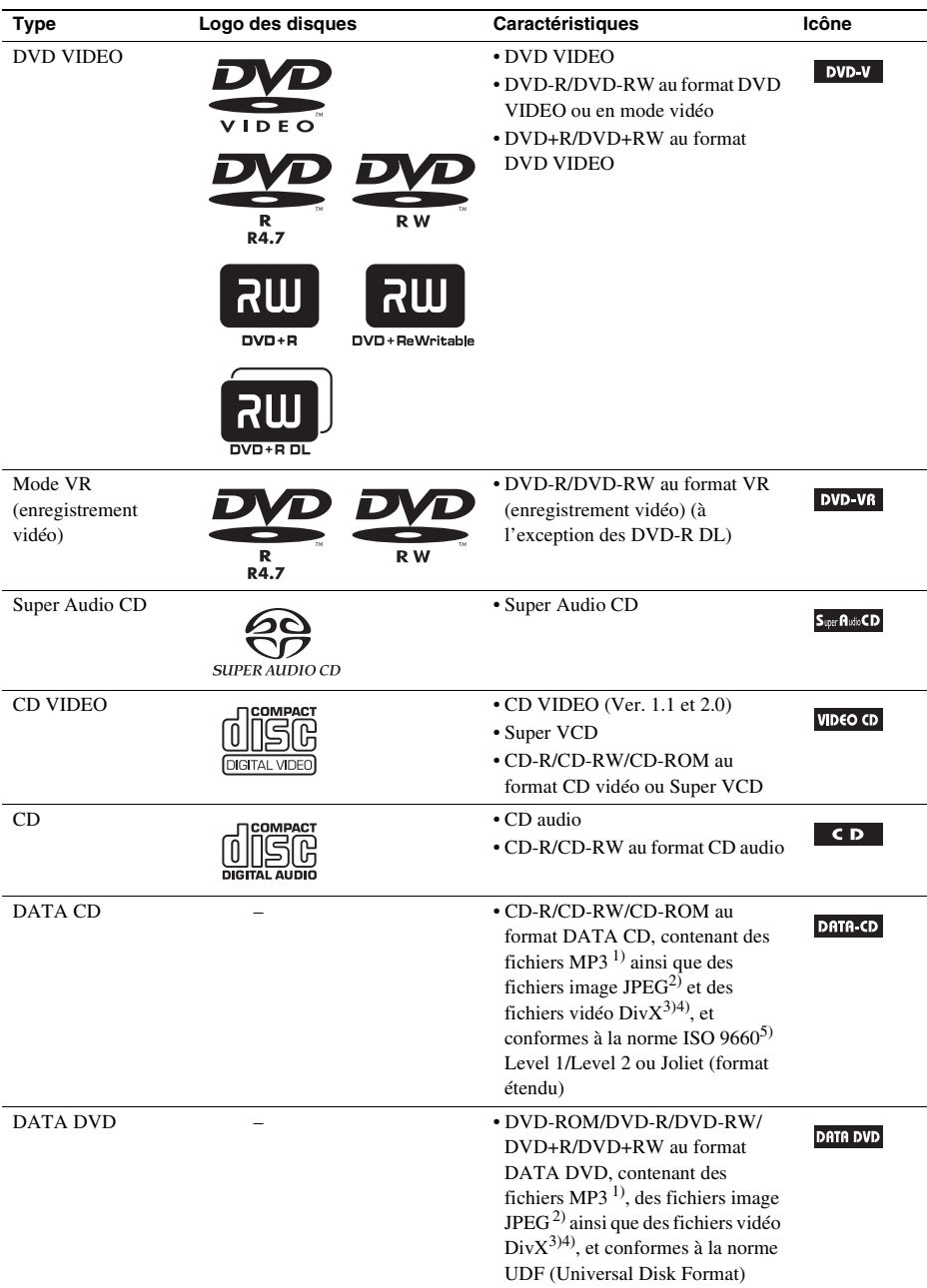

- 1)MP3 (MPEG1 Audio Layer 3) est un format standard de compression des données audio défini par ISO/MPEG. Les fichiers MP3 doivent être au format MPEG1 Audio Layer 3.
- 2)Les fichiers image JPEG doivent être conformes au format de fichier d'image DCF. (DCF "Design rule for Camera File System" : normes d'image pour les appareils photo numériques réglementées par la Japan Electronics and Information Technology Industries Association (JEITA).)
- $3$ ) Div $X^{\textcircled{\tiny{\textcirc}}}$  est une technologie de compression de fichier vidéo développée par DivX, Inc.
- $4$ )DivX, DivX Certified et les logos associés sont des marques commerciales de DivX, Inc. qui sont utilisées sous licence.
- 5)Format logique de fichiers et dossiers sur CD-ROM, défini par l'ISO (International Organization for Standardization).

Les logos « DVD-RW », « DVD+RW », « DVD+R », « DVD VIDEO » et « CD » sont des marques.

## **Exemples de disques non reconnus par votre système**

Le système n'est pas en mesure de lire les disques suivants :

- les CD-ROM/CD-R/CD-RW autres que ceux enregistrés dans les formats répertoriés à la page [5](#page-4-0) ;
- les CD-ROM enregistrés au format PHOTO CD ;
- les sections de données des CD-Extra ;
- les CD graphiques ;
- les DVD audio ;
- les DATA DVD qui ne contiennent pas de fichiers MP3, de fichiers image JPEG ou de fichiers vidéo  $DivX$ :
- les DVD-RAM.

En outre, le système n'est pas en mesure de lire les disques suivants :

- les DVD VIDEO ayant un code local différent [\(page 7\)](#page-6-0) ;
- les disques de forme non standard (par exemple, en forme de carte ou de cœur) ;
- les disques recouverts de papier ou d'autocollants ;
- les disques sur lesquels il reste des traces de bande adhésive ou de cellophane.

## **Remarque sur les CD-R/CD-RW/DVD-R/DVD-RW/DVD+R/DVD+RW**

Dans certains cas, les CD-R/CD-RW/DVD-R/DVD-RW/DVD+R/DVD+RW ne peuvent pas être reproduits sur ce système en raison de la qualité de l'enregistrement, de l'état du disque, ou encore des caractéristiques de l'enregistreur ou du logiciel d'enregistrement.

Le disque ne peut pas être lu s'il n'a pas été correctement finalisé. Pour obtenir davantage d'informations, consultez le mode d'emploi de l'appareil d'enregistrement.

Remarquez que certaines fonctions de lecture risquent de ne pas fonctionner avec certains DVD+RW/ DVD+R, même s'ils sont correctement finalisés. Dans ce cas, visionnez le disque en mode de lecture normale. Par ailleurs, il n'est pas possible de lire certains DATA CD/DATA DVD créés au format Packet Write (écriture par paquets).

#### **Disques audio encodés par des technologies de protection des droits d'auteur**

Cet appareil est conçu pour la lecture de disques conformes à la norme Compact Disc (CD). Récemment, des disques audio encodés par des technologies de protection des droits d'auteur ont été mis en vente par certaines maisons de disques. Veuillez noter que, parmi ces disques, certains ne sont pas conformes à la norme CD et qu'il est possible qu'ils ne puissent pas être lus sur cet appareil.

#### **Remarque sur les DualDiscs**

Un DualDisc est un disque double face qui comporte les données d'un DVD sur une face et des données audio numériques sur l'autre face. La face du contenu audio des DualDiscs n'étant pas conforme à la norme Compact Disc (CD), la lecture de ces disques sur cet appareil n'est pas garantie.

## **A propos des CD multi-session**

- Ce système peut lire un CD multi-session lorsqu'un fichier MP3 est contenu dans la première session. Tous les fichiers MP3, enregistrés dans les sessions suivantes, peuvent également être lus.
- Le système peut lire un CD multi-session lorsqu'un fichier image JPEG est contenu dans la première session. Tous les fichiers image JPEG, enregistrés dans les sessions suivantes, peuvent également être lus.
- Si des fichiers MP3 et des fichiers image JPEG au format de CD musical ou au format de CD vidéo sont enregistrés dans la première session, seule cette dernière est lue.

## <span id="page-6-0"></span>**Code local**

Votre système est identifié par un code local indiqué à l'arrière de l'appareil et il ne peut lire que les DVD identifiés par un code local identique.

Les DVD VIDEO identifiés par **DE** peuvent également être lus sur ce système.

Si vous tentez de lire un autre DVD VIDEO, le message [Lecture de ce disque interdite en raison des limites de zone.] apparaît sur l'écran du téléviseur. Suivant les DVD VIDEO, il se peut qu'aucune indication de code local ne soit fournie, même si la lecture des DVD VIDEO est interdite par les limites de zone.

## **Remarque sur les opérations de lecture des DVD et CD VIDEO**

Certaines opérations de lecture de DVD ou de CD VIDEO peuvent avoir été intentionnellement définies par les éditeurs de logiciels. Etant donné que ce système lit des DVD et des CD VIDEO conformément au contenu défini par les éditeurs de logiciels, il se peut que certaines fonctions de lecture ne soient pas accessibles. Veillez à lire le mode d'emploi fourni avec les DVD ou les CD VIDEO.

## **Copyrights**

Ce produit intègre une technologie de protection des droits d'auteur couverte par des brevets américains, ainsi que par d'autres droits sur la propriété intellectuelle. L'emploi de cette technologie de protection des droits d'auteur doit faire l'objet d'une autorisation par Macrovision et est exclusivement destiné à une utilisation dans le cercle familial et à d'autres systèmes de visualisation limités, sauf autorisation contraire de Macrovision. Toute étude ingénieuriale inverse ou tout désassemblage est interdit.

Ce système dispose du décodeur surround à matrice adaptative Dolby\* Digital et Dolby Pro Logic (II) et du DTS\*\* Digital Surround System.

- \* Fabriqué sous licence de Dolby Laboratories. Les termes « Dolby » et « Pro Logic », ainsi que le sigle double D sont des marques commerciales de Dolby Laboratories.
- \*\* Fabriqué sous licence de DTS, Inc. « DTS » et « DTS Digital Surround » sont des marques déposées de DTS, Inc.

Ce système intègre la technologie High-Definition Multimedia Interface (HDMITM). HDMI, le logo HDMI et High-Definition Multimedia Interface sont des marques ou des marques déposées de HDMI Licensing LLC.

- « BRAVIA » et  $BRAVIA$  sont des marques de Sony Corporation.
- « S-AIR » et son logo sont des marques de Sony Corporation.

## <span id="page-8-0"></span>**Préparation**

## **Déballage**

• Enceintes avant (2) et enceintes surround (2)

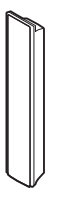

• Enceinte centrale (1)

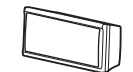

• Caisson de graves (1)

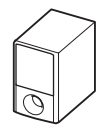

• Antenne cadre AM (1)

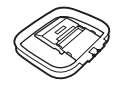

• Fil d'antenne FM (1)

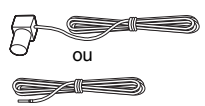

• Cordons d'enceinte (6, rouge/blanc/vert/gris/bleu/ violet)

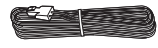

• Télécommande (1)

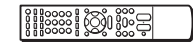

• Piles R6  $(AA)$  $(2)$ 

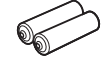

• Micro d'étalonnage (1)

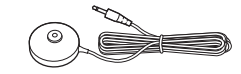

• Tampons (1 jeu)

$$
\mathrel{\textcircled{\it\!\!Z}}
$$

- Montants (4)
- Bases (4)

 $\sigma$ 

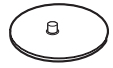

• Plaques de montage (4)

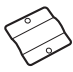

• Caches des montants (4)

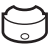

• Vis (grande, avec rondelle) (8)

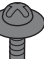

• Vis (petite) (12)

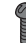

- Mode d'emploi
- Raccordements des enceintes et du téléviseur (carte)

**Fixation des tampons au caisson de graves**

Fixez les tampons (fournis) sur le dessous du caisson de graves pour le stabiliser et l'empêcher de glisser.

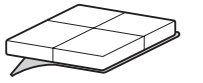

Retirez les tampons du siège de montage.

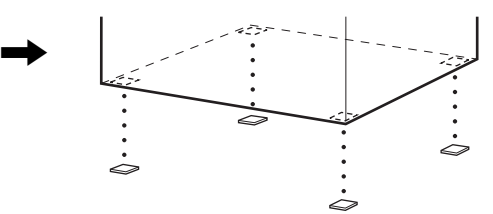

#### **Insertion des piles dans la télécommande**

Insérez deux piles R6 (AA) (fournies) en faisant correspondre les pôles  $\oplus$  et  $\ominus$  des piles avec les signes représentés à l'intérieur du compartiment.

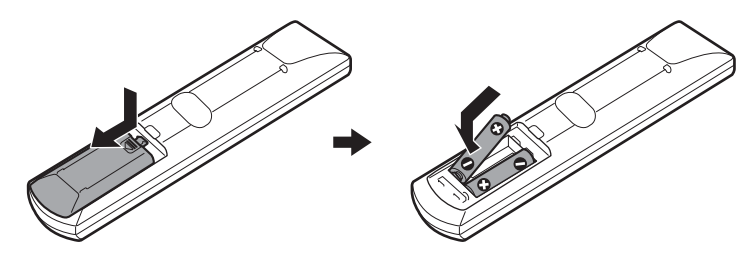

#### **Remarque**

- Ne laissez pas la télécommande dans un endroit extrêmement chaud ou humide.
- N'utilisez pas simultanément une pile neuve et une pile usagée.
- Ne laissez rien tomber dans le boîtier de la télécommande, en particulier lorsque vous remplacez les piles.
- Si vous ne prévoyez pas d'utiliser la télécommande pendant une période prolongée, retirez les piles pour éviter qu'elles fuient et génèrent de la corrosion, endommageant ainsi la télécommande.

#### **A propos de l'utilisation de la télécommande**

Vous pouvez utiliser ce système et le téléviseur à l'aide de la télécommande fournie.

#### $\blacksquare$  **Utilisation du système**

Appuyez sur TV afin que TV clignoter à quatre reprises.

La télécommande passe en mode d'utilisation du système. Lorsque vous utilisez le système, dirigez la télécommande vers le capteur de télécommande  $\blacksquare$  de l'appareil.

#### $\blacksquare$  **Utilisation du téléviseur**

Appuyez sur TV afin que TV s'allume pendant 1 seconde.

La télécommande passe en mode téléviseur. Pour utiliser le système, dirigez la télécommande vers le téléviseur. Pour plus de détails, reportez-vous à la section [« Commande du téléviseur avec la](#page-88-1)  [télécommande fournie » \(page 89\).](#page-88-1)

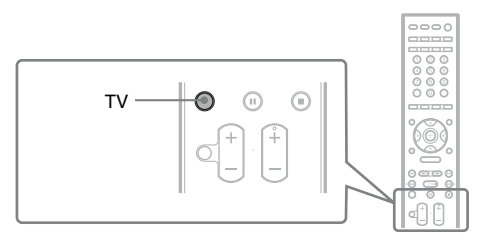

#### **Remarque**

• N'exposez pas le capteur de télécommande à la lumière directe du soleil ou d'une lampe. Vous risqueriez de l'endommager.

## <span id="page-10-0"></span>**Etape 1 : Assemblage des enceintes**

Avant de raccorder les enceintes, fixez le support à l'enceinte. (Pour les enceintes avant et surround)

Utilisez les pièces comme suit :

- Enceintes avant et enceintes surround (4)
- Cordons d'enceinte (4, rouge/blanc//bleu/gris)
- Montants (4)
- Bases (4)
- Plaques de montage (4)
- Caches des montants (4)
- Vis (grande, avec rondelle) (8)
- Vis (petite) (12)

Pour savoir comment raccorder les cordons des enceintes aux prises SPEAKER, reportez-vous à la page [20.](#page-19-0)

#### **Remarque**

• Recouvrez le sol d'un linge pour éviter de l'endommager lors de l'assemblage des enceintes.

#### **Conseil**

• Vous pouvez utiliser l'enceinte sans son support en l'accrochant au mur [\(page 16\)](#page-15-0).

#### **1 Faites passer le cordon d'enceinte à travers l'orifice de la base et du montant.**

Le connecteur et le tube coloré des cordons des enceintes sont de la même couleur que l'étiquette des prises à raccorder.

Utilisez les cordons d'enceinte comme suit :

- Enceinte avant (G) : Blanc
- Enceinte avant (D) : Rouge
- Enceinte surround (G) : Bleu
- Enceinte surround (D) : Gris

Soyez attentif à l'orientation du montant. Faites passer le cordon d'enceinte (et le cordon du système d'enceintes) à travers l'extrémité du montant qui possède deux orifices.

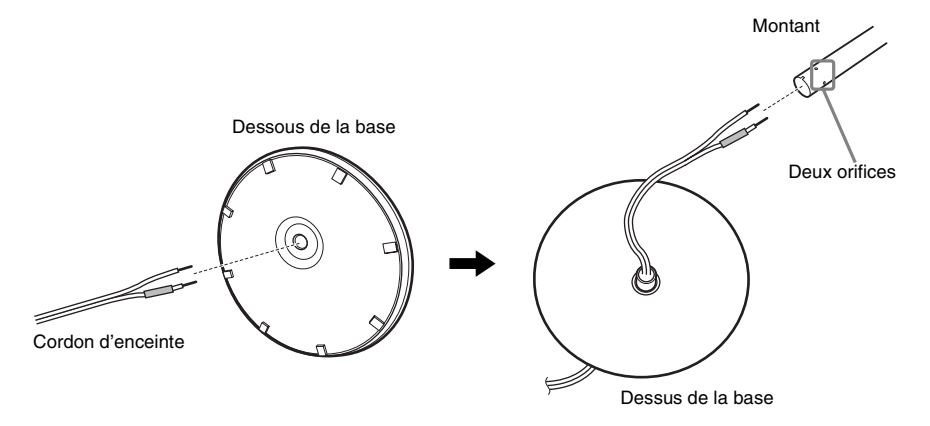

## **2 Fixez le cache du montant à l'autre extrémité du montant.**

Orientez la fente vers vous, fixez le cache du montant afin que l'emplacement du montant corresponde à la languette du cache du montant, puis fixez avec la vis.

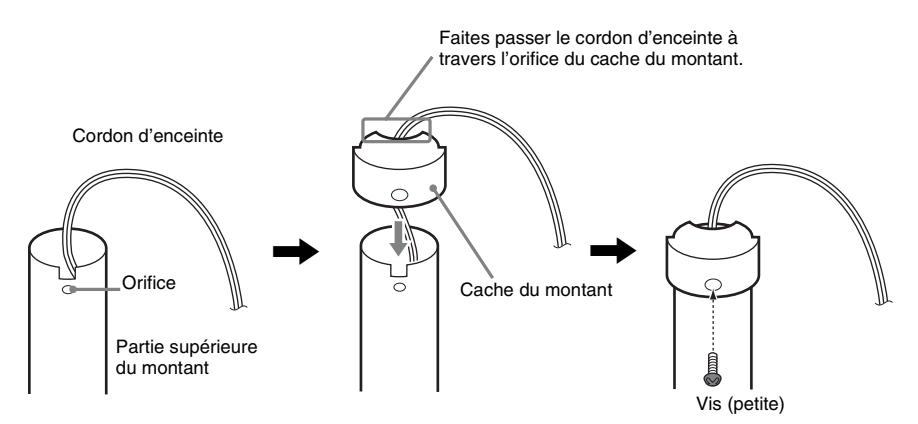

**3 Placez le montant dans la fente de l'enceinte, faites glisser le montant jusqu'au bout de la fente, puis fixez le montant à l'aide de la plaque de montage et de la vis.**

Sélectionnez l'enceinte dont la couleur de la prise sur le panneau arrière correspond au tube coloré du cordon d'enceinte.

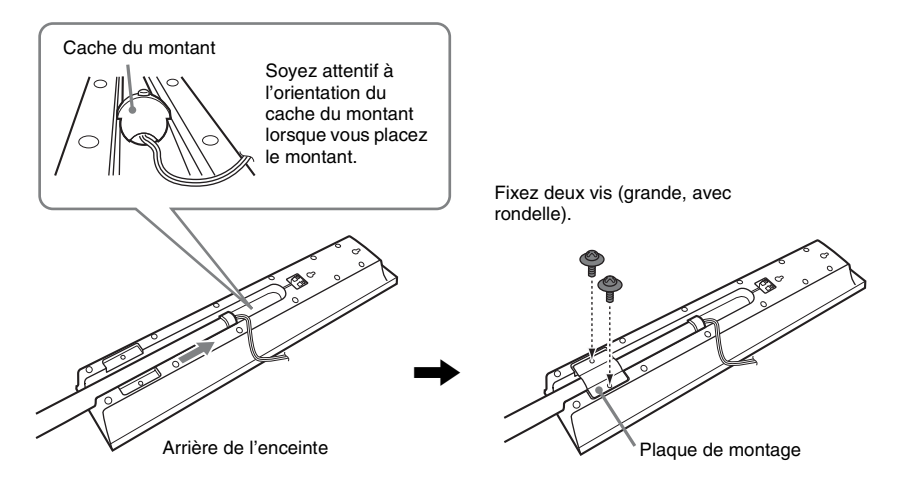

## **4 Raccordez les cordons d'enceinte à l'enceinte.**

Veillez à faire correspondre les cordons d'enceinte aux bornes appropriées des enceintes : le cordon d'enceinte doté du tube coloré correspond à  $\oplus$  et le cordon d'enceinte dépourvu de tube coloré correspond à  $\Theta$ .

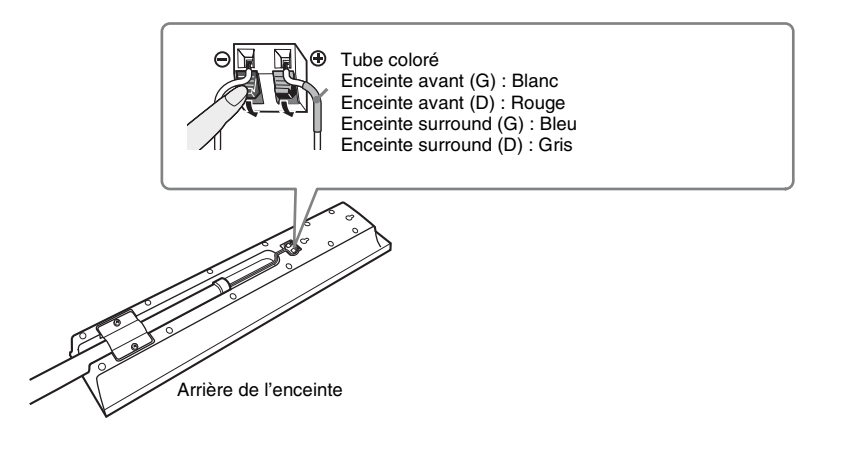

## **5 Fixez le montant à la base.**

Insérez le montant de sorte que la fente sur la partie inférieure du montant s'aligne sur la projection de la base, puis fixez le montant à l'aide des deux vis.

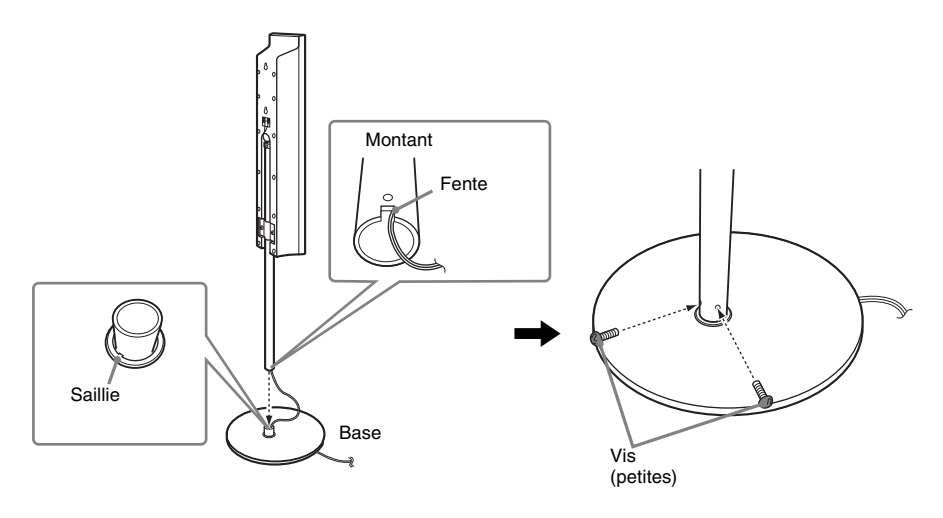

#### **Remarque**

• Veillez à ce que la fente du montant s'aligne sur la projection de la base en faisant pivoter doucement le montant.

## **6 Réglez la hauteur des enceintes.**

Desserrez (mais ne retirez pas) les vis, réglez la hauteur de l'enceinte, puis fixez les vis. Réglez l'enceinte d'un côté, puis réglez une autre enceinte en vous repérant sur les lignes.

#### **Remarque**

• Quand vous réglez la hauteur des enceintes, saisissez-les en veillant à ne pas les laisser tomber.

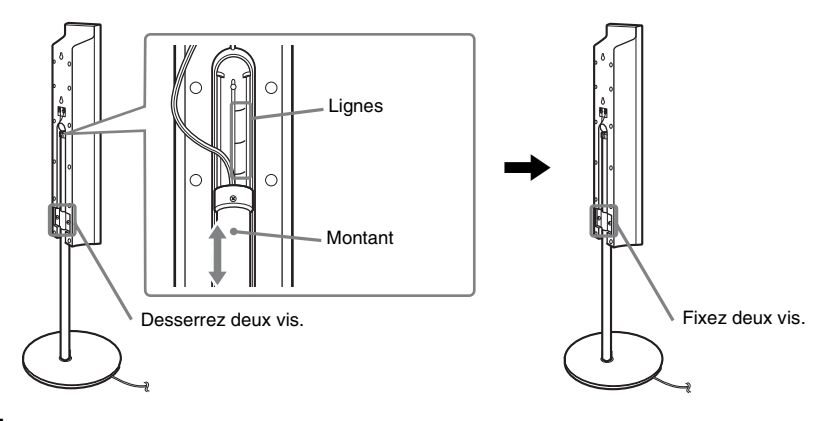

## **7 Tendez le cordon d'enceinte.**

Tendez le cordon d'enceinte en le tirant depuis le dessous de la base.

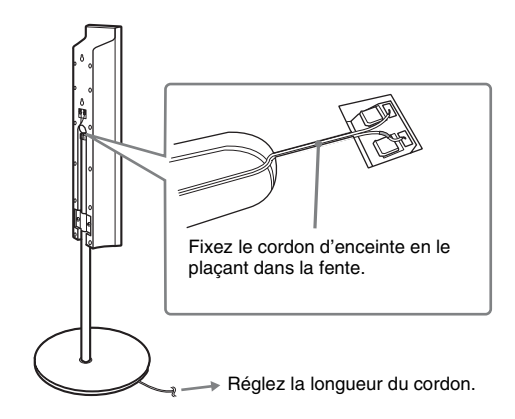

#### **Illustration de l'assemblage complet**

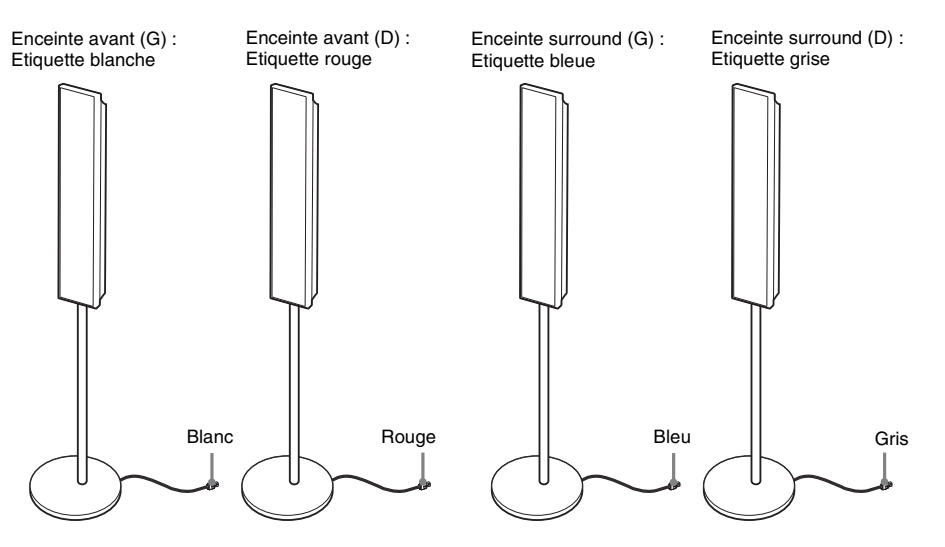

## <span id="page-15-0"></span>**Etape 2 : Positionnement du système**

Pour optimiser le son surround, toutes les enceintes, hormis le caisson de graves, doivent être à la même distance de la position d'écoute  $(\bigcirc$ .

Ce système vous permet toutefois de rapprocher l'enceinte centrale jusqu'à 1,6 mètre (5 pi.) ( $\bullet$ ) et les enceintes surround jusqu'à 5,0 mètres (16 pi.)  $\left( \bigodot \right)$  des enceintes avant.

Les enceintes avant peuvent être placées entre 1,0 et 7,0 mètres (3 à 23 pi.) ( $\bullet$ ) de la position d'écoute.

Disposez le système de la manière illustrée ci-dessous.

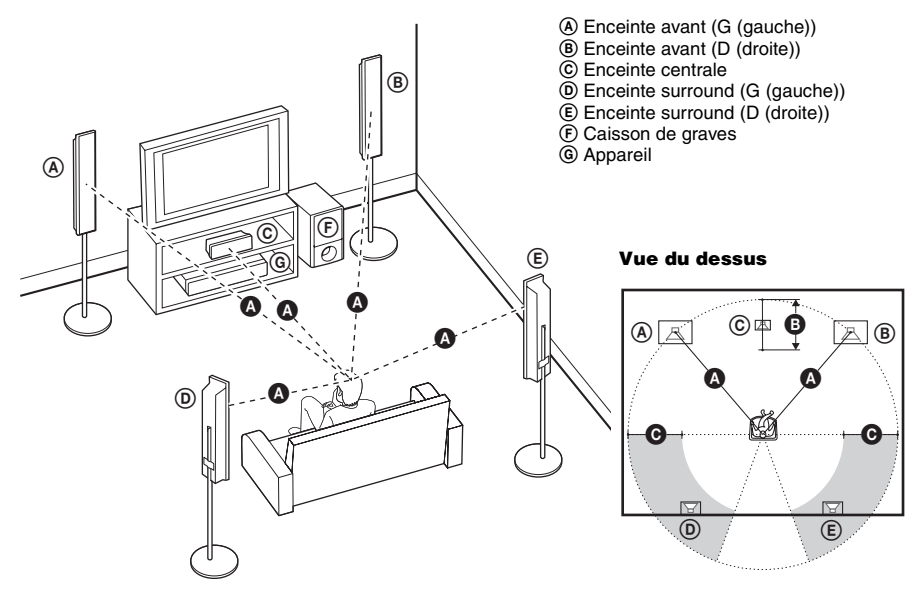

#### **Remarque**

- N'installez pas les enceintes en position inclinée.
- N'installez pas les enceintes dans des endroits :
	- très chauds ou très froids ;
	- sales ou poussiéreux ;
	- très humides ;
	- soumis à des vibrations ;
	- soumis aux rayons directs du soleil.
- Faites attention lors de la mise en place des enceintes et/ou des supports d'enceinte fixés aux enceintes si le plancher est traité (ciré, encaustiqué, poli, etc.), car cela peut provoquer une décoloration ou des taches.
- N'utilisez pas de tampons abrasifs, de poudre à récurer ou de solvant tel que l'alcool ou la benzine.
- Ne vous appuyez pas contre les enceintes et ne vous accrochez pas à celles-ci, car elles risqueraient alors de tomber.

#### **Conseil**

• Sony conseille d'adapter ces réglages lorsque vous modifiez la position des enceintes. Pour plus de détails, reportez-vous aux sections [« Obtention d'un son surround optimal dans une pièce » \(page 87\)](#page-86-2) et [« Etalonnage](#page-87-1)  [automatique des réglages corrects » \(page 88\)](#page-87-1).

## **Pour installer les enceintes au mur**

Avant d'installer les enceintes au mur, raccordez le cordon d'enceinte à l'enceinte.

Veillez à faire correspondre les cordons d'enceinte aux bornes appropriées des enceintes : le cordon d'enceinte doté du tube coloré correspond à  $\oplus$  et le cordon d'enceinte dépourvu de tube coloré correspond à  $\ominus$ .

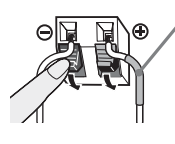

Tube coloré Enceinte avant (G) : Blanc Enceinte avant (D) : Rouge Enceinte centrale : Vert Enceinte surround (G) : Bleu Enceinte surround (D) : Gris

**1 Préparez des vis (non fournies) adaptées à l'orifice situé au dos de chaque enceinte. Reportez-vous aux illustrations ci-dessous.**

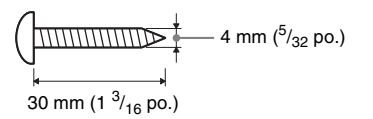

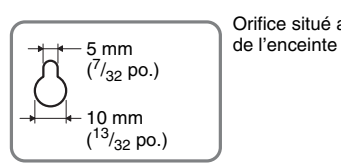

Orifice situé au dos

**2 Fixez les vis au mur.**

#### **Pour l'enceinte centrale**

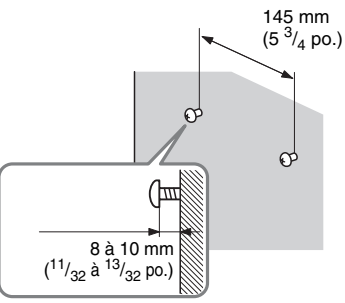

## **3 Accrochez les enceintes aux vis.**

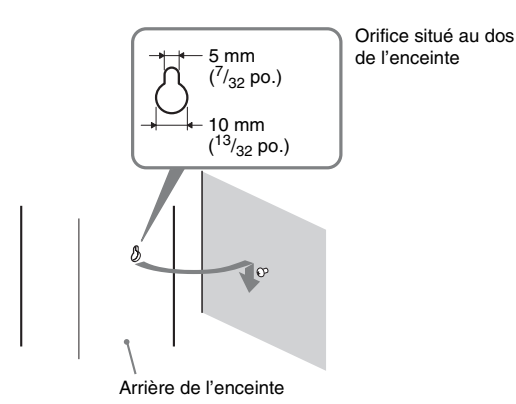

#### **Pour les autres enceintes**

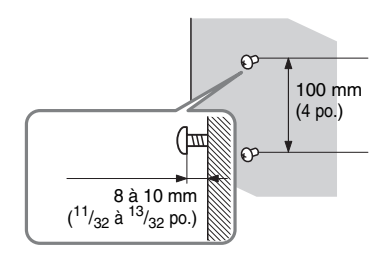

#### **Remarque**

- Utilisez des vis adaptées au matériau et à la résistance du mur. Comme les plaques de plâtre sont particulièrement fragiles, fixez fermement les vis à une poutre et fixez-les au mur. Installez les enceintes sur une paroi verticale et plate équipée d'un renforcement.
- Adressez-vous à un magasin de bricolage ou à un installateur pour connaître le matériau du mur ou les vis à utiliser.
- Sony ne peut être tenu responsable de tout accident ou dégât entraîné par une installation incorrecte, une résistance insuffisante du mur, une mauvaise fixation des vis, une catastrophe naturelle, etc.

## <span id="page-18-0"></span>**Etape 3 : Raccordement du système**

Reportez-vous au schéma de raccordement ci-dessous et lisez les informations complémentaires  $\odot$  à 5 des pages qui suivent.

#### **Remarque**

- Veillez à ce que les raccordements soient corrects afin d'éviter les bruits et les ronflements.
- Lorsque vous raccordez un autre composant équipé d'une commande du volume, augmentez le volume des autres composants jusqu'à un niveau où le son n'est pas déformé.

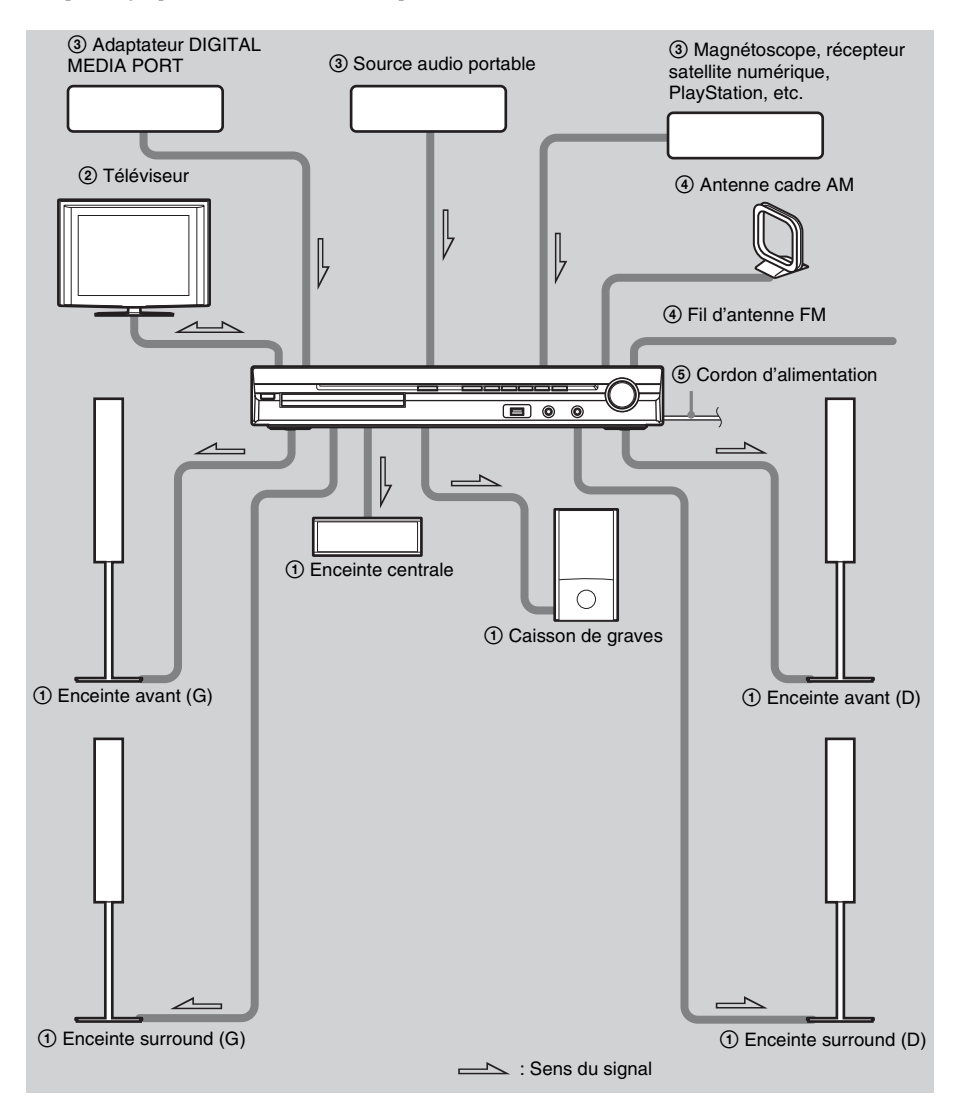

## <span id="page-19-0"></span>1 **Raccordement des enceintes**

Le connecteur et le tube coloré des cordons des enceintes sont de la même couleur que l'étiquette des prises à raccorder. Veillez à faire correspondre les cordons d'enceinte aux bornes appropriées des enceintes : le cordon d'enceinte doté du tube coloré correspond à  $\oplus$  et le cordon d'enceinte dépourvu de tube coloré correspond à  $\ominus$ . Ne coincez pas l'isolant du cordon d'enceinte dans les prises d'enceinte.

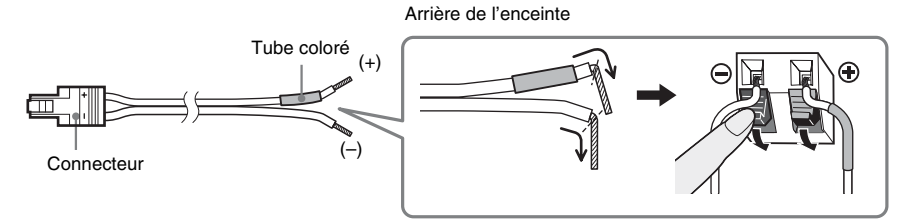

Lors du raccordement à l'appareil, insérez le connecteur jusqu'à ce qu'il émette un déclic.

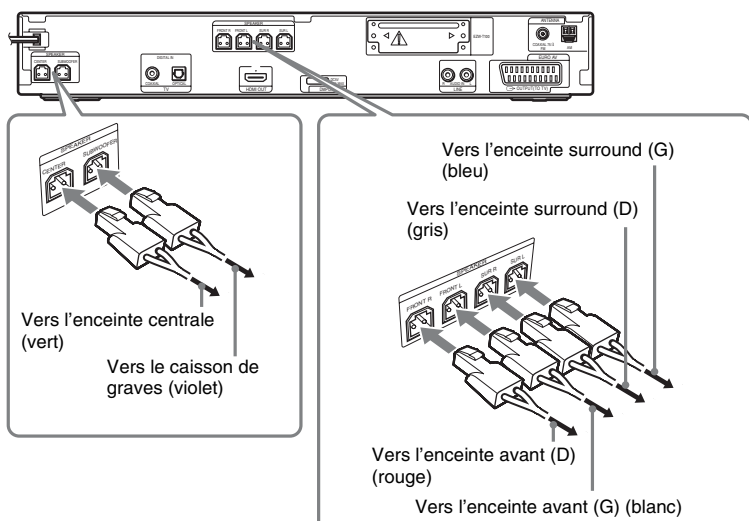

Panneau arrière

## **Préparation** Préparation

## <span id="page-20-1"></span><span id="page-20-0"></span>2 **Raccordement du téléviseur**

Pour la sortie vidéo vers votre téléviseur, vérifiez les prises d'entrée du téléviseur et choisissez la méthode de connexion  $\Omega$  ou  $\Omega$ . La qualité d'image s'améliore de  $\Omega$  (standard) à  $\Omega$  (HDMI). Si le téléviseur est équipé d'une prise de sortie coaxiale ou optique numérique, vous pouvez améliorer la qualité du son en le raccordant à l'aide du cordon numérique ( $\mathbf{\Theta}$ ).

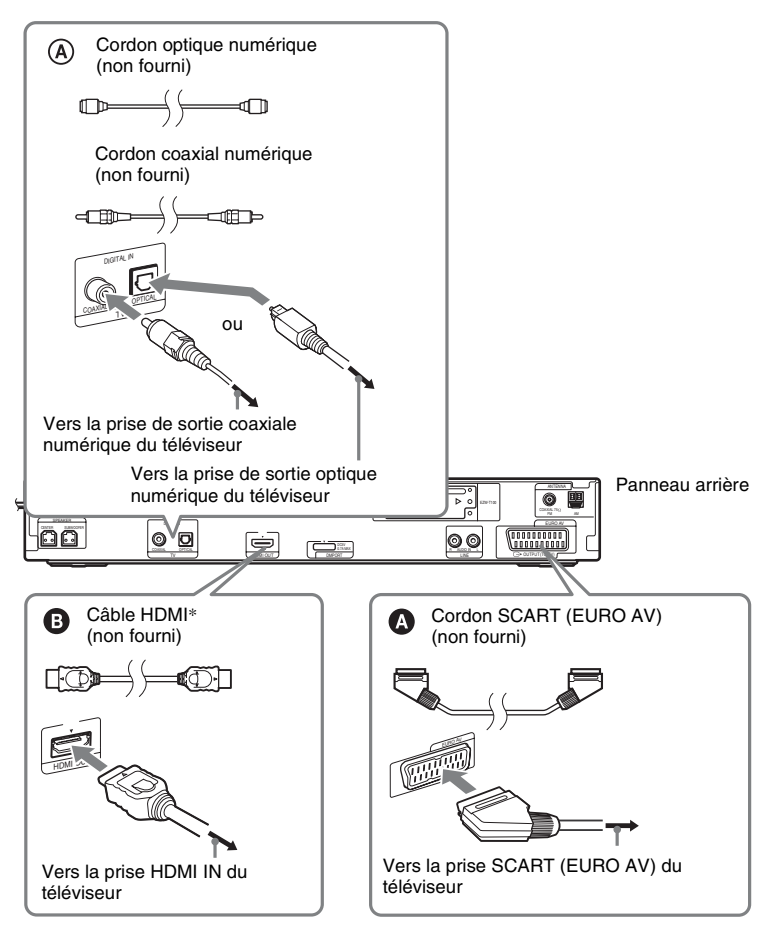

\* HDMI (High-Definition Multimedia Interface)

Si votre téléviseur est équipé d'une prise HDMI, utilisez cette connexion et sélectionnez le type de signal de sortie [\(page 28\)](#page-27-0).

#### **Remarque**

- Pendant la fonction « DMPORT », les signaux vidéo ne sont pas reproduits par la prise HDMI OUT.
- Le système peut recevoir à la fois les signaux numériques et analogiques. Les signaux numériques ont la priorité sur les signaux analogiques. (COAXIAL est prioritaire sur OPTICAL.) Si le signal numérique s'arrête, le signal analogique est traité après 2 secondes.

## 3 **Raccordement des autres composants**

Vous pouvez écouter le son du composant raccordé à l'aide des six enceintes du système.

- Source audio portable :  $\bullet$
- Adaptateur DIGITAL MEDIA PORT : <sup>1</sup>
- Magnétoscope, récepteur satellite numérique, PlayStation, etc. :  $\Theta$

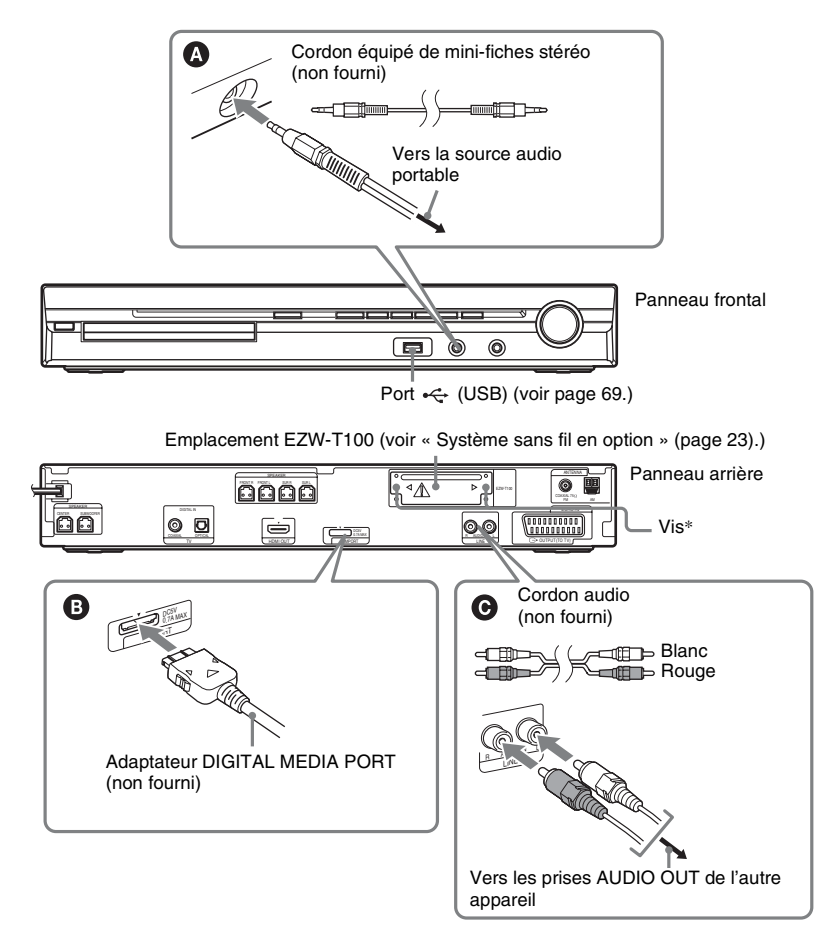

### \* **ATTENTION**

Ne retirez pas les vis avant l'installation du EZW-T100 [\(page 81\).](#page-80-0)

### **Pour raccorder l'adaptateur DIGITAL MEDIA PORT**

Raccordez un adaptateur DIGITAL MEDIA PORT (non fourni) à la prise DMPORT. Pour plus de détails, reportez-vous à la section [« Utilisation de l'adaptateur DIGITAL MEDIA PORT » \(page 79\).](#page-78-1)

#### **Remarque**

• Raccordez l'adaptateur DIGITAL MEDIA PORT de sorte que les repères V soient alignés. Lors de la déconnexion, tirez en appuyant sur  $\Omega$ .

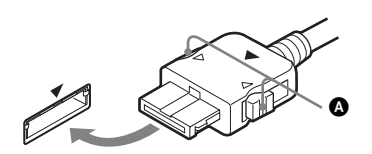

#### <span id="page-22-0"></span>**Système sans fil en option**

L'utilisation d'un produit S-AIR (non fourni) vous permet de profiter de la technologie sans fil en diffusant le son à partir du système. Pour plus d'informations, reportez-vous à la section [« Utilisation](#page-79-0)  [d'un produit S-AIR » \(page 80\),](#page-79-0) ainsi qu'au mode d'emploi du produit S-AIR.

#### **Si votre téléviseur possède plusieurs entrées audio/vidéo**

Vous pouvez écouter le son à l'aide des enceintes du système via le téléviseur raccordé. Raccordez les composants comme suit.

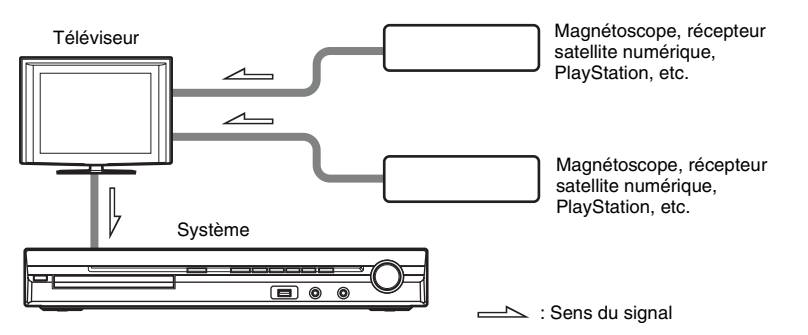

Sélectionnez le composant sur le téléviseur. Pour plus d'informations, reportez-vous au mode d'emploi du téléviseur.

Si le téléviseur ne possède pas plusieurs entrées audio/vidéo, vous devez disposer d'une table de montage pour recevoir le son provenant de plus de deux composants.

## 4 **Raccordement de l'antenne**

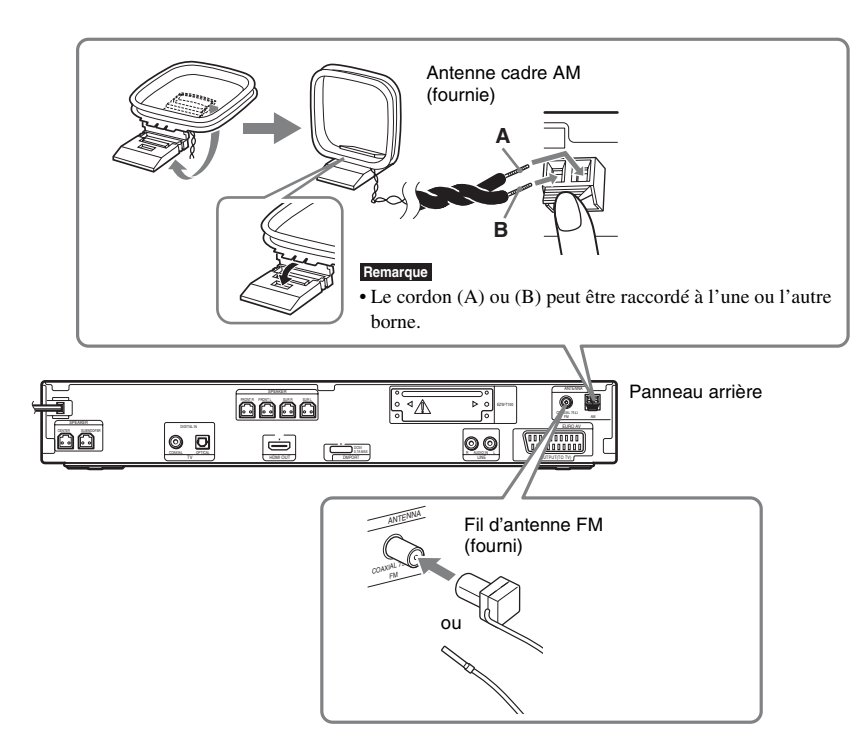

#### **Remarque**

- Eloignez l'antenne cadre AM et le cordon du système ou d'un autre composant audio-vidéo, car cela pourrait provoquer des parasites.
- Veillez à déplier complètement le fil d'antenne FM.
- Après avoir raccordé le fil d'antenne FM, maintenez-le aussi horizontal que possible.

#### **Conseil**

- Réglez le sens de l'antenne cadre AM pour obtenir un son AM optimal.
- Si la réception FM laisse à désirer, utilisez un câble coaxial de 75 ohms (non fourni) pour raccorder l'appareil à une antenne FM extérieure comme illustré ci-dessous.

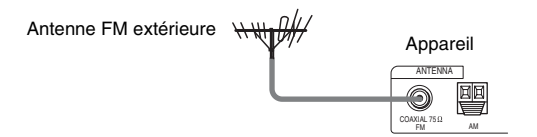

## 5 **Raccordement du cordon d'alimentation**

Avant de raccorder le cordon d'alimentation de l'appareil à une prise murale, raccordez toutes les enceintes à l'appareil.

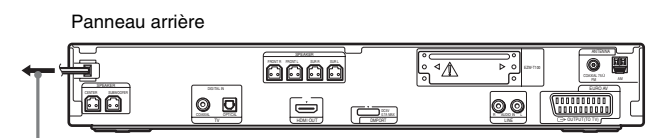

Vers la prise murale

## <span id="page-24-0"></span>**A propos de la démonstration**

Lorsque vous avez branché le cordon d'alimentation, la démonstration apparaît sur l'affichage du panneau frontal.

#### **Activation/désactivation du mode démonstration**

- **1 Appuyez sur la touche** [**/**1 **de l'appareil.**
	- Le système s'allume.
- **2 Appuyez sur SYSTEM MENU.**
- **3 Appuyez plusieurs fois sur** X**/**x **jusqu'à ce que « DEMO » apparaisse sur l'affichage du panneau frontal, puis appuyez sur**  $\leftrightarrow$  **ou sur**  $\rightarrow$ **.**
- **4 Appuyez sur** X**/**x **pour sélectionner un paramètre.**
	- « DEMO ON » : activé.
	- « DEMO OFF » : désactivé.
- **5** Appuyez sur  $\oplus$ .

Le réglage est terminé.

**6 Appuyez sur SYSTEM MENU.**

Le menu Système est désactivé.

**Conseil**

<sup>•</sup> Quand vous achetez le système neuf, ou si celui-ci possède ses réglages par défaut d'origine (par exemple, après avoir exécuté « COLD RESET » [\(page 96\)](#page-95-1)), vous pouvez désactiver la démonstration en appuyant simplement sur la touche  $\mathbb{I}/\mathbb{I}$  de la télécommande.

## <span id="page-25-0"></span>**Etape 4 : Exécution de l'Installation rapide**

Pour réaliser les réglages de base en vue d'utiliser le système, procédez de la manière suivante.

#### **Remarque**

• Lorsque vous raccordez le système au téléviseur à l'aide du câble HDMI (non fourni), vous devez définir le type de sortie vidéo correspondant à votre téléviseur. Pour plus de détails, reportez-vous à la section [« Choix du type de sortie vidéo adapté à votre](#page-27-1)  [téléviseur » \(page 28\).](#page-27-1)

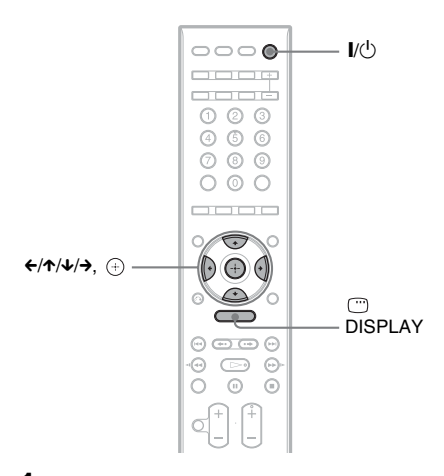

### **1 Mettez le téléviseur sous tension.**

## **2** Appuyez sur  $I/\psi$ .

#### **Remarque**

• Assurez-vous que la fonction est réglée sur « DVD » [\(page 29\)](#page-28-1).

**3 Commutez le sélecteur d'entrée du téléviseur afin que le signal provenant du système apparaisse sur l'écran du téléviseur.**

[Appuyez sur [ENTER] pour la INSTALLATION RAPIDE.] s'affiche au bas de l'écran du téléviseur. Si ce message n'apparaît pas, affichez à nouveau l'écran Installation rapide [\(page 28\)](#page-27-2) et réessayez.

### **4 Appuyez sur**  $\oplus$  **sans insérer de disque.**

L'écran d'installation permettant de sélectionner la langue utilisée pour l'affichage apparaît.

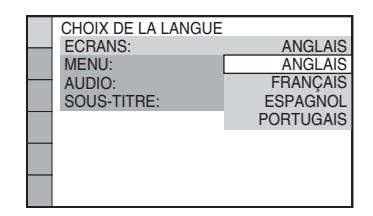

#### **5 Appuyez sur** X**/**x **pour sélectionner une langue.**

Le système affiche le menu et les sous-titres dans la langue sélectionnée.

### **6 Appuyez sur**  $\oplus$ .

L'écran d'installation permettant de sélectionner le format d'écran du téléviseur à raccorder apparaît.

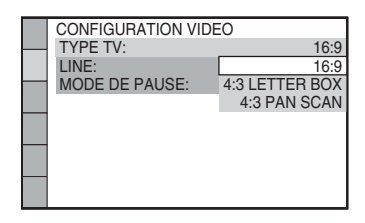

**7 Appuyez sur** X**/**x **pour sélectionner le paramètre qui correspond à votre type de téléviseur.**

x **Si vous disposez d'un téléviseur à écran large ou d'un téléviseur à écran 4:3 standard avec mode écran large** [16:9] [\(page 55\)](#page-54-0)

#### x **Si vous disposez d'un téléviseur à écran 4:3 standard**

[4:3 LETTER BOX] ou [4:3 PAN SCAN] [\(page 55\)](#page-54-0)

### **8 Appuyez sur**  $\oplus$ .

L'écran d'installation permettant de sélectionner la méthode de sortie des signaux vidéo à partir de la prise EURO AV  $\ominus$  OUTPUT (TO TV) sur le panneau arrière de l'appareil apparaît.

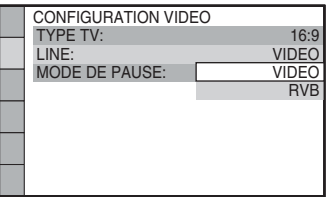

- **9 Appuyez sur** X**/**x **pour sélectionner la méthode de sortie des signaux vidéo.**
	- [VIDEO] : reproduit les signaux vidéo.
	- [RVB] : reproduit les signaux RVB.

#### **Remarque**

• Si votre téléviseur n'accepte pas les signaux RVB, aucune image ne s'affiche sur l'écran du téléviseur quand vous sélectionnez [RVB]. Consultez le mode d'emploi fourni avec votre téléviseur.

## **10** Appuyez sur  $\oplus$ .

L'écran d'installation permettant de sélectionner la disposition des enceintes apparaît.

#### **11** Appuyez sur ←/→ pour sélectionner le **schéma de disposition correspondant à la disposition effective des enceintes.**

Pour plus de détails, reportez-vous à la section [« Obtention d'un son surround](#page-86-2)  [optimal dans une pièce » \(page 87\).](#page-86-2)

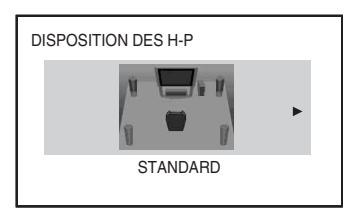

## **12** Appuyez sur  $\oplus$ .

#### **13 Raccordez le micro d'étalonnage à la prise A.CAL MIC du panneau frontal.**

Placez le micro d'étalonnage à hauteur d'oreille à l'aide d'un trépied (non fourni), par exemple. La face avant de chaque enceinte doit être dirigée vers le micro d'étalonnage et il ne doit y avoir aucun obstacle entre eux.

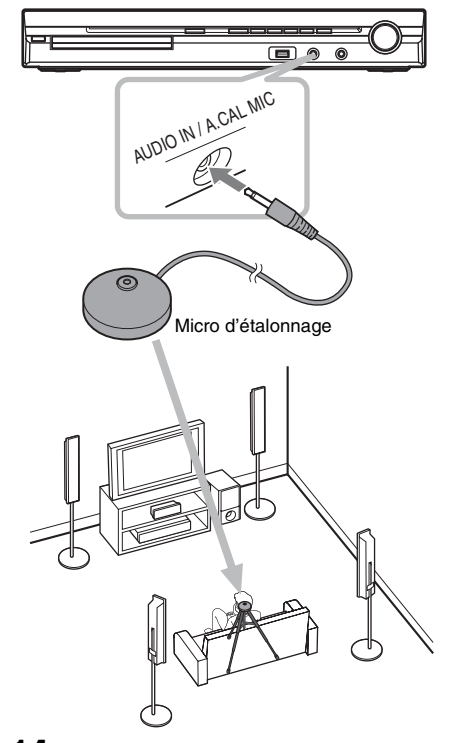

#### **14** Appuyez sur ←/→ pour sélectionner **[OUI].**

#### **Remarque**

• Assurez-vous que le casque n'est pas raccordé à l'appareil ou à l'amplificateur surround. Vous ne pouvez pas effectuer la procédure qui suit en laissant le casque branché.

## $15$  Appuyez sur  $\oplus$ .

L'[ETALONNAGE AUTO] commence. Ne faites pas de bruit pendant la mesure.

#### **Remarque**

- Le démarrage de l'[ETALONNAGE AUTO] entraîne l'émission d'un son de test puissant. Il n'est pas possible de diminuer le volume. Pensez aux enfants et à vos voisins !
- Avant l'IETALONNAGE AUTOL installez l'amplificateur surround à l'emplacement approprié. Si vous installez l'amplificateur surround à un emplacement inadéquat, par exemple dans une autre pièce, vous n'obtiendrez pas de mesure correcte.

• Evitez la zone de mesure pendant ce temps (environ 3 minutes) et évitez de faire du bruit, car vous risqueriez d'altérer le résultat.

#### **16 Débranchez le micro d'étalonnage et appuyez sur** C**/**c **pour sélectionner [OUI].**

#### **Remarque**

- L'environnement de la pièce dans laquelle le système est installé peut affecter les mesures.
- En cas d'échec des mesures, suivez le message et recommencez l'[ETALONNAGE AUTO].

## **17** Appuyez sur  $\oplus$ .

L'Installation rapide est terminée. Vous avez effectué tous les raccordements et toutes les opérations d'installation.

#### **Pour quitter l'écran Installation rapide**

Appuyez sur DISPLAY à n'importe quelle étape de la procédure.

#### **Conseil**

- Réinitialisez les réglages des enceintes si vous modifiez leur position. Reportez-vous aux sections [« Obtention d'un son surround optimal dans une](#page-86-2)  [pièce » \(page 87\)](#page-86-2) et [« Etalonnage automatique des](#page-87-1)  [réglages corrects » \(page 88\)](#page-87-1).
- Si vous souhaitez modifier un des paramètres, reportez-vous à la section [« Utilisation de l'écran](#page-53-1)  [d'installation » \(page 54\)](#page-53-1).

#### <span id="page-27-2"></span>**Pour réafficher l'écran Installation rapide**

- **1 Appuyez plusieurs fois sur FUNCTION +/– jusqu'à ce que l'indication « DVD » apparaisse sur l'affichage du panneau frontal.**
- **2** Appuyez sur  $\degree$  DISPLAY quand le **système est en mode d'arrêt.**

L'affichage du menu de commande apparaît sur l'écran du téléviseur.

#### **3** Appuyez sur  $\uparrow/\downarrow$  pour sélectionner **● [REGLAGE], puis appuyez sur .**

Les options de [REGLAGE] apparaissent.

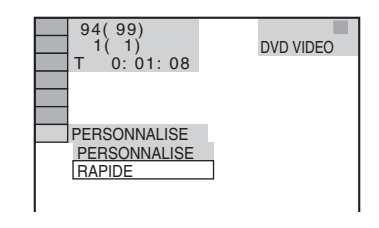

**4** Appuyez sur  $\uparrow/\downarrow$  pour sélectionner **[RAPIDE], puis appuyez sur**  $\oplus$ **.** 

L'écran Installation rapide apparaît.

## <span id="page-27-1"></span>**Choix du type de sortie vidéo adapté à votre téléviseur**

Sélectionnez le type de sortie vidéo du système en fonction du raccordement du téléviseur [\(page 21\).](#page-20-0)

### <span id="page-27-0"></span>**Pour sélectionner le type de sortie des signaux vidéo provenant de la prise HDMI OUT**

Lorsque vous raccordez l'appareil et le téléviseur à l'aide du câble HDMI, sélectionnez le type de sortie des signaux vidéo provenant de la prise HDMI OUT.

Pour plus de détails, reportez-vous également au mode d'emploi fourni avec le téléviseur/ projecteur, etc.

- **1 Appuyez plusieurs fois sur FUNCTION +/– jusqu'à ce que l'indication « DVD » apparaisse sur l'affichage du panneau frontal.**
- **2** Appuyez sur  $\textcircled{}$  DISPLAY quand le **système est en mode d'arrêt.**

L'affichage du menu de commande apparaît sur l'écran du téléviseur.

**3** Appuyez sur  $\uparrow/\downarrow$  pour sélectionner **Example 2 [REGLAGE], puis appuyez sur .**

Les options de [REGLAGE] apparaissent.

**4** Appuyez sur  $\uparrow/\downarrow$  pour sélectionner **[PERSONNALISE], puis appuyez sur .**

L'écran d'installation apparaît.

**5 Appuyez sur** X**/**x **pour sélectionner [CONFIGURATION HDMI], puis appuyez sur**  $\left(\oplus\right)$ **.** 

> Les options de [CONFIGURATION HDMI] apparaissent.

- **6** Appuyez sur  $\uparrow/\downarrow$  pour sélectionner **[RESOLUTION HDMI], puis appuyez**   $sur$   $\oplus$ .
- **7 Appuyez sur** X**/**x **pour sélectionner le paramètre souhaité, puis appuyez sur .**
	- [AUTO (1920 *×* 1080p)] : le système reproduit le signal vidéo optimal pour le téléviseur raccordé.
	- [1920 *×* 1080i] : le système reproduit des signaux vidéo  $1920 \times 1080$ i\*.
	- [1280 *×* 720p] : le système reproduit des signaux vidéo  $1280 \times 720p^*$ .
	- [720 *×* 480p]\*\* : le système reproduit des signaux vidéo  $720 \times 480p^*$ .
	- \* i : entrelacé, p : progressif
	- \*\* En fonction du modèle du pays, [720 × 576p] peut s'afficher.

#### **Remarque**

• Lorsque « HDMI » s'allume sur l'affichage du panneau frontal, les images d'un format différent de [720 × 480p] ou [720 × 576p] sont étirées verticalement.

## <span id="page-28-0"></span>**Etape 5 : Reproduction du son par toutes les enceintes**

<span id="page-28-1"></span>Le son du lecteur DVD, du téléviseur ou du magnétoscope peut être reproduit par toutes les enceintes de ce système.

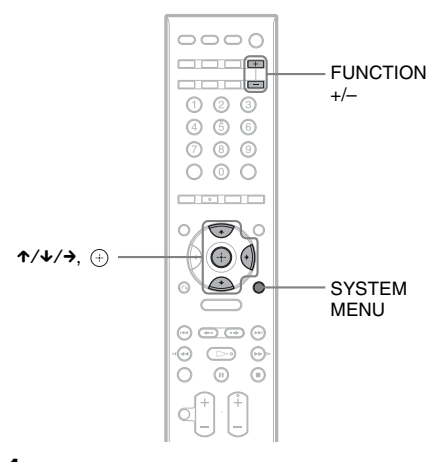

**1 Appuyez plusieurs fois sur FUNCTION +/– jusqu'à ce que la fonction souhaitée apparaisse sur l'affichage du panneau frontal.**

A chaque pression sur FUNCTION +/–, la fonction change comme suit.

« DVD »  $\rightarrow$  « TUNER FM »  $\rightarrow$ « TUNER AM »  $\rightarrow$  « USB »  $\rightarrow$  « TV »  $\rightarrow$  « LINE »  $\rightarrow$  « DMPORT »  $\rightarrow$ « AUDIO »  $\rightarrow$  …

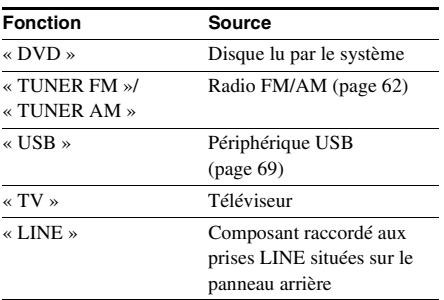

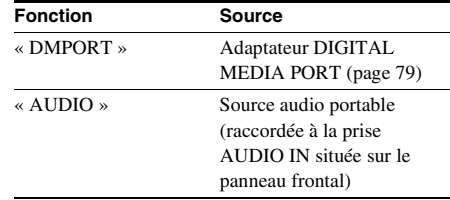

#### **Remarque**

• Quand vous utilisez la prise TV (COAXIAL ou OPTICAL DIGITAL IN) (connexion numérique), la connexion numérique a la priorité.

## **2 Appuyez sur SYSTEM MENU.**

**3 Appuyez plusieurs fois sur** X**/**x **jusqu'à ce que « DEC. MODE » apparaisse sur l'affichage du panneau frontal, puis appuyez sur**  $\leftrightarrow$  **ou sur**  $\rightarrow$ **.** 

#### **4 Appuyez plusieurs fois sur** X**/**x **jusqu'à ce que le mode de décodage souhaité apparaisse sur l'affichage du panneau frontal.**

Si vous souhaitez reproduire le son du téléviseur ou le son stéréo d'une source à 2 canaux par l'intermédiaire des six enceintes, sélectionnez le mode de décodage « PRO LOGIC », « PLII MOVIE » ou « PLII MUSIC ».

Pour plus de détails, reportez-vous à la page [31.](#page-30-2)

**5** Appuyez sur  $\oplus$ .

Le réglage est terminé.

**6 Appuyez sur SYSTEM MENU.**

Le menu Système est désactivé.

#### **Remarque**

• Selon votre téléviseur, il peut être nécessaire de désactiver le haut-parleur de votre téléviseur pour bénéficier du son surround du système.

#### **Conseil**

• Vous pouvez améliorer la qualité du son lorsque vous écoutez des fichiers audio provenant d'une source audio portable.

Appuyez sur FUNCTION +/– pour sélectionner « AUDIO ». Raccordez la source audio portable. Sélectionnez « A.F.D. STD » pour « DEC. MODE ». Pour annuler, sélectionnez une option différente de « A.F.D. STD ».

## **Fonction Source Modification du niveau d'entrée du son à partir des composants raccordés**

Une déformation peut se produire lors de l'écoute d'un composant raccordé aux prises EURO AV  $\ominus$  OUTPUT (TO TV), LINE situées sur le panneau arrière ou à la prise AUDIO IN située sur le panneau frontal. Il ne s'agit pas d'un dysfonctionnement et cela dépend du composant raccordé.

Pour éviter cette déformation, réduisez le niveau d'entrée de l'appareil.

- **1 Appuyez plusieurs fois sur FUNCTION +/– jusqu'à ce que l'indication « TV », « LINE » ou « AUDIO » apparaisse sur l'affichage du panneau frontal.**
- **2 Appuyez sur SYSTEM MENU.**
- **3 Appuyez plusieurs fois sur** X**/**x **jusqu'à ce que « ATTENUATE » apparaisse sur l'affichage du panneau frontal, puis appuyez sur**  $\leftrightarrow$  **ou sur**  $\rightarrow$ **.**
- **4 Appuyez sur** X**/**x **pour sélectionner un paramètre.**
	- « ATT ON » : vous pouvez atténuer le niveau d'entrée. Le niveau de sortie est modifié.
	- « ATT OFF » : niveau d'entrée normal.
- **5** Appuyez sur  $\oplus$ .

Le réglage est terminé.

**6 Appuyez sur SYSTEM MENU.**

Le menu Système est désactivé.

# Réglage du son **Réglage du son**

### <span id="page-30-2"></span><span id="page-30-0"></span>**Réglage du son**

## <span id="page-30-1"></span>**Reproduction du son surround à l'aide du mode de décodage**

Vous pouvez profiter du son surround en sélectionnant simplement l'un des modes de décodage préprogrammés du système. Ils vous permettent de découvrir chez vous l'acoustique exaltante et puissante des salles de cinéma.

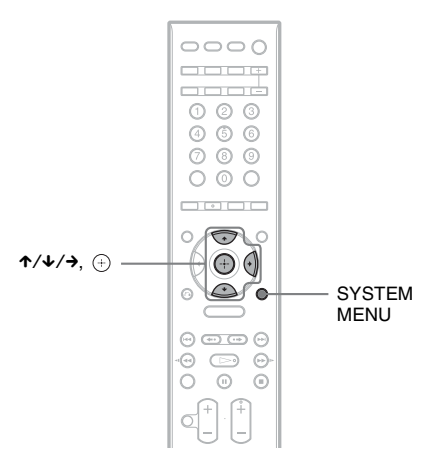

**1** Appuyez sur SYSTEM MENU.<br>**2** Appuyez plusieurs fois sur 1/4

- **2 Appuyez plusieurs fois sur** X**/**x **jusqu'à ce que « DEC. MODE » apparaisse sur l'affichage**  du panneau frontal, puis appuyez sur  $\leftrightarrow$  ou sur  $\rightarrow$ .
- **3 Appuyez plusieurs fois sur** X**/**x **jusqu'à ce que le mode de décodage souhaité apparaisse sur l'affichage du panneau frontal.**

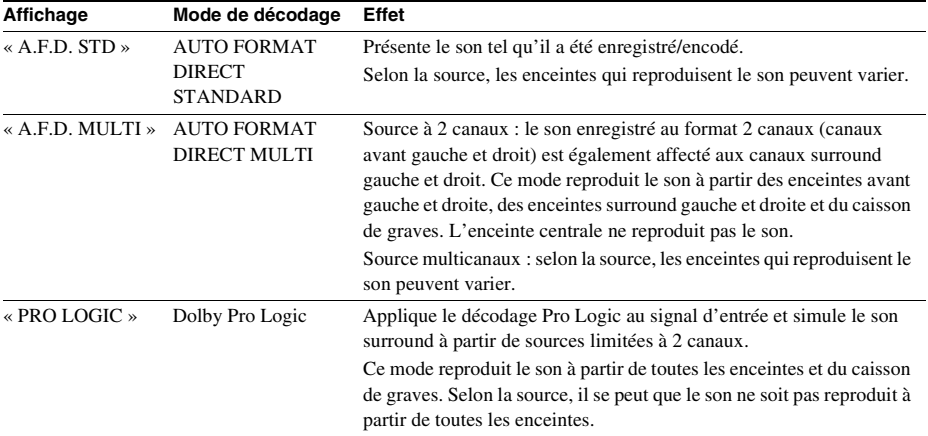

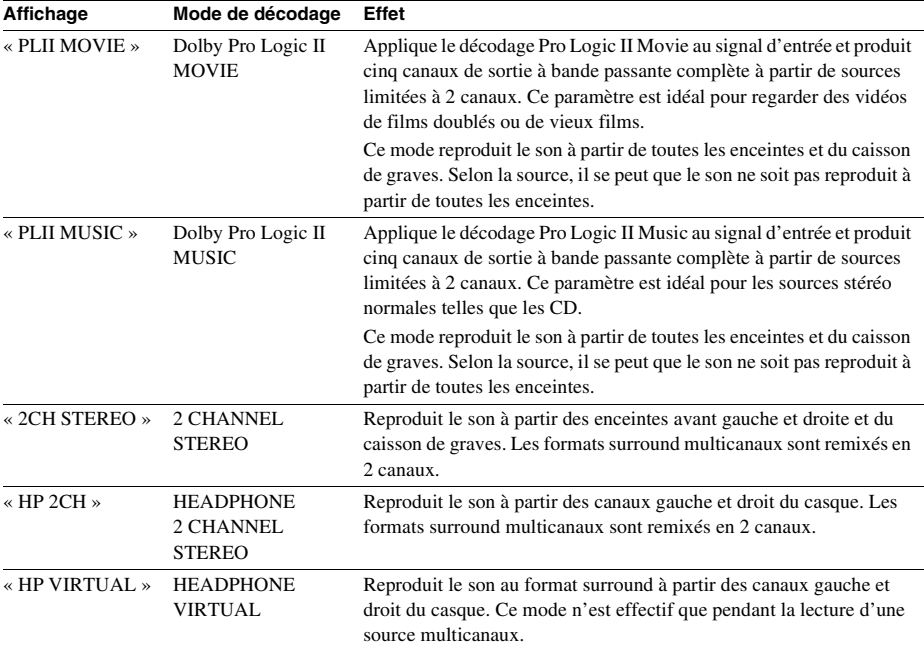

## **4 Appuyez sur**  $\oplus$ .

Le réglage est terminé.

## **5 Appuyez sur SYSTEM MENU.**

Le menu Système est désactivé.

#### **Pour désactiver l'effet surround**

Sélectionnez « A.F.D. STD » ou « 2CH STEREO » pour « DEC. MODE ».

#### **Remarque**

- Lorsque le signal d'entrée provient d'une source multicanaux, « PRO LOGIC », « PLII MOVIE » et « PLII MUSIC » sont annulés et la source multicanaux est reproduite directement.
- En présence d'un son diffusé bilingue, « PRO LOGIC », « PLII MOVIE » et « PLII MUSIC » sont sans effet.
- Vous ne pouvez pas sélectionner le mode de décodage lorsque l'appareil lit des fichiers du périphérique USB ou enregistre/copie des morceaux de musique.
- Selon le flux d'entrée, le mode de décodage peut être inefficace.
- Lorsque vous sélectionnez « A.F.D. MULTI », il est possible que l'effet surround ou stéréo ne soit pas efficace. Dans ce cas, sélectionnez « A.F.D. STD », « PRO LOGIC », « PLII MOVIE » ou « PLII MUSIC ».
- Si vous modifiez le mode décodage pendant l'utilisation du récepteur S-AIR, il se peut que le son provenant de ce dernier saute.

## <span id="page-32-0"></span>**Sélection du mode son**

Vous pouvez sélectionner le mode son qui convient aux films ou à la musique.

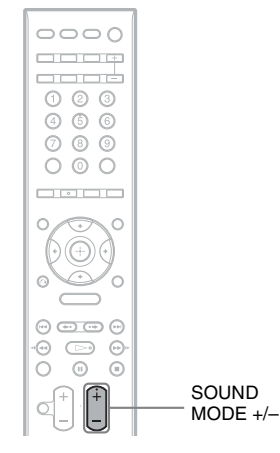

#### **Appuyez plusieurs fois sur SOUND MODE +/– pendant la lecture jusqu'à ce que le mode souhaité apparaisse sur l'affichage du panneau frontal.**

- « AUTO » : sélectionne automatiquement le mode « MOVIE » ou « MUSIC » en vue de reproduire l'effet sonore adapté au disque.
- « MOVIE » : le système reproduit le son qui convient aux films.
- « MUSIC » : le système reproduit le son qui convient à la musique.

#### **Remarque**

- Vous ne pouvez pas profiter de ces éléments de réglage lorsque vous raccordez un casque à l'appareil ou l'amplificateur surround.
- Si vous modifiez le mode son pendant l'utilisation du récepteur S-AIR, il se peut que le son provenant de ce dernier saute.

## <span id="page-32-1"></span>**Reproduction d'un son diffusé en multiplex**

## *(DUAL MONO)*

Vous pouvez écouter un son diffusé en multiplex lorsque le système reçoit ou lit un signal diffusé en multiplex Dolby Digital.

#### **Remarque**

• Pour recevoir un signal Dolby Digital, vous devez raccorder un téléviseur ou un autre composant à l'appareil à l'aide d'un cordon numérique optique ou coaxial [\(page 21\)](#page-20-1) et régler le mode de sortie numérique du téléviseur ou de l'autre composant sur Dolby Digital.

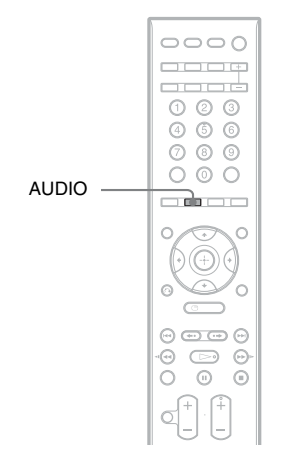

#### **Appuyez plusieurs fois sur AUDIO jusqu'à ce que le signal souhaité apparaisse sur l'affichage du panneau frontal.**

- « MAIN » : le son de la langue principale est reproduit.
- « SUB » : le son de la langue secondaire est reproduit.
- « MAIN+SUB » : un mixage des langues principale et secondaire est reproduit.

#### <span id="page-33-0"></span>**Disque**

## <span id="page-33-1"></span>**Lecture d'un disque**

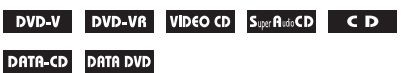

Certaines opérations peuvent être différentes ou limitées selon les DVD VIDEO ou CD VIDEO. Consultez le mode d'emploi fourni avec votre disque.

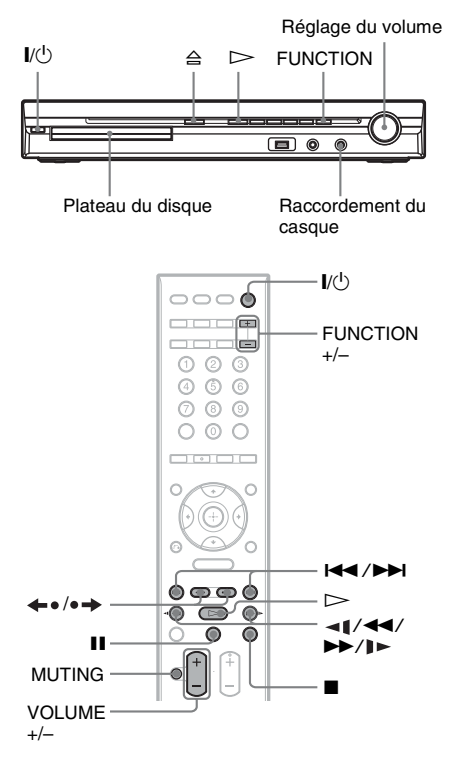

**1 Mettez votre téléviseur sous tension. 2 Commutez le sélecteur d'entrée du téléviseur sur votre système.**

### **3** Appuyez sur  $\mathsf{I}/\mathsf{I}$ .

Le système s'allume.

A moins que le système soit réglé sur le mode « DVD », appuyez sur FUNCTION +/– pour sélectionner « DVD ».

**Appuyez sur**  $\triangle$ **.** 

### **5 Chargez un disque.**

Posez un disque sur le plateau, puis appuyez  $\text{sur } \triangle$ .

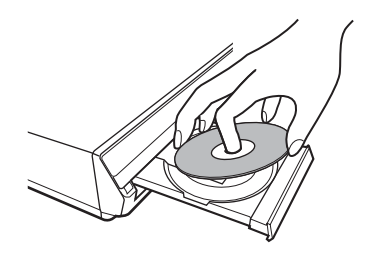

#### **Remarque**

- Pour lire un disque de 8 cm, posez-le dans le cercle intérieur du plateau. Veillez à ce que le disque ne soit pas placé de biais dans le cercle intérieur du plateau.
- Ne forcez pas avec le doigt pour fermer le plateau du disque, car cela pourrait entraîner un dysfonctionnement.
- Ne posez pas plusieurs disques dans le plateau.

## **6** Appuyez sur  $\triangleright$ .

Le système commence la lecture (en continu).

**7 Réglez le volume à l'aide de VOLUME +/– de la télécommande ou de la commande du VOLUME de l'appareil.**

Le niveau de volume apparaît sur l'écran du téléviseur et sur l'affichage du panneau frontal.

#### **Remarque**

- En fonction de l'état du système, il est possible que le niveau de volume n'apparaisse pas sur l'écran du téléviseur.
- Lorsque vous activez la fonction Commande pour HDMI, il est possible de synchroniser le fonctionnement du téléviseur connecté au système à l'aide d'un câble HDMI (non fourni). Pour plus de détails, reportez-vous à la section [« Utilisation de la](#page-65-2)  [fonction Commande pour HDMI pour « BRAVIA »](#page-65-2)  [Sync » \(page 66\).](#page-65-2)

#### **Pour éteindre le système**

Appuyez sur  $\mathsf{I\!/\!\langle} \cdot \mathsf{I} \rangle$  alors que le système est sous tension. Le système passe en mode de veille.

#### **Pour économiser l'énergie en mode de veille**

Appuyez sur  $\mathsf{I}/\mathsf{I}$  alors que le système est sous tension.

Pour passer en mode d'économie d'énergie, assurez-vous que le système présente l'état suivant.

- « DEMO » est réglé sur « OFF » [\(page 25\).](#page-24-0)
- [COMMANDE POUR HDMI] est réglé sur [NON] [\(page 66\)](#page-65-2).
- « S-AIR STBY » est réglé sur « OFF » [\(page 84\)](#page-83-0).

#### **Pour utiliser le casque**

Raccordez le casque à la prise PHONES de l'appareil. Le son du système est coupé. Vous pouvez aussi raccorder le casque à la prise PHONES de l'amplificateur surround. (Le son du système est coupé.)

#### **Fonctions supplémentaires**

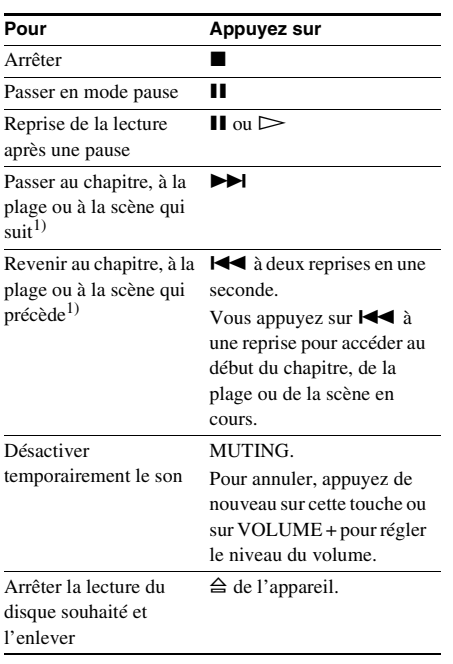

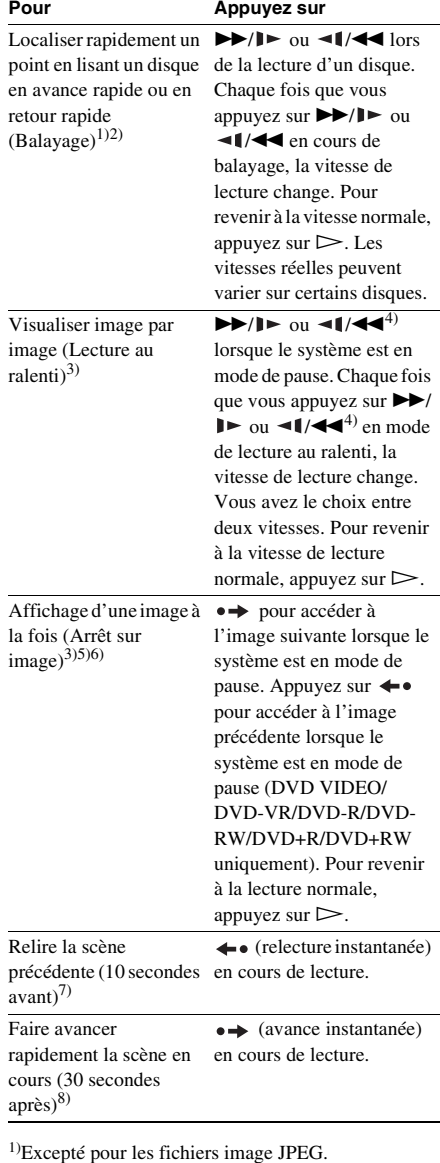

2)Les vitesses de balayage peuvent varier sur certains disques.

3)DVD VIDEO, DVD-R, DVD-RW, CD VIDEO uniquement.

4)A l'exception des CD VIDEO.

5)Vous ne pouvez pas rechercher d'image fixe sur un DVD-VR.

- 6)Pour les DATA CD/DATA DVD, cette fonction n'est disponible qu'avec les fichiers vidéo DivX.
- 7)DVD VIDEO/DVD-RW/DVD-R uniquement. La touche peut être utilisée, sauf pour les fichiers vidéo DivX.
- 8)DVD VIDEO/DVD-RW/DVD-R/DVD+RW/ DVD+R uniquement. La touche peut être utilisée, sauf pour les fichiers vidéo DivX.

#### **Remarque**

• Il se peut que vous ne puissiez pas utiliser les fonctions de relecture ou d'avance instantanées avec certaines scènes.

## **Affichage d'angles multiples et des sous-titres**

#### **Pour modifier les angles**

#### DVD-V

Si plusieurs angles (angles multiples) sont enregistrés sur un DVD VIDEO pour une scène, vous pouvez modifier l'angle d'observation.

#### **Appuyez sur ANGLE pendant la lecture pour sélectionner l'angle souhaité.**

#### **Remarque**

• Suivant les DVD VIDEO, il se peut que vous ne puissiez pas changer l'angle, même si plusieurs angles sont enregistrés sur le DVD VIDEO.

#### **Pour afficher les sous-titres**

#### DVD-V DVD-VR DATA-CD DATA DVD

Si des sous-titres sont enregistrés sur un disque, vous pouvez activer ou désactiver leur affichage à tout moment en cours de la lecture. Si des sous-titres multilingues sont enregistrés sur le disque, vous pouvez commuter la langue des sous-titres en cours de lecture ou activer et désactiver les sous-titres lorsque vous le souhaitez.

#### **Appuyez sur SUBTITLE pendant la lecture pour sélectionner la langue des sous-titres souhaitée.**

#### **Remarque**

• Suivant le DVD VIDEO, il se peut que vous ne puissiez pas commuter les sous-titres, même si des sous-titres multilingues sont enregistrés sur le disque. Il est possible que vous ne puissiez pas les désactiver. • Vous pouvez modifier les sous-titres si le fichier vidéo DivX possède une extension « .AVI » ou « .DIVX » et s'il contient des informations de soustitre dans le même fichier.

### **Commutation du son**

#### DVD-V DVD-VR VIDEO CD CD DATA-CD

#### **DATA DVD**

Lorsque le système lit un DVD VIDEO ou un DATA CD/DATA DVD (fichiers vidéo DivX) enregistré selon plusieurs formats audio (PCM, Dolby Digital, MPEG audio ou DTS), vous pouvez changer de format audio. Si le DVD VIDEO est enregistré avec des plages multilingues, vous pouvez aussi changer de langue.

Avec un CD VIDEO, un CD, un DATA CD ou un DATA DVD, vous pouvez choisir le son du canal droit ou gauche et écouter le son du canal sélectionné par les enceintes droite et gauche. Vous ne pouvez pas modifier le son d'un Super Audio CD.

#### **Appuyez plusieurs fois sur AUDIO pendant la lecture pour sélectionner le signal audio souhaité.**

#### x **DVD VIDEO**

Les langues que vous pouvez sélectionner diffèrent suivant les DVD VIDEO. Lorsque 4 chiffres sont affichés, ils représentent le code de langue. Reportez-vous à la section [« Liste des codes de langue » \(page 114\)](#page-113-1) pour vérifier la langue qui est représentée par le code. Lorsque la même langue est affichée deux fois ou davantage, le DVD VIDEO est enregistré en

#### x **DVD-VR**

formats audio multiples.

Les types de plages audio enregistrés sur le disque s'affichent.

Exemple :

- [1: PRINCIPAL] (son principal)
- [1: SECONDAIRE] (son secondaire)
- [1: PRINCIPAL+SECONDAIRE] (sons principal et secondaire)
- [2: PRINCIPAL]
- [2: SECONDAIRE]
- [2: PRINCIPAL+SECONDAIRE]
#### **Remarque**

• [2: PRINCIPAL], [2: SECONDAIRE] et [2: PRINCIPAL+SECONDAIRE] ne s'affichent pas lorsqu'un flux audio est enregistré sur le disque.

#### x **CD VIDEO/CD/DATA CD (fichier MP3)/ DATA DVD (fichier MP3)**

- [STEREO] : son stéréo standard.
- [1/G] : son du canal gauche (mono).
- [2/D] : son du canal droit (mono).

#### x **DATA CD (fichier vidéo DivX)/DATA DVD (fichier vidéo DivX)**

Le choix des formats de signal audio des DATA CD ou DATA DVD varie selon le fichier vidéo DivX contenu sur le disque. Le format apparaît sur l'affichage.

#### ■ Super VCD

- [1:STEREO] : son stéréo de la plage audio 1.
- [1:1/G] : son du canal gauche de la plage audio 1 (mono).
- [1:2/D] : son du canal droit de la plage audio 1 (mono).
- [2:STEREO] : son stéréo de la plage audio 2.
- [2:1/G] : son du canal gauche de la plage audio 2 (mono).
- [2:2/D] : son du canal droit de la plage audio 2 (mono).

#### **Remarque**

• Lorsque le système lit un Super VCD sur lequel la plage audio 2 n'est pas enregistrée, aucun son n'est émis lorsque vous sélectionnez [2:STEREO], [2:1/G] ou [2:2/D].

# **Contrôle du format du signal audio**

#### DVD-V DATA-CD DATA DVD

Si vous appuyez plusieurs fois sur AUDIO pendant la lecture, le format du signal audio en cours (PCM, Dolby Digital, DTS, etc.) apparaît comme illustré ci-dessous.

#### ■ DVD

#### **Exemple :**

Dolby Digital 5.1 canaux

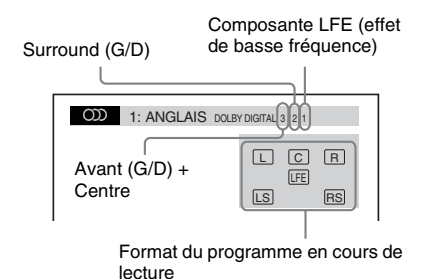

#### **Exemple :**

Dolby Digital 3 canaux

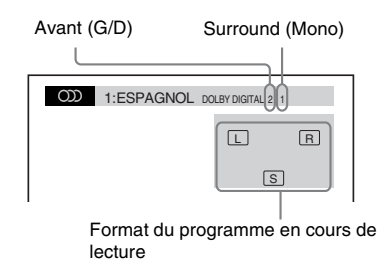

#### x **DATA CD (fichier vidéo DivX)/DATA DVD (fichier vidéo DivX)**

#### **Exemple :**

Audio MP3

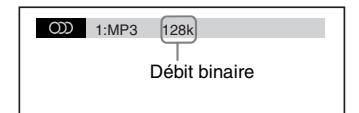

# **Sélection d'une zone de lecture pour un Super Audio CD**

#### Super Audio CD

Vous pouvez lire le Super Audio CD [\(page 112\)](#page-111-0) en sélectionnant la zone de lecture.

#### **Pour sélectionner une zone de lecture pour un Super Audio CD à 2 canaux + multicanaux**

Certains Super Audio CD sont constitués d'une zone de lecture à 2 canaux et d'une zone de lecture multicanaux. Vous pouvez sélectionner la zone de lecture que vous souhaitez écouter.

#### **1** Appuyez sur  $\degree$  DISPLAY quand le **système est en mode d'arrêt.**

L'affichage du menu de commande apparaît sur l'écran du téléviseur.

**2 Appuyez sur** X**/**x **pour sélectionner Example 1 MULTI/2 CANAUX], puis** appuyez sur  $(+)$ .

Les options de [MULTI/2 CANAUX] apparaissent.

- **3** Appuyez sur  $\uparrow/\downarrow$  pour sélectionner le **paramètre souhaité, puis appuyez sur .**
	- [MULTI] : pour lire la zone de lecture multicanaux.
	- [2 CANAUX] : pour lire la zone de lecture à 2 canaux.

#### **Remarque**

• Vous ne pouvez pas modifier la zone de lecture en cours de lecture.

#### **Pour changer de couche de lecture lors de la lecture d'un Super Audio CD hybride**

Certains Super Audio CD sont constitués d'une couche disque dur et d'une couche CD. Vous pouvez basculer vers la couche de lecture que vous souhaitez écouter.

#### **Remarque**

• Si le Super Audio CD ne contient pas de couche HD, vous ne pouvez pas sélectionner la couche de lecture.

**1** Appuyez sur  $\textcircled{}$  DISPLAY quand le **système est en mode d'arrêt.**

L'affichage du menu de commande apparaît sur l'écran du téléviseur.

**2 Appuyez sur** X**/**x **pour sélectionner SEPTEUR SUPER AUDIO CD/ CD], puis appuyez sur**  $\left(\oplus\right)$ **.** 

> ■ Si la couche en cours est la couche **CD**

[SUPER AUDIO CD] s'affiche.

#### ■ Si la couche en cours est la couche **HD**

[CD] s'affiche.

- **3** Appuyez sur  $\oplus$  pour changer de **couche.**
	- [SUPER AUDIO CD] : vous pouvez lire la couche HD.

Lorsque le système lit une couche HD, « SA-CD » s'allume sur l'affichage du panneau frontal.

• [CD] : vous pouvez lire la couche CD. Lorsque le système lit une couche CD, « CD » s'allume sur l'affichage du panneau frontal.

#### **Remarque**

- Chaque fonction du mode de lecture ne s'applique qu'au sein de la couche ou de la zone de lecture sélectionnée.
- Lorsque vous sélectionnez une couche CD, vous ne pouvez pas changer de zone de lecture.
- Les signaux audio de Super Audio CD ne sont pas reproduits par la prise HDMI OUT.

# **Lecture d'un CD VIDEO doté de fonctions PBC (Ver.2.0)**

#### *(Lecture PBC)*

#### VIDEO CD

Vous pouvez bénéficier d'une certaine interactivité, à savoir utiliser des fonctions de recherche ou d'autres fonctions du même type, grâce aux fonctions PBC (Playback Control). La lecture PBC vous permet de lire un CD VIDEO en mode interactif en suivant le menu affiché sur l'écran du téléviseur.

#### **1 Démarrez la lecture d'un CD VIDEO doté de fonctions PBC.**

Le menu de votre sélection apparaît.

- **2 Sélectionnez le numéro du paramètre souhaité en appuyant sur les touches numériques.**
- **3 Appuyez sur**  $\oplus$ .
	- **4 Suivez les instructions du menu pour les opérations interactives.**

Reportez-vous aux instructions d'utilisation fournies avec le disque, car les procédures peuvent différer selon les CD VIDEO.

#### **Pour revenir au menu**

Appuyez sur  $\delta$  RETURN.

#### **Remarque**

• Selon le CD VIDEO, l'instruction [Appuyez sur ENTER] de l'étape 3 peut être remplacée par [Appuyez sur SELECT] dans les instructions d'utilisation fournies avec le disque. Dans ce cas, appuyez sur  $\triangleright$ .

#### **Conseil**

• Pour effectuer une lecture à l'aide de la fonction PBC, appuyez sur  $\blacktriangleleft \wedge \blacktriangleright \blacktriangleright \blacktriangleleft$  ou sur les touches numériques, alors que le système est arrêté pour sélectionner une plage, puis appuyez sur  $\rightharpoonup$  ou  $\oplus$ . Le système commence la lecture. Il est impossible de lire des images fixes comme un menu. Pour revenir à la lecture PBC, appuyez deux fois sur  $\blacksquare$ , puis sur  $\triangleright$ .

# **Reprise de la lecture à l'endroit où vous avez arrêté le disque**

#### *(Reprise de la lecture)*

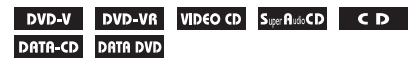

Lorsque vous arrêtez le disque, le système mémorise l'endroit où vous avez appuyé sur x et « RESUME » apparaît sur l'affichage du panneau frontal. Aussi longtemps que vous ne retirez pas le disque, la fonction Reprise de la lecture continue de s'appliquer, même si le système passe en mode de veille lors d'un appui  $de$   $\mathbb{I}$   $\mathbb{I}$ 

#### **1 Lorsque vous lisez un disque, appuyez**  sur **■** pour arrêter la lecture.

« RESUME » apparaît sur l'affichage du panneau frontal.

### **2** Appuyez sur  $\triangleright$ .

La lecture démarre à l'endroit où le disque a été arrêté à l'étape 1.

#### **Remarque**

• Selon l'endroit auquel vous avez arrêté le disque, il se peut que le système ne reprenne pas la lecture exactement à partir de ce point.

- Le point d'arrêt de la lecture risque d'être effacé si : – vous éjectez le disque ;
	- le système passe en mode de veille (DATA CD/ DATA DVD uniquement) ;
	- vous modifiez ou réinitialisez les paramètres de l'écran d'installation ;
	- vous modifiez le niveau de contrôle parental ;
	- vous modifiez la fonction en appuyant sur FUNCTION +/– ;
	- vous débranchez le cordon d'alimentation.
- Pour les DVD-VR, les CD VIDEO, les Super Audio CD, les CD, les DATA CD et les DATA DVD, le système mémorise le point de reprise de la lecture pour le disque en cours.
- La fonction Reprise de la lecture n'est pas disponible pendant la lecture programmée ou aléatoire.
- Cette fonction risque de ne pas fonctionner correctement avec certains disques.

#### **Conseil**

• Pour reprendre la lecture depuis le début du disque, appuyez deux fois sur  $\blacksquare$ , puis sur  $\triangleright$ .

#### **Pour écouter un disque lu précédemment à l'aide de la fonction de reprise de la lecture** *(Reprise multi-disque)*

#### DVD-V VIDEO CD

Ce système mémorise l'endroit où vous avez arrêté le disque la dernière fois que vous l'avez lu et reprend la lecture à cet endroit la prochaine fois que vous insérez ce disque. Si la mémoire de reprise de la lecture est pleine, le point de reprise du disque précédent est supprimé. Pour activer cette fonction, réglez le paramètre [REPRISE LECTURE] du menu [CONFIGURATION SYSTEME] sur [OUI]. Pour plus de détails, reportez-vous à la section [« \[REPRISE LECTURE\] \(DVD VIDEO/CD](#page-58-0)  [VIDEO uniquement\) » \(page 59\)](#page-58-0).

#### **Remarque**

- Ce système peut mémoriser au moins 10 points de reprise de la lecture.
- Si le paramètre [REPRISE LECTURE] du menu [CONFIGURATION SYSTEME] est réglé sur [NON] [\(page 59\),](#page-58-0) le point de reprise est effacé de la mémoire lorsque vous changez de fonction en appuyant sur FUNCTION +/–.

#### **Conseil**

• Pour reprendre la lecture depuis le début du disque, appuyez deux fois sur  $\blacksquare$ , puis sur  $\triangleright$ .

# **Utilisation du mode de lecture**

# <span id="page-39-0"></span>**Création de votre propre programme**

#### *(Lecture programmée)*

#### VIDEO CD CD

Vous pouvez lire le contenu d'un disque dans l'ordre de votre choix en organisant ses plages dans l'ordre souhaité afin de créer votre propre programme. Vous pouvez programmer jusqu'à 99 plages.

#### **1 Appuyez sur DISPLAY.**

L'affichage du menu de commande apparaît sur l'écran du téléviseur.

**2 Appuyez sur** X**/**x **pour sélectionner • <sup>6</sup><sup>6</sup>L** [PROGRAMMEE], puis appuyez  $sur \bigoplus$ .

> Les options de [PROGRAMMEE] apparaissent.

**3** Appuyez sur  $\uparrow/\downarrow$  pour sélectionner **[REGLE**  $\rightarrow$ **], puis appuyez sur**  $\oplus$ **.** 

Durée totale des plages programmées

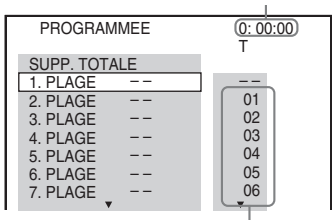

Plages enregistrées sur un disque

#### **4** Appuyez sur  $\rightarrow$ .

Le curseur se déplace jusqu'à la ligne de la plage [T] (dans ce cas-ci, [01]).

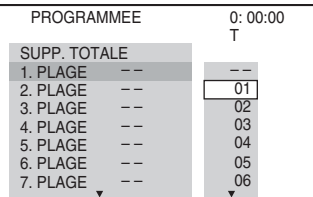

### **5 Sélectionnez la plage à programmer.**

Par exemple, la plage [02].

Appuyez sur  $\uparrow/\downarrow$  pour sélectionner [02] sous [T], puis appuyez sur  $\oplus$ .

Plage sélectionnée

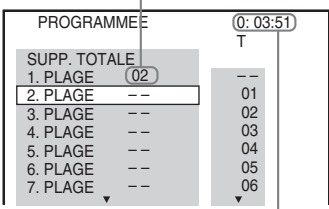

Durée totale des plages programmées

#### **6 Pour programmer d'autres plages, répétez les étapes 4 à 5.**

Les plages programmées s'affichent dans l'ordre sélectionné.

#### **7** Appuyez sur  $\triangleright$  pour lancer la lecture **programmée.**

La lecture programmée commence. Lorsqu'un programme se termine, vous pouvez le redémarrer en appuyant sur  $\triangleright$ .

### **Pour revenir à la lecture normale**

Appuyez sur CLEAR quand le réglage du programme n'est pas affiché sur l'écran du téléviseur ou sélectionnez [NON] à l'étape 3. Pour relire le même programme, sélectionnez [OUI] à l'étape 3 et appuyez sur  $\oplus$ .

#### **Pour désactiver l'affichage du menu de commande**

Appuyez plusieurs fois sur DISPLAY jusqu'à ce que l'affichage du menu de commande disparaisse.

#### **Pour modifier ou annuler un programme**

- **1 Suivez les étapes 1 à 3 de la section « [Création de votre propre](#page-39-0)  [programme](#page-39-0) ».**
- **2 Appuyez sur** X**/**x **pour sélectionner le numéro de programme de la plage que vous souhaitez modifier ou annuler.**

Si vous souhaitez supprimer la plage du programme, appuyez sur CLEAR.

#### **3 Suivez l'étape 5 pour créer une nouvelle programmation.**

Pour annuler un programme, sélectionnez  $[-]$  sous [T], puis appuyez sur  $\oplus$ .

#### **Pour annuler toutes les plages dans l'ordre programmé**

- **1 Suivez les étapes 1 à 3 de la section « [Création de votre propre](#page-39-0)  [programme](#page-39-0) ».**
- **2** Appuyez sur  $\uparrow$  et sélectionnez [SUPP. **TOTALE].**
- **3** Appuyez sur  $\oplus$ .

# **Lecture dans un ordre aléatoire**

#### *(Lecture aléatoire)*

VIDEO CD Super AutoCD CD DATA-CD DATA DVD

Vous pouvez lire le contenu d'un disque dans un ordre aléatoire. Les lectures aléatoires ultérieures peuvent produire un ordre de lecture différent.

#### **Remarque**

• Il se peut que certains morceaux soient lus de manière répétée lors de la lecture de fichiers MP3.

#### **1** Appuyez sur  $\degree$  DISPLAY en cours de **lecture.**

L'affichage du menu de commande apparaît sur l'écran du téléviseur.

**2 Appuyez sur** X**/**x **pour sélectionner**   $\cdot$ <sup>8</sup> $\cdot$ <sup>8</sup> $\cdot$ <sup>8</sup>  $\cdot$  [ALEATOIRE], puis appuyez sur **.**

Les options de [ALEATOIRE] apparaissent.

**3** Appuyez sur  $\uparrow/\downarrow$  pour sélectionner **l'élément à mélanger.**

#### ■ CD VIDEO/Super Audio CD/CD

- [NON] : désactivé.
- [PLAGE] : pour mélanger les plages sur le disque.

#### **Pendant la lecture programmée**

• [NON] : désactivé.

• [OUI] : pour mélanger les plages sélectionnées dans la fonction Lecture programmée.

#### $\blacksquare$  **DATA CD (excepté pour le fichier vidéo DivX)/DATA DVD (excepté pour le fichier vidéo DivX)**

- [NON] : désactivé.
- [MARCHE (MUSIQUE)] : pour mélanger les fichiers MP3 du dossier du disque en cours. Si aucun dossier n'est sélectionné, le premier dossier est lu dans un ordre aléatoire.

**4 Appuyez sur**  $\oplus$ .

La lecture aléatoire commence.

### **Pour revenir à la lecture normale**

Appuyez sur CLEAR ou sélectionnez [NON] à l'étape 3.

#### **Pour désactiver l'affichage du menu de commande**

Appuyez plusieurs fois sur  $\Box$  DISPLAY jusqu'à ce que l'affichage du menu de commande disparaisse.

#### **Remarque**

• Vous ne pouvez pas utiliser la lecture aléatoire avec un CD VIDEO et un Super VCD en mode de lecture PBC.

# **Lecture répétée**

#### *(Lecture répétée)*

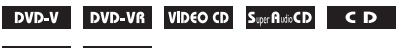

#### DATA-CD DATA DVD

Vous pouvez lire le contenu d'un disque de manière répétée.

Vous pouvez utiliser une combinaison des modes de lecture aléatoire et programmée.

**1** Appuyez sur  $\textcircled{}$  DISPLAY en cours de **lecture.**

L'affichage du menu de commande apparaît sur l'écran du téléviseur.

#### **2 Appuyez sur** X**/**x **pour sélectionner E [REPETEE]**, puis appuyez sur **.**

Les options de [REPETEE] apparaissent.

#### **3** Appuyez sur  $\uparrow/\downarrow$  pour sélectionner **l'élément à répéter.**

#### **DVD VIDEO/DVD-VR**

- [NON] : désactivé.
- [DISQUE] : pour répéter la lecture de tous les titres du disque.
- [TITRE] : pour répéter la lecture du titre en cours d'un disque.
- [CHAPITRE] : pour répéter la lecture du chapitre en cours.

#### CD VIDEO/Super Audio CD/CD

- [NON] : désactivé.
- [DISQUE] : pour répéter la lecture de toutes les plages du disque.
- [PLAGE] : pour répéter la lecture de la plage en cours.

#### x **DATA CD/DATA DVD**

- [NON] : désactivé.
- [DISQUE] : pour répéter la lecture de tous les dossiers du disque.
- [DOSSIER] : pour répéter la lecture du dossier en cours.
- [PLAGE] (fichiers MP3 uniquement) : pour répéter la lecture du fichier en cours.
- [FICHIER] (fichiers vidéo DivX uniquement) : pour répéter la lecture du fichier en cours.

# **4 Appuyez sur**  $\oplus$ .

L'élément est sélectionné.

#### **Pour revenir à la lecture normale**

Appuyez sur CLEAR ou sélectionnez [NON] à l'étape 3.

#### **Pour désactiver l'affichage du menu de commande**

Appuyez plusieurs fois sur  $\circled{D}$  DISPLAY jusqu'à ce que l'affichage du menu de commande disparaisse.

#### **Remarque**

- Vous ne pouvez pas utiliser la lecture répétée avec un CD VIDEO et un Super VCD en mode de lecture PBC.
- Lorsque le système lit un DATA CD/DATA DVD contenant des fichiers MP3 et des fichiers image JPEG, le son ne concorde pas avec l'image si les temps de lecture ne sont pas identiques.

• Si [MODE (MUSIQUE, IMAGE)] est réglé sur [IMAGE] [\(page 47\)](#page-46-0), vous ne pouvez pas sélectionner le paramètre [PLAGE].

# **Recherche/sélection d'un disque**

# **Utilisation du menu d'un DVD**

#### DVD-V

Un DVD est divisé en sections, qui constituent une image ou un morceau de musique. Ces sections sont appelées « titres ». Lorsque vous lisez un DVD contenant plusieurs titres, vous pouvez sélectionner celui de votre choix à l'aide de DVD TOP MENU.

Lorsque vous lisez un DVD permettant de sélectionner des options telles que la langue des sous-titres et la langue de la bande son, sélectionnez-les à l'aide de DVD MENU.

#### **1 Appuyez sur DVD TOP MENU ou DVD MENU.**

Le menu du disque s'affiche sur l'écran du téléviseur.

Le contenu du menu varie d'un disque à l'autre.

- **2** Appuyez sur ←/↑/↓/→ ou sur les **touches numériques pour sélectionner l'élément que vous souhaitez lire ou modifier.**
- **3** Appuyez sur  $\oplus$ .

#### **Pour afficher le menu du DVD sur l'affichage du menu de commande**

**1 Appuyez sur**  $\textcircled{}$  **DISPLAY en cours de lecture.**

L'affichage du menu de commande apparaît sur l'écran du téléviseur.

**2 Appuyez sur** X**/**x **pour sélectionner CE** [MENU DU DISQUE], puis **appuyez sur**  $\left(\frac{1}{r}\right)$ **.** 

> Les options de [MENU DU DISQUE] apparaissent.

- **3 Appuyez sur** X**/**x **pour sélectionner [MENU] ou [MENU PRINCIPAL].**
- **Appuyez sur**  $\oplus$ **.**

#### **Pour désactiver l'affichage du menu de commande**

Appuyez plusieurs fois sur  $\textcircled{D}$  DISPLAY jusqu'à ce que l'affichage du menu de commande disparaisse.

# **Sélection du paramètre [ORIGINAL] ou [PLAY LIST] sur un DVD-VR**

#### **DVD-VR**

Cette fonction n'est disponible que pour les DVD-VR pour lesquels il existe une liste de lecture.

**1** Appuyez sur  $\degree$  DISPLAY quand le **système est en mode d'arrêt.**

> L'affichage du menu de commande apparaît sur l'écran du téléviseur.

**2 Appuyez sur** X**/**x **pour sélectionner**  *<b>I* [ORIGINAL/PLAY LIST], puis appuyez sur  $\left(\oplus\right)$ .

> Les options de [ORIGINAL/PLAY LIST] apparaissent.

- **3 Appuyez sur** X**/**x **pour sélectionner un paramètre.**
	- [PLAY LIST] : pour lire les titres créés à partir de [ORIGINAL] en vue de leur édition.
	- [ORIGINAL] : pour lire les titres enregistrés initialement.
- **4** Appuyez sur  $\oplus$ .

# **Recherche d'un titre/chapitre/ plage/scène, etc.**

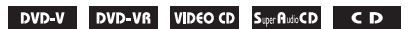

#### DATA-CD DATA DVD

Sur un DVD VIDEO/DVD-VR, vous pouvez effectuer une recherche par titre ou par chapitre et sur un CD VIDEO/Super Audio CD/CD/ DATA CD/DATA DVD, vous pouvez effectuer une recherche par plage, index ou scène. Pour un DATA CD/DATA DVD, vous pouvez effectuer

une recherche par dossier ou par fichier. Des numéros uniques étant attribués aux titres et aux plages du disque, vous pouvez aussi sélectionner le titre ou la plage de votre choix en saisissant son numéro. Vous pouvez aussi rechercher une scène à l'aide du code temporel.

**1 Appuyez sur**  $\textcircled{}$  **DISPLAY. (Lors de la lecture d'un DATA CD/DATA DVD contenant des fichiers image JPEG, appuyez deux fois sur DISPLAY.)**

L'affichage du menu de commande apparaît sur l'écran du téléviseur.

#### **2 Appuyez sur** X**/**x **pour sélectionner la méthode de recherche.**

Exemple : **[CHAPITRE]** 

[\*\* (\*\*)] est sélectionné (\*\* étant un numéro).

Le numéro entre parenthèses indique le nombre total de titres, chapitres, plages, index, scènes, dossiers ou fichiers.

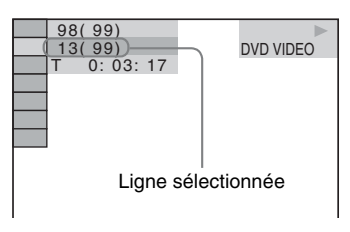

# **3** Appuyez sur  $\oplus$ .

 $[**(**)]$  est remplacé par  $[--(**)]$ .

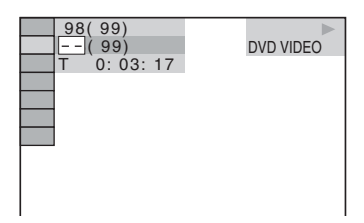

**4 Appuyez sur** X**/**x **ou sur les touches numériques pour sélectionner le numéro souhaité de titre, chapitre, plage, index, scène, etc.**

> Si vous faites une erreur, appuyez sur CLEAR pour annuler le numéro.

# **5** Appuyez sur  $\oplus$ .

La lecture démarre au numéro sélectionné.

#### **Conseil**

• Lorsque l'affichage du menu de commande est désactivé, vous pouvez rechercher un chapitre (DVD VIDEO/DVD-R/DVD-RW), une plage (CD VIDEO/ Super Audio CD/CD) ou un fichier (DATA CD/ DATA DVD (fichier vidéo DivX)) en appuyant sur les touches numériques, puis sur  $\oplus$ .

#### **Pour rechercher une scène à l'aide du code temporel**

#### DVD-V DVD-VR

**1 A l'étape 2, sélectionnez [TEMPS].**

> [T \*\*:\*\*:\*\*] (temps de lecture du titre en cours) est sélectionné.

**2 Appuyez sur**  $\oplus$ .

 $[T ******]$  est remplacé par  $[T -:-:-].$ 

#### **3 Entrez le code temporel à l'aide des touches numériques.**

Par exemple, pour trouver la scène à 2 heures, 10 minutes et 20 secondes après le début : appuyez sur 2, 1, 0, 2, 0 ([2:10:20]).

**4 Appuyez sur**  $\oplus$ .

#### **Remarque**

• Vous ne pouvez pas rechercher une scène sur un DVD+RW à l'aide du code temporel.

# **Disque**

# **Lecture de fichiers MP3/ fichiers image JPEG**

#### DATA-CD DATA DVD

Vous pouvez lire les fichiers MP3 ou les fichiers image JPEG :

- qui portent l'extension « .MP3 » (fichier MP3) ou « .JPG »/« .JPEG » (fichier image JPEG) ;
- qui sont conformes au format de fichier d'image DCF\*.
- \* « Design rule for Camera File system » : normes d'image pour les appareils photo numériques réglementées par Japan Electronics and Information Technology Industries Association (JEITA).

#### **Remarque**

- Le système peut lire n'importe quelles données portant l'extension « .MP3 », « .JPG » ou « .JPEG », même si elles ne sont pas au format MP3 ou JPEG. La lecture de ces données peut générer un bruit fort, susceptible d'endommager les enceintes.
- Le système ne peut pas lire les plages audio au format MP3PRO.
- Le système peut reconnaître jusqu'à 200 dossiers, mais ne lit pas de dossier au-delà du 200ème. (Selon la configuration des dossiers, le nombre de dossiers pouvant être reconnus par le système peut être inférieur.)
- Le système peut reconnaître jusqu'à 150 fichiers MP3/fichiers image JPEG dans un dossier.
- Le système peut nécessiter davantage de temps pour la lecture lors de la progression vers le dossier suivant ou le passage à un autre dossier.
- Le système ne peut pas lire certains types de fichiers image JPEG (par exemple, un fichier image JPEG d'une taille inféfieure à 8 (largeur)  $\times$  8 (largeur)).

# <span id="page-44-0"></span>**Sélection d'un fichier ou dossier MP3**

#### **1 Chargez un DATA CD ou un DATA DVD.**

Les dossiers enregistrés sur le DATA CD ou le DATA DVD apparaissent. Quand un dossier est en cours de lecture, son titre est grisé.

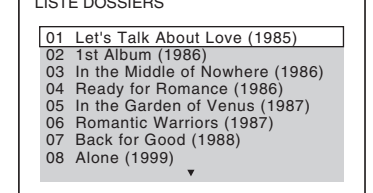

LISTE DOSSIERS

#### **2 Appuyez sur** X**/**x **pour sélectionner un dossier.**

#### ■ Pour lire des fichiers MP3 dans un **dossier**

Appuyez sur  $\triangleright$  pour lancer la lecture du dossier sélectionné.

#### **Pour sélectionner un fichier MP3** Appuyez sur  $\oplus$ .

La liste des fichiers contenus dans le dossier apparaît.

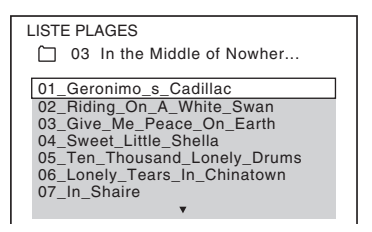

Appuyez sur  $\uparrow/\downarrow$  pour sélectionner un fichier, puis appuyez sur  $(+)$ .

Le système commence la lecture du fichier sélectionné. Vous pouvez désactiver la liste des fichiers en appuyant sur DVD MENU. Appuyez de nouveau sur DVD MENU pour afficher la liste des dossiers.

#### **Pour arrêter la lecture**

Appuyez sur  $\blacksquare$ .

#### **Pour lire le fichier MP3 suivant ou précédent**

Appuyez sur  $\blacktriangleright$ // $\blacktriangleleft$ . Notez que vous pouvez sélectionner le dossier suivant en maintenant enfoncée  $\blacktriangleright$ l après le dernier fichier du dossier en cours, mais vous ne pouvez pas revenir au dossier précédent en appuyant sur  $\blacktriangleleft$ . Pour revenir au dossier précédent, sélectionnez-le dans la liste des dossiers.

#### **Pour revenir à l'affichage précédent**

Appuyez sur  $\delta$  RETURN.

#### **Pour éteindre l'affichage**

Appuyez sur DVD MENU.

# <span id="page-45-0"></span>**Sélection d'un dossier ou d'un fichier image JPEG**

#### **1 Chargez un DATA CD ou un DATA DVD.**

Les dossiers enregistrés sur le DATA CD ou le DATA DVD apparaissent. Quand un dossier est en cours de lecture, son titre est grisé.

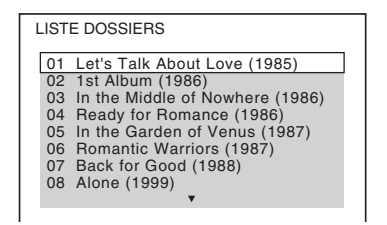

#### **2 Appuyez sur** X**/**x **pour sélectionner un dossier.**

#### **Pour lire des fichiers image JPEG dans un dossier**

Appuyez sur  $\triangleright$  pour lancer la lecture du dossier sélectionné.

#### **Pour sélectionner un fichier image JPEG en affichant les sous-écrans** Appuyez sur PICTURE NAVI.

Les images des fichiers image JPEG du dossier apparaissent dans 16 sous-écrans.

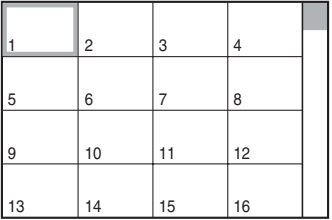

Appuyez sur  $\leftarrow/\leftarrow/\rightarrow$  pour sélectionner le fichier image JPEG à afficher, puis appuyez sur  $\bigoplus$ .

Pour revenir à l'écran normal, appuyez sur O RETURN.

#### **Remarque**

• PICTURE NAVI ne fonctionne pas quand [MODE (MUSIQUE, IMAGE)] est réglé sur [MUSIQUE].

#### **Conseil**

• Une zone de défilement s'affiche à droite de l'écran du téléviseur. Pour afficher les autres fichiers image JPEG, sélectionnez le fichier image JPEG du bas et appuyez sur  $\blacklozenge$ . Pour revenir au fichier image JPEG précédent, sélectionnez le fichier image JPEG du haut et appuyez sur  $\uparrow$ .

#### **Pour lire le fichier image JPEG suivant ou précédent**

Appuyez sur  $\rightarrow$ / $\leftarrow$  quand l'affichage du menu de commande n'est pas affiché. Notez que vous pouvez sélectionner le dossier suivant en maintenant enfoncée  $\rightarrow$  après la dernière image du dossier en cours, mais vous ne pouvez pas revenir au dossier précédent en appuyant sur  $\leftarrow$ . Pour revenir au dossier précédent, sélectionnezle dans la liste des dossiers.

#### **Pour faire pivoter un fichier image JPEG**

Quand un fichier image JPEG est affiché sur l'écran du téléviseur, vous pouvez faire pivoter le fichier image JPEG de 90 degrés.

Appuyez sur  $\uparrow/\downarrow$  quand un fichier image JPEG est affiché.

Appuyez sur CLEAR pour rétablir l'affichage normal.

#### **Remarque**

• Vous ne pouvez pas faire pivoter le fichier image JPEG quand vous réglez [RESOLUTION JPEG] dans le menu [CONFIGURATION HDMI] sur  $[(1920 \times 1080i)$  HD  $]$  ou  $[(1920 \times 1080i)$  HD [\(page 57\)](#page-56-0).

### **Pour arrêter la lecture**

Appuyez sur  $\blacksquare$ .

# **Affichage de la liste des fichiers MP3/fichiers image JPEG**

**1** Appuyez sur  $\textcircled{r}$  DISPLAY en cours de **lecture.**

L'affichage du menu de commande apparaît sur l'écran du téléviseur.

**2 Appuyez sur** X**/**x **pour sélectionner**  *<b>E* [RECHERCHE], puis appuyez  $sur$   $\oplus$ .

> Les options de [RECHERCHE] apparaissent.

#### **3 Appuyez sur** X**/**x **pour sélectionner la**  liste souhaitée, puis appuyez sur  $\oplus$ .

- [LISTE DES DOSSIERS] : la liste des dossiers apparaît. Suivez l'étape 2 de la section [« Sélection d'un fichier ou dossier](#page-44-0)  [MP3 »](#page-44-0) ou « [Sélection d'un dossier ou](#page-45-0)  [d'un fichier image JPEG](#page-45-0) ».
- [LISTE DES IMAGES] : les images des fichiers image JPEG du dossier apparaissent dans 16 sous-écrans. Suivez l'étape 2 de la section « [Sélection d'un](#page-45-0)  [dossier ou d'un fichier image JPEG](#page-45-0) ».

# <span id="page-46-0"></span>**Lecture de fichiers MP3 et de fichiers image JPEG sous forme de diaporama avec du son**

Vous pouvez lire un diaporama avec du son en plaçant d'abord les fichiers MP3 et les fichiers image JPEG dans le même dossier sur un DATA CD ou un DATA DVD.

- **1 Chargez un DATA CD ou un DATA DVD.**
- **2** Appuyez sur **DISPLAY** quand le **système est en mode d'arrêt.**

L'affichage du menu de commande apparaît sur l'écran du téléviseur.

**3 Appuyez sur** X**/**x **pour sélectionner [MODE (MUSIQUE, IMAGE)], puis appuyez sur**  $\oplus$ **.** 

Les options de [MODE (MUSIQUE, IMAGE)] apparaissent.

#### **4 Appuyez sur** X**/**x **pour sélectionner un paramètre.**

- [AUTO] : pour lire les fichiers image JPEG et les fichiers MP3 contenus dans le même dossier sous forme de diaporama.
- [MUSIQUE] : pour lire uniquement les fichiers MP3 en continu.
- [IMAGE] : pour lire uniquement les fichiers image JPEG en diaporama.
- **5** Appuyez sur  $\oplus$ .

# **6 Appuyez sur DVD MENU.**

La liste des dossiers enregistrés sur le DATA CD ou le DATA DVD apparaît.

**7 Appuyez sur** X**/**x **pour sélectionner le dossier souhaité, puis appuyez sur** H**.**

Le système commence la lecture du dossier sélectionné.

Vous pouvez activer/désactiver la liste des dossiers en appuyant plusieurs fois sur DVD MENU.

#### **Remarque**

- PICTURE NAVI ne fonctionne pas quand [MUSIQUE] est sélectionné.
- Si vous lisez simultanément des données de fichier MP3 et des données de fichier image JPEG volumineuses, le son peut sauter. Sony recommande de régler le débit binaire MP3 sur 128 Kbits/s maximum quand vous créez le fichier. Si le son continue de sauter, réduisez la taille du fichier image JPEG.

#### **Pour sélectionner la durée du diaporama des fichiers image JPEG**

**1** Appuyez deux fois sur  $\degree$  DISPLAY. L'affichage du menu de commande

apparaît sur l'écran du téléviseur.

**2 Appuyez sur** X**/**x **pour sélectionner**  *i* **<b>i i** [INTERVALLE], puis appuyez  $sur$   $\oplus$ .

> Les options de [INTERVALLE] apparaissent.

**3 Appuyez sur** X**/**x **pour sélectionner un paramètre.**

- [NORMAL] : pour définir la durée standard.
- [COURT] : pour spécifier une durée inférieure à [NORMAL].
- [LONG 1] : pour spécifier une durée supérieure à [NORMAL].
- [LONG 2] : pour spécifier une durée supérieure à [LONG 1].

# **4 Appuyez sur**  $\oplus$ .

#### **Remarque**

- Certains fichiers image JPEG peuvent nécessiter davantage de temps que l'option sélectionnée pour l'affichage. Particulièrement les fichiers image JPEG progressifs ou les fichiers image JPEG de 3 000 000 pixels minimum.
- La durée d'intervalle dépend du réglage [RESOLUTION JPEG] dans le menu [CONFIGURATION HDMI] [\(page 56\).](#page-55-0)

#### **Pour sélectionner un effet pour des fichiers image JPEG dans le diaporama**

- **1** Appuyez deux fois sur  $\degree$  DISPLAY. L'affichage du menu de commande apparaît sur l'écran du téléviseur.
- **2 Appuyez sur** X**/**x **pour sélectionner EXECUTE:** [EFFET], puis appuyez sur  $\oplus$ . Les options de [EFFET] apparaissent.

**3 Appuyez sur** X**/**x **pour sélectionner un paramètre.**

- [MODE 1] : le fichier image JPEG défile de haut en bas.
- [MODE 2] : le fichier image JPEG s'étire de la gauche vers la droite de l'écran du téléviseur.
- [MODE 3] : le fichier image JPEG s'étire à partir du centre de l'écran du téléviseur.
- [MODE 4] : les fichiers image JPEG défilent aléatoirement avec les effets.
- [MODE 5] : le fichier image JPEG suivant glisse par-dessus l'image précédente.
- [NON] : désactivé.

## **4 Appuyez sur**  $\oplus$ .

#### **Remarque**

• Le réglage [EFFET] n'est pas effectif quand vous réglez [RESOLUTION JPEG] dans le menu

[CONFIGURATION HDMI] sur [(1920 *×* 1080i) HD  $\Box$ ] ou  $[(1920 \times 1080i)$  HD] [\(page 57\)](#page-56-0).

# **Disque**

# **Lecture de vidéos DivX®**

DATA-CD DATA DVD

# **A propos des fichiers vidéo DivX**

DivX® est une technologie de compression de fichier vidéo développée par DivX, Inc. Ce produit est un produit  $DivX^{\circledast}$  Certified officiel. Vous pouvez lire un DATA CD ou un DATA DVD contenant des fichiers vidéo DivX®.

#### **DATA CD et DATA DVD reconnus par le système**

La lecture d'un DATA CD (CD-ROM/CD-R/ CD-RW) ou d'un DATA DVD (DVD-ROM/ DVD-R/DVD-RW/DVD+R/DVD+RW) sur ce système est soumise à certaines conditions :

– Sur un DATA CD/DATA DVD contenant à la fois des fichiers vidéo DivX et des plages audio MP3 ou des fichiers image JPEG, le système ne lit que les fichiers vidéo DivX. Ce système ne lit toutefois que les DATA CD dont le format est conforme à la norme ISO 9660 Niveau 1/Niveau 2 ou Joliet et les DATA DVD au format UDF (Universal Disk Format). Pour plus d'informations sur le format d'enregistrement, reportez-vous au mode d'emploi fourni avec les lecteurs de disque et le logiciel d'enregistrement (non fourni).

#### **A propos de l'ordre de lecture des données d'un DATA CD ou d'un DATA DVD**

Notez que l'ordre de lecture peut ne pas être appliqué selon le logiciel utilisé pour créer le fichier vidéo DivX ou s'il y a plus de 200 dossiers et de 150 fichiers vidéo DivX dans chaque dossier.

#### **Remarque**

• Ce système peut ne pas être capable de lire certains DATA CD/DATA DVD créés au format Packet Write.

### **Fichiers vidéo DivX reconnus par votre système**

Le système peut lire des données enregistrées au format DivX et qui portent l'extension « .AVI » ou « .DIVX ». Le système ne lit pas les fichiers portant l'extension « .AVI » ou « .DIVX » s'ils ne contiennent pas une vidéo DivX.

#### **Conseil**

• Pour plus d'informations sur les plages audio MP3 ou les fichiers image JPEG d'un DATA CD ou d'un DATA DVD reconnus, reportez-vous à la section [« Disques compatibles » \(page 5\)](#page-4-0).

#### **Remarque**

- Le système peut ne pas lire un fichier vidéo DivX qui a été combiné à partir de deux fichiers vidéo DivX ou davantage.
- Le système ne peut pas lire un fichier vidéo DivX dont la taille excède 720 (largeur) × 576 (hauteur) ou 2 Go.
- Selon le fichier vidéo DivX, le son peut sauter ou peut ne pas correspondre aux images affichées sur l'écran du téléviseur.
- Le système ne peut pas lire certains fichiers vidéo DivX d'une durée supérieure à 3 heures.
- Selon le fichier vidéo DivX, l'image peut être mise en pause ou peut être floue. Dans ce cas, il est recommandé de créer le fichier à un débit binaire inférieur. Si des interférences du son persistent, utilisez le format audio MP3. Notez toutefois que ce système n'est pas conforme au format WMA (Windows Media Audio) pour la lecture de fichiers DivX.
- En raison de la technologie de compression utilisée pour les fichiers vidéo DivX, l'affichage de l'image après appui de la touche  $\triangleright$  peut prendre un certain temps.

# <span id="page-48-0"></span>**Sélection d'un dossier**

#### **1 Appuyez sur DVD MENU.**

La liste des dossiers contenus sur le disque apparaît. Seuls les dossiers contenant des fichiers vidéo DivX sont inclus dans la liste.

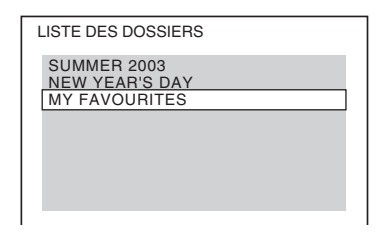

#### **2 Appuyez sur** X**/**x **pour sélectionner le dossier que vous souhaitez lire.**

# **3** Appuyez sur  $\triangleright$ .

Le système commence la lecture du dossier sélectionné.

Pour sélectionner des fichiers vidéo DivX, reportez-vous à la section [« Sélection d'un](#page-49-0)  [fichier vidéo DivX » \(page 50\)](#page-49-0).

#### **Pour accéder à la page suivante ou précédente**

Appuyez sur  $\bullet \rightarrow / \leftarrow \bullet$ .

#### **Pour éteindre l'affichage**

Appuyez plusieurs fois sur DVD MENU.

#### **Pour arrêter la lecture**

Appuyez sur  $\blacksquare$ .

# <span id="page-49-0"></span>**Sélection d'un fichier vidéo DivX**

**1 Après avoir exécuté l'étape 2 de la section « [Sélection d'un dossier](#page-48-0) »,**  appuyez sur  $(+)$ .

La liste des fichiers contenus dans le dossier apparaît.

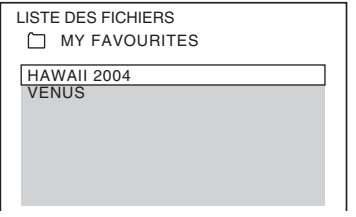

**2 Appuyez sur** X**/**x **pour sélectionner un**  fichier, puis appuyez sur  $\oplus$ .

Le système commence la lecture du fichier sélectionné.

#### **Pour accéder à la page suivante ou précédente**

Appuyez sur  $\bullet \rightarrow / \leftarrow \bullet$ .

#### **Pour revenir à l'affichage précédent**

Appuyez sur  $\delta$  RETURN.

#### **Pour arrêter la lecture**

Appuyez sur  $\blacksquare$ .

#### **Pour lire le fichier vidéo DivX suivant ou précédent sans activer la liste de fichiers cidessus**

Vous pouvez sélectionner le fichier vidéo DivX suivant ou précédent dans le même dossier en appuyant sur  $\blacktriangleright\blacktriangleright$ // $\blacktriangleleft$ .

Vous pouvez aussi sélectionner le premier fichier du dossier suivant en appuyant sur  $\blacktriangleright$ pendant la lecture du dernier fichier du dossier courant. Notez que vous ne pouvez pas revenir au dossier précédent en appuyant sur  $\blacktriangleleft$ . Pour revenir au dossier précédent, sélectionnez-le dans la liste des dossiers.

#### **Conseil**

- Si la fréquence de visualisation est prédéfinie, vous pouvez lire les fichiers vidéo DivX aussi souvent que le nombre prédéfini. Les occurrences suivantes sont comptabilisées :
	- quand le système est désactivé.
	- quand un autre fichier est lu.
	- quand le plateau du disque est ouvert.

# **Réglage du décalage entre l'image et le son**

# *[A/V SYNC]*

#### DVD-V DVD-VR VIDEO CD DATA-CD DATA DVD

Lorsque le son ne correspond pas aux images affichées sur l'écran du téléviseur, vous pouvez régler le décalage entre l'image et le son.

### **1** Appuyez sur  $\degree$  DISPLAY.

L'affichage du menu de commande apparaît sur l'écran du téléviseur.

**2 Appuyez sur** X**/**x **pour sélectionner EXECUTE:** [A/V SYNC], puis appuyez sur **.**

Les options de [A/V SYNC] apparaissent.

- **3 Appuyez sur** X**/**x **pour sélectionner un paramètre.**
	- [NON] : désactivé.
	- [OUI] : pour régler le décalage entre l'image et le son.

# **4 Appuyez sur**  $\oplus$ .

#### **Remarque**

• Selon le flux d'entrée, la fonction [A/V SYNC] peut être inefficace.

# <span id="page-50-0"></span>**Restriction de la lecture du disque**

#### *[CONTROLE PARENTAL]*

#### DVD-V

La lecture de certains DVD VIDEO peut être limitée suivant un niveau prédéterminé, tel que l'âge des utilisateurs. Des scènes peuvent être bloquées ou remplacées par d'autres.

Vous pouvez limiter la lecture en enregistrant un mot de passe. Quand vous activez la fonction [CONTROLE PARENTAL], vous devez saisir le mot de passe pour pouvoir lire des disques limités.

- **1 Appuyez plusieurs fois sur FUNCTION +/– jusqu'à ce que l'indication « DVD » apparaisse sur l'affichage du panneau frontal.**
- **2** Appuyez sur  $\textcircled{}$  DISPLAY quand le **système est en mode d'arrêt.**

L'affichage du menu de commande apparaît sur l'écran du téléviseur.

**3** Appuyez sur  $\uparrow/\downarrow$  pour sélectionner **Example 2** [REGLAGE], puis appuyez sur **.**

Les options de [REGLAGE] apparaissent.

**4 Appuyez sur** X**/**x **pour sélectionner [PERSONNALISE], puis appuyez sur .**

L'écran d'installation apparaît.

**5 Appuyez sur** X**/**x **pour sélectionner [CONFIGURATION SYSTEME], puis**  appuyez sur  $(+)$ .

> Les options de [CONFIGURATION SYSTEME] apparaissent.

**6** Appuyez sur  $\uparrow/\downarrow$  pour sélectionner **[CONTROLE PARENTAL** t**], puis**  appuyez sur  $\left(\oplus\right)$ .

#### ■ Si vous n'avez pas saisi de mot de **passe**

L'écran de saisie d'un nouveau mot de passe apparaît.

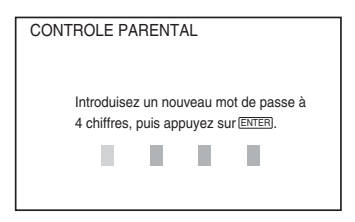

Saisissez un mot de passe à 4 chiffres à l'aide des touches numériques, puis appuyez sur  $\oplus$ .

L'écran de confirmation du mot de passe apparaît.

#### x **Si vous avez déjà saisi un mot de passe**

L'écran de saisie du mot de passe apparaît.

**7 Saisissez ou resaisissez votre mot de passe à 4 chiffres à l'aide des touches numériques, puis appuyez sur**  $\left(\oplus\right)$ **.** 

L'écran de réglage du niveau de limitation de la lecture apparaît.

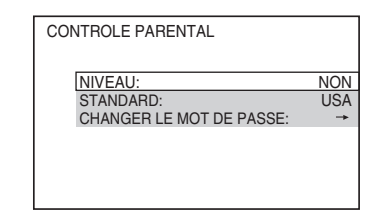

**8** Appuyez sur  $\uparrow/\downarrow$  pour sélectionner **[STANDARD], puis appuyez sur**  $\oplus$ **.** 

> Les paramètres de sélection de [STANDARD] sont affichés.

**9 Appuyez sur** X**/**x **pour sélectionner une zone géographique comme niveau de limitation de la lecture, puis appuyez**   $sur \bigoplus$ .

La zone est sélectionnée.

Si vous sélectionnez [AUTRES  $\rightarrow$ ], sélectionnez et entrez le code standard à partir du tableau de la section [« Liste des](#page-113-0)  [codes de zones de contrôle parental »](#page-113-0)  [\(page 114\)](#page-113-0) en utilisant les touches numériques.

#### **10 Appuyez sur** X**/**x **pour sélectionner [NIVEAU], puis appuyez sur**  $\oplus$ **.**

Les paramètres de sélection de [NIVEAU] sont affichés.

**11 Appuyez sur** X**/**x **pour sélectionner le niveau souhaité, puis appuyez sur .** Le réglage du [CONTROLE PARENTAL] est terminé.

Plus la valeur est faible, plus la limitation est stricte.

### **Pour désactiver la fonction [CONTROLE PARENTAL]**

Réglez [NIVEAU] sur [NON] à l'étape 11.

#### **Lecture d'un disque en mode [CONTROLE PARENTAL]**

- **1** Chargez le disque et appuyez sur  $\triangleright$ . L'écran de saisie du mot de passe apparaît.
- **2 Saisissez votre mot de passe à 4 chiffres à l'aide des touches numériques, puis appuyez sur**  $\oplus$ **.**

Le système commence la lecture.

#### **Remarque**

- Lorsque vous lisez des disques qui ne comportent pas la fonction [CONTROLE PARENTAL], la lecture ne peut pas être limitée sur ce système.
- Selon le disque, il se peut que l'on vous demande de modifier le niveau de contrôle parental pendant la lecture du disque. Vous devez alors saisir le mot de passe, puis changer de niveau. Si le mode de Reprise de la lecture est annulé, le niveau précédent est rétabli.

#### **Conseil**

• Si vous oubliez votre mot de passe, retirez le disque et répétez les étapes 1 à 7 de la section [« Restriction](#page-50-0)  [de la lecture du disque » \(page 51\).](#page-50-0) Lorsque vous êtes invité à saisir votre mot de passe, entrez « 199703 » à l'aide des touches numériques, puis appuyez sur  $\oplus$ . Il vous sera demandé de saisir un nouveau mot de passe à 4 chiffres. Après avoir saisi un nouveau mot de passe à 4 chiffres, replacez le disque dans l'appareil et appuyez sur  $\triangleright$ . Quand l'écran de saisie du mot de passe apparaît, saisissez votre nouveau mot de passe.

# **Modification du mot de passe**

- **1 Appuyez plusieurs fois sur FUNCTION +/– jusqu'à ce que l'indication « DVD » apparaisse sur l'affichage du panneau frontal.**
- **2** Appuyez sur  $\textcircled{}$  DISPLAY quand le **système est en mode d'arrêt.**

L'affichage du menu de commande apparaît sur l'écran du téléviseur.

**3 Appuyez sur** X**/**x **pour sélectionner Example 15 [REGLAGE], puis appuyez sur .**

Les options de [REGLAGE] apparaissent.

**4 Appuyez sur** X**/**x **pour sélectionner [PERSONNALISE], puis appuyez sur .**

L'écran d'installation apparaît.

**5** Appuyez sur  $\uparrow/\downarrow$  pour sélectionner **[CONFIGURATION SYSTEME], puis**  appuyez sur  $\left(\oplus\right)$ .

> Les options de [CONFIGURATION SYSTEME] apparaissent.

**6 Appuyez sur** X**/**x **pour sélectionner [CONTROLE PARENTAL** t**], puis appuyez sur**  $\left(\begin{matrix} 1 \\ 1 \end{matrix}\right)$ **.** 

L'écran de saisie du mot de passe apparaît.

- **7 Saisissez votre mot de passe à 4 chiffres à l'aide des touches numériques, puis appuyez sur .**
- **8 Appuyez sur** X**/**x **pour sélectionner [CHANGER LE MOT DE PASSE**  $\rightarrow$ **], puis appuyez sur**  $\oplus$ **.**
- **9 Saisissez votre mot de passe à 4 chiffres à l'aide des touches numériques, puis appuyez sur**  $\oplus$ **.**
- **10 Saisissez le nouveau mot de passe à 4 chiffres à l'aide des touches numériques, puis appuyez sur**  $\left(\oplus\right)$ **.**
- **11 Pour confirmer votre mot de passe, saisissez-le de nouveau à l'aide des touches numériques, puis appuyez sur .**

#### **En cas d'erreur lors de la saisie de votre mot de passe**

Appuyez sur  $\leftarrow$  avant  $\oplus$  et saisissez le bon numéro.

# **Utilisation de l'écran d'installation**

Vous pouvez effectuer divers réglages de paramètres comme l'image et le son. Les éléments affichés varient en fonction du modèle du pays.

#### **Remarque**

• Les paramètres de lecture stockés sur le disque ont la priorité sur ceux de l'écran d'installation et toutes les fonctions décrites peuvent ne pas fonctionner.

- **1 Appuyez plusieurs fois sur FUNCTION +/– jusqu'à ce que l'indication « DVD » apparaisse sur l'affichage du panneau frontal.**
- **2** Appuyez sur  $\textcircled{}$  DISPLAY quand le **système est en mode d'arrêt.**

L'affichage du menu de commande apparaît sur l'écran du téléviseur.

**3** Appuyez sur  $\uparrow/\downarrow$  pour sélectionner **EXECUTE:** IREGLAGE], puis appuyez sur **.**

Les options de [REGLAGE] apparaissent.

**4** Appuyez sur  $\uparrow/\downarrow$  pour sélectionner **[PERSONNALISE], puis appuyez sur .**

L'écran d'installation apparaît.

- **5 Appuyez sur** X**/**x **pour sélectionner l'élément de configuration, puis**  appuyez sur  $\left(\oplus\right)$ .
	- [CHOIX DE LA LANGUE] [\(page 55\)](#page-54-0)
	- [CONFIGURATION VIDEO] [\(page 55\)](#page-54-1)
	- [CONFIGURATION HDMI] [\(page 56\)](#page-55-0)
	- [REGLAGE AUDIO] [\(page 58\)](#page-57-0)
	- [CONFIGURATION SYSTEME] [\(page 58\)](#page-57-1)
	- [REGLAGE H-P] [\(page 59\)](#page-58-1)

#### Exemple : [CONFIGURATION VIDEO]

Elément sélectionné

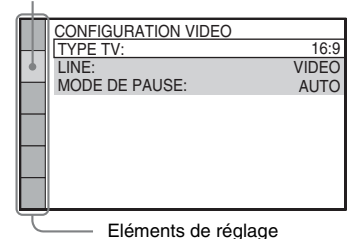

#### **6** Appuyez sur  $\uparrow/\downarrow$  pour sélectionner un **élément, puis appuyez sur**  $\left(\oplus\right)$ **.**

Les options d'élément sélectionné apparaissent.

Exemple : [TYPE TV]

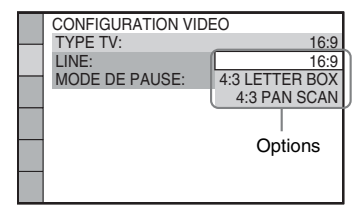

#### **7 Appuyez sur** X**/**x **pour sélectionner un paramètre, puis appuyez sur**  $\oplus$ **.**

Le réglage est sélectionné et l'installation est terminée.

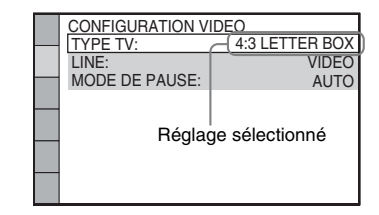

#### **Remarque**

• Lorsque vous mettez le système sous tension après la réinitialisation alors qu'il ne renferme aucun disque, le message de guidage s'affiche sur l'écran du téléviseur. Pour effectuer l'Installation rapide [\(page 26\)](#page-25-0), appuyez sur  $\oplus$ . Pour revenir à l'écran normal, appuyez sur CLEAR.

### **Pour réinitialiser tous les paramètres de [REGLAGE]**

Pour réinitialiser tous les paramètres de [REGLAGE], reportez-vous à la section [« Retour aux paramètres de \[REGLAGE\] par](#page-95-0)  [défaut » \(page 96\)](#page-95-0).

# <span id="page-54-0"></span>**Sélection de la langue des menus et de la plage audio**

### *[CHOIX DE LA LANGUE]*

Permet de sélectionner différentes langues pour les menus ou la plage audio.

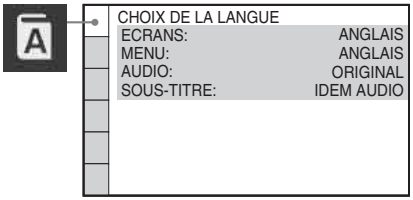

#### x **[ECRANS] (écran de menu)**

Pour sélectionner la langue d'affichage à l'écran du téléviseur.

#### x **[MENU] (DVD VIDEO uniquement)**

Pour changer la langue du menu du disque.

#### x **[AUDIO] (DVD VIDEO uniquement)**

Pour changer la langue de la plage audio. Quand vous sélectionnez [ORIGINAL], la langue prioritaire sur le disque est sélectionnée.

#### x **[SOUS-TITRE] (DVD VIDEO uniquement)**

Pour changer la langue des sous-titres enregistrés sur le DVD VIDEO. Quand vous sélectionnez [IDEM AUDIO], la langue des sous-titres change au profit de celle sélectionnée pour la plage audio.

#### **Remarque**

• Si vous sélectionnez dans [MENU], [AUDIO] ou [SOUS-TITRE] une langue qui n'est pas enregistrée sur le DVD VIDEO, l'une des langues enregistrées est automatiquement sélectionnée (selon le disque, il est possible que la langue ne soit pas sélectionnée automatiquement).

#### **Conseil**

• Si vous sélectionnez [AUTRES  $\rightarrow$ ] dans [MENU], [AUDIO] et [SOUS-TITRE], sélectionnez et entrez le code de langue à partir de la [« Liste des codes de](#page-113-1)  [langue » \(page 114\)](#page-113-1) en utilisant les touches numériques.

# <span id="page-54-1"></span>**Réglages de l'écran**

#### *[CONFIGURATION VIDEO]*

Sélectionnez les réglages en fonction du téléviseur que vous souhaitez raccorder au système.

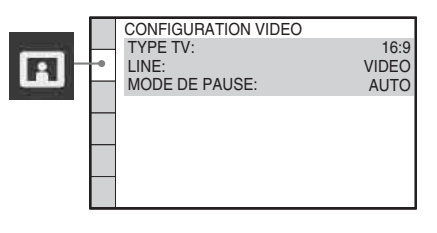

#### $ITYPE TV$

Vous pouvez sélectionner le format d'écran du téléviseur raccordé.

[16:9] : sélectionnez cette option si vous raccordez un téléviseur à écran large possédant une fonction de mode large.

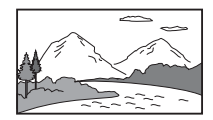

[4:3 LETTER BOX] : sélectionnez cette option si vous raccordez un téléviseur à écran 4:3. Affiche une image large accompagnée d'une bande noire en haut et en bas de l'écran du téléviseur.

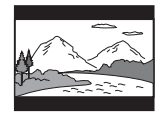

[4:3 PAN SCAN] : sélectionnez cette option si vous raccordez un téléviseur à écran 4:3. Le système affiche automatiquement les images

larges sur la totalité de l'écran et coupe les parties en trop.

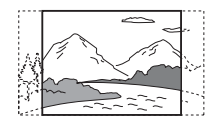

#### **Remarque**

• Suivant le DVD, il se peut que [4:3 LETTER BOX] soit automatiquement sélectionné au lieu de [4:3 PAN SCAN] et vice versa.

#### x **[LINE]**

Vous pouvez sélectionner la méthode de sortie des signaux vidéo à partir de la prise EURO AV  $\ominus$  OUTPUT (TO TV) sur le panneau arrière de l'appareil.

[VIDEO] : le système reproduit des signaux vidéo.

[RVB] : le système reproduit des signaux RVB.

#### **Remarque**

- Si votre téléviseur n'accepte pas les signaux RVB, aucune image ne s'affiche sur l'écran du téléviseur quand vous sélectionnez [RVB]. Consultez le mode d'emploi fourni avec votre téléviseur.
- Vous ne pouvez pas sélectionner [RVB] tant que l'indicateur HDMI brille. [RVB] bascule automatiquement sur [VIDEO] quand vous mettez sous tension l'équipement HDMI raccordé.

#### x **[MODE DE PAUSE] (DVD VIDEO/DVD-R/ DVD-RW uniquement)**

Pour sélectionner l'image en mode de pause.

[AUTO] : l'image, y compris les sujets qui se déplacent dynamiquement, sont reproduits sans tremblement. En principe, sélectionnez cette position.

[IMAGE] : l'image, y compris les sujets qui ne se déplacent pas dynamiquement, sont en haute résolution.

# <span id="page-55-0"></span>**Réglages HDMI**

#### *[CONFIGURATION HDMI]*

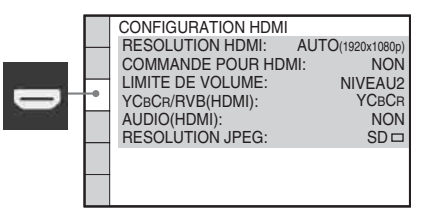

#### **E IRESOLUTION HDMII**

Vous pouvez sélectionner le type de signal vidéo provenant de la prise HDMI OUT. Pour plus de détails, reportez-vous à la section [« Pour](#page-27-0)  [sélectionner le type de sortie des signaux vidéo](#page-27-0)  [provenant de la prise HDMI OUT » \(page 28\).](#page-27-0)

[AUTO (1920 *×* 1080p)] : le système reproduit le signal vidéo optimal pour le téléviseur raccordé.

[1920 *×* 1080i] : le système reproduit des signaux vidéo  $1920 \times 1080$ i<sup>\*</sup>.

[1280 *×* 720p] : le système reproduit des signaux vidéo 1280 × 720p\*.

[720 *×* 480p]\*\* : le système reproduit des signaux vidéo  $720 \times 480p^*$ .

\* i : entrelacé, p : progressif

\*\* En fonction du modèle du pays, [720 × 576p] peut s'afficher.

#### **E** [COMMANDE POUR HDMI]

Vous pouvez activer/désactiver la fonction [COMMANDE POUR HDMI]. Cette fonction est disponible lorsque vous raccordez le système et le téléviseur à l'aide du câble HDMI. Pour plus de détails, reportez-vous à la section [« Utilisation de la fonction Commande pour](#page-65-0)  [HDMI pour « BRAVIA » Sync » \(page 66\)](#page-65-0).

#### [NON] : désactivé.

[OUI] : activé. Vous pouvez actionner les composants connectés à l'aide du câble HDMI.

#### **Remarque**

<sup>•</sup> Lorsque vous la réglez sur [OUI] sans raccorder le téléviseur à l'aide du cordon HDMI, [Vérifiez la

connexion HDMI.] s'affiche et vous ne pouvez pas la régler sur [OUI].

#### <span id="page-56-1"></span> $I$  **[LIMITE DE VOLUME]**

Si vous faites basculer la méthode de sortie du téléviseur vers les enceintes du système à l'aide du menu du téléviseur ou en appuyant sur la touche THEATRE, la fonction Commande du son du système [\(page 68\)](#page-67-0) est activée et un son puissant peut être reproduit selon le niveau de volume du système. Vous pouvez empêcher cela en limitant le niveau maximum du volume.

[NIVEAU3] : le niveau maximum est réglé sur 10.

[NIVEAU2] : le niveau maximum est réglé sur 15.

[NIVEAU1] : le niveau maximum est réglé sur 20.

[NON] : désactivé.

#### **Remarque**

• Cette fonction n'est disponible que si [COMMANDE POUR HDMI] est réglé sur [OUI].

#### x **[YCBCR/RVB (HDMI)]**

Pour sélectionner le type de sortie des signaux HDMI provenant de la prise HDMI OUT.

[YC<sub>B</sub>C<sub>R</sub>] : le système émet des signaux YC<sub>B</sub>C<sub>R</sub>. [RVB] : le système reproduit des signaux RVB.

#### **Remarque**

- Si l'image lue est déformée, réglez [YCBCR] sur  $[RVB]$ .
- Si la prise HDMI OUT est raccordée à un composant doté d'une prise DVI, les signaux [RVB] sont automatiquement reproduits, même si vous sélectionnez [YCBCR].

#### x **[AUDIO (HDMI)]**

Pour sélectionner l'état de sortie du son depuis la prise HDMI OUT.

[NON] : le système ne reproduit pas le son par la prise HDMI OUT.

[OUI] : le système émet des signaux audio en convertissant des signaux Dolby Digital, DTS ou 96 kHz/24 bit PCM en 48 kHz/16 bit PCM.

#### **Remarque**

sélectionné, les fonctions [AUDIO DRC], [A/V SYNC], DYNAMIC BASS, « DEC. MODE » et le champ acoustique ne sont pas appliqués au son reproduit par le téléviseur.

• Si vous sélectionnez une autre valeur que « DVD » pour cette fonction, le système ne reproduit pas le son provenant de la prise HDMI OUT, même si vous réglez [AUDIO (HDMI)] sur [OUI].

#### <span id="page-56-0"></span> $I$  **[RESOLUTION JPEG]**

Vous pouvez sélectionner la résolution des fichiers image JPEG provenant de la prise HDMI OUT.

 $[SD \square]$ : le système reproduit la résolution standard avec un cadre noir.

 $[HD \square]$ : le système reproduit la résolution HD avec un cadre noir.

[HD] : le système reproduit la résolution HD sans cadre noir.

 $[(1920 \times 1080i) HD \square]$ : le système reproduit la résolution HD plein écran avec un cadre noir. [(1920 *×* 1080i) HD] : le système reproduit la résolution HD plein écran sans cadre noir.

#### **Remarque**

- [RESOLUTION JPEG] n'est effectif que si vous réglez [TYPE TV] sur [16:9] dans [CONFIGURATION VIDEO] et [RESOLUTION HDMI] sur une valeur autre que [720 × 480p] ou [720 × 576p] dans [CONFIGURATION HDMI].
- Vous ne pouvez sélectionner [(1920 *×* 1080i) HD  $\Box$ ] ou  $[(1920 \times 1080i)$  HD] que si vous réglez [RESOLUTION HDMI] sur [1920 *×* 1080i] dans [CONFIGURATION HDMI].
- Si vous sélectionnez  $[(1920 \times 1080i)$  HD  $]$  ou [(1920 *×* 1080i) HD], l'image suivante apparaît après l'écran noir.
- Le signal HDMI s'arrête momentanément quand :
	- le système charge ou décharge un DATA CD ou un DATA DVD ;
	- vous connectez ou retirez un périphérique USB.

<sup>•</sup> Lorsque vous raccordez l'appareil et le téléviseur à l'aide du câble HDMI alors que [OUI] est

# <span id="page-57-0"></span>**Réglages audio**

## *[REGLAGE AUDIO]*

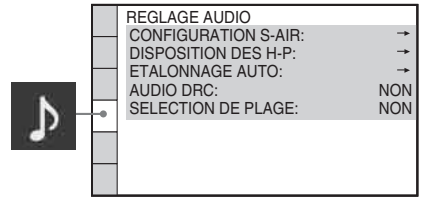

#### **E** [CONFIGURATION S-AIR]

Vous pouvez configurer le réglage S-AIR. Pour plus de détails, reportez-vous à la section [« Utilisation d'un produit S-AIR » \(page 80\)](#page-79-0).

#### **[ID]**

Vous pouvez définir l'ID de l'appareil.

#### **[JUMELAGE]**

Vous pouvez jumeler le système et l'unité secondaire S-AIR, par exemple l'amplificateur surround ou le récepteur S-AIR.

#### **Remarque**

• Cette fonction n'est disponible que si l'émetteurrécepteur S-AIR (non fourni) est inséré dans l'appareil.

#### $\blacksquare$  [DISPOSITION DES H-P]

Vous pouvez sélectionner la position des enceintes pour optimiser le son surround. Pour plus de détails, reportez-vous à la section [« Obtention d'un son surround optimal dans une](#page-86-0)  [pièce » \(page 87\)](#page-86-0).

#### x **[ETALONNAGE AUTO]**

Vous pouvez étalonner automatiquement les réglages appropriés. Pour plus de détails, reportez-vous à la section [« Etalonnage](#page-87-0)  [automatique des réglages corrects » \(page 88\)](#page-87-0).

#### x **[AUDIO DRC] (DVD VIDEO uniquement)**

Pour compresser la gamme dynamique de la plage audio. L'option [AUDIO DRC] est utile pour regarder des films à faible volume en soirée.

[NON] : aucune compression de la gamme dynamique.

[STANDARD] : le système reproduit la bande son en respectant la gamme dynamique prévue par l'ingénieur du son au moment de

l'enregistrement.

[MAX] : le système compresse complètement la gamme dynamique.

#### **Remarque**

#### **E [SELECTION DE PLAGE] (DVD VIDEO uniquement)**

Pour afficher la plage audio qui comporte le plus grand nombre de canaux prioritaires lorsque vous effectuez la lecture d'un DVD VIDEO sur lequel plusieurs formats audio (PCM, DTS, Dolby Digital ou MPEG audio) sont enregistrés.

#### [NON] : désactivé.

[AUTO] : le système choisit la bande son automatiquement en fonction de la priorité.

#### **Remarque**

- Lorsque vous réglez le paramètre sur [AUTO], la langue peut changer. Le réglage [SELECTION DE PLAGE] a une priorité supérieure aux réglages [AUDIO] de [CHOIX DE LA LANGUE] [\(page 55\).](#page-54-0) (Selon le disque, il est possible que cette fonction soit inopérante.)
- Si les plages PCM, DTS, Dolby Digital et MPEG audio disposent du même nombre de canaux, le système sélectionne les plages PCM, DTS, Dolby Digital et MPEG audio dans cet ordre.

# <span id="page-57-1"></span>**Réglages complémentaires**

#### *[CONFIGURATION SYSTEME]*

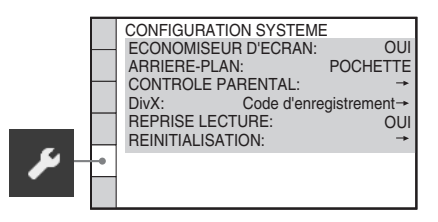

<sup>• [</sup>AUDIO DRC] fonctionne uniquement avec Dolby Digital.

# **Disque**

#### **E [ECONOMISEUR D'ECRAN]**

Pour réduire le risque d'altération de votre écran (image fantôme). Appuyez sur n'importe quelle touche (par exemple sur  $\triangleright$ ) pour annuler l'économiseur d'écran.

[OUI] : l'image de l'économiseur d'écran apparaît si vous n'utilisez pas le système pendant 15 minutes environ. [NON] : désactivé.

#### x **[ARRIERE-PLAN]**

Pour sélectionner la couleur d'arrière-plan ou l'image affichée sur l'écran du téléviseur.

[POCHETTE] : la pochette (image fixe) apparaît, mais uniquement si elle est déjà enregistrée sur le disque (CD-EXTRA, etc.). Si le disque ne comporte pas de pochette, l'image [GRAPHIQUE] apparaît.

[GRAPHIQUE] : une image mémorisée dans le système apparaît.

[BLEU] : l'arrière-plan est de couleur bleue. [NOIR] : l'arrière-plan est de couleur noire.

#### $\blacksquare$  [CONTROLE PARENTAL]

Vous pouvez régler des restrictions de lecture. Pour plus de détails, reportez-vous à la section [« Restriction de la lecture du disque » \(page 51\)](#page-50-0).

#### x **[DivX]**

Vous pouvez afficher le code d'enregistrement de ce système.

Pour plus d'informations, accédez à l'adresse http://www.divx.com sur Internet.

#### <span id="page-58-0"></span>x **[REPRISE LECTURE] (DVD VIDEO/CD VIDEO uniquement)**

Pour activer/désactiver la fonction [REPRISE LECTURE].

[OUI] : le système mémorise les points de reprise pour 10 disques maximum.

[NON] : le système ne stocke pas les points de reprise en mémoire. La lecture recommence au point de reprise uniquement pour le disque en cours sur l'appareil.

#### **EXPORTED IN EXAMPLE IS A TION.**

Vous pouvez rétablir les paramètres de [REGLAGE] autres que le [CONTROLE PARENTAL], à leur valeur par défaut. Pour plus de détails, reportez-vous à la section [« Retour aux paramètres de \[REGLAGE\] par](#page-95-0)  [défaut » \(page 96\)](#page-95-0).

# <span id="page-58-1"></span>**Réglages des enceintes**

#### *[REGLAGE H-P]*

Pour obtenir un son surround optimal, spécifiez la connexion des enceintes et leur distance par rapport à votre position d'écoute. Ensuite, utilisez la tonalité de test pour régler le niveau et la balance des enceintes sur un niveau identique.

#### **Remarque**

• [REGLAGE H-P] ne fonctionne pas lorsque vous raccordez le casque à l'appareil ou à l'amplificateur surround.

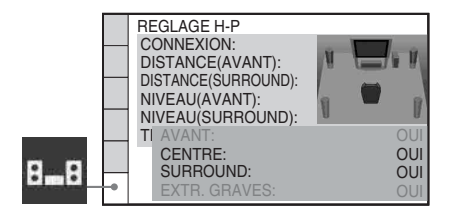

#### $\blacksquare$  [CONNEXION]

Si vous ne raccordez pas les enceintes centrale ou surround, réglez les paramètres [CENTRE] et [SURROUND]. Comme le réglage des enceintes avant et du caisson de graves est fixe, vous ne pouvez pas le modifier.

#### **[AVANT]**

[OUI]

#### **[CENTRE]**

[OUI] : en principe, sélectionnez cette position. [NEANT] : sélectionnez ce paramètre si aucune enceinte centrale n'est utilisée.

#### **[SURROUND]**

[OUI] : en principe, sélectionnez cette position. [NEANT] : sélectionnez ce paramètre si aucune enceinte surround n'est utilisée.

#### **[EXTR. GRAVES]**

[OUI]

#### **Remarque**

• Lorsque vous modifiez le réglage [CONNEXION], l'option [STANDARD] du réglage [DISPOSITION DES H-P] reste identique, mais l'autre option du réglage [DISPOSITION DES H-P] reprend la valeur [STANDARD].

#### x **[DISTANCE (AVANT)]**

Lorsque vous déplacez les enceintes avant et l'enceinte centrale, veillez à définir les paramètres de distance  $(\bullet)$  entre la position d'écoute et les enceintes.

Vous pouvez régler les paramètres entre 1,0 et 7.0 mètres<sup>1)</sup> (3 à 23 pi.) pour les enceintes avant et entre  $0,0$  et  $7,0$  mètres<sup>2)</sup> (0 à 23 pi.) pour l'enceinte centrale.

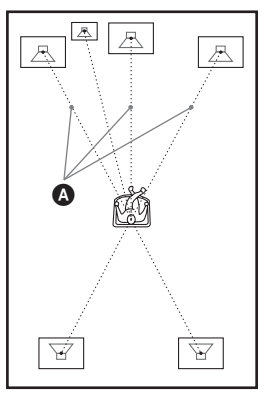

[G/D] 3,0 m/10 pi.<sup>3)</sup> : spécifiez la distance des enceintes avant.

[CENTRE] 3,0 m/10 pi.3)4) : spécifiez la distance de l'enceinte centrale (jusqu'à

1,6 mètre (5 pi.) plus près des enceintes avant).

- 1)0,9 à 6,9 mètres pour les modèles d'Amérique du Nord.
- 2)0,0 à 6,9 mètres pour les modèles d'Amérique du Nord.
- 3)Lorsque vous effectuez l'Installation rapide [\(page 26\),](#page-25-0) les paramètres par défaut sont modifiés.
- 4)Cette option s'affiche lorsque vous réglez [CENTRE] sur [OUI] dans le réglage [CONNEXION].

#### **E** [DISTANCE (SURROUND)]

Lorsque vous déplacez les enceintes surround, veillez à définir les paramètres de distance  $\left( \bigcirc$ entre la position d'écoute et les enceintes. Vous pouvez choisir une valeur comprise entre  $0.0$  et 7,0 mètres<sup>1)</sup> (0 à 23 pi.).

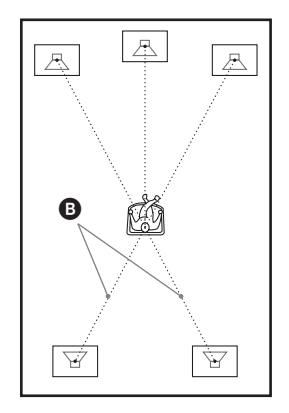

[G/D] 3,0 m/10 pi.<sup>2)3)</sup> : spécifiez la distance de l'enceinte surround (jusqu'à 5,0 mètres (16 pi.) plus près des enceintes avant).

- $1)0,0$  à 6,9 mètres pour les modèles d'Amérique du Nord.
- 2)Lorsque vous effectuez l'Installation rapide [\(page 26\),](#page-25-0) les paramètres par défaut sont modifiés.
- 3)Cette option s'affiche lorsque vous réglez [SURROUND] sur [OUI] dans le réglage [CONNEXION].

#### **Remarque**

- Si toutes les enceintes avant et surround ne sont pas placées à égale distance de votre position d'écoute, réglez la distance en fonction de l'enceinte la plus proche.
- N'éloignez pas les enceintes surround davantage de votre position d'écoute que les enceintes avant.
- Selon le flux d'entrée, le réglage [DISTANCE] peut être inefficace.

#### x **[NIVEAU (AVANT)]**

Pour régler le niveau sonore des enceintes avant, de l'enceinte centrale et du caisson de graves. Veillez à régler [TEST TONALITE] sur [OUI] pour faciliter le réglage.

[G/D] 0,0 dB : spécifiez le niveau des enceintes avant.

[CENTRE] 0,0 dB\* : spécifiez le niveau de l'enceinte centrale.

[EXTR. GRAVES] +2,0 dB : spécifiez le niveau

du caisson de graves.

\* Cette option s'affiche lorsque vous réglez [CENTRE] sur [OUI] dans le réglage [CONNEXION].

#### x **[NIVEAU (SURROUND)]**

Pour régler le niveau sonore des enceintes surround. Veillez à régler [TEST TONALITE] sur [OUI] pour faciliter le réglage.

[G/D] 0,0 dB\* : spécifiez le niveau des enceintes surround.

\* Cette option s'affiche lorsque vous réglez [SURROUND] sur [OUI] dans le réglage [CONNEXION].

#### $I$  **[TEST TONALITE]**

Les enceintes émettent une tonalité de test pour régler les paramètres [NIVEAU (AVANT)] et [NIVEAU (SURROUND)].

[NON] : la tonalité de test n'est pas émise par les enceintes.

[OUI] : la tonalité de test est émise successivement par chacune des enceintes pendant le réglage du niveau. Lorsque vous sélectionnez l'un des paramètres de [REGLAGE H-P], la tonalité de test est émise successivement par chacune des enceintes. Pour régler le niveau sonore, procédez comme suit.

- **1 Réglez [TEST TONALITE] sur [OUI].**
- **2** Appuyez plusieurs fois sur  $\leftarrow$ / $\leftarrow$ / $\leftarrow$ / $\leftarrow$ **pour sélectionner l'enceinte souhaitée et son niveau.**
- **3** Appuyez sur  $\oplus$ .
- **4 Répétez les étapes 1 à 3.**
- **5** Appuyez plusieurs fois sur  $\leftarrow$ / $\leftarrow$ / $\leftarrow$ / $\leftarrow$ **pour régler [TEST TONALITE] sur [NON] une fois le niveau des enceintes réglé.**

#### **Remarque**

• Les signaux de tonalité de test ne sont pas reproduits par la prise HDMI OUT.

#### **Conseil**

- Pour régler le volume de toutes les enceintes simultanément, tournez la commande du VOLUME de l'appareil ou appuyez sur la touche VOLUME +/– de la télécommande.
- Pour rétablir la valeur par défaut lors de la modification d'un réglage, sélectionnez-le et appuyez sur CLEAR. Remarquez que seule la valeur par défaut du réglage [CONNEXION] n'est pas rétablie.

#### **Tuner**

# <span id="page-61-0"></span>**Présélection des stations de radio**

Vous pouvez présélectionner 20 stations FM et 10 stations AM. Avant de procéder à la syntonisation, veillez à réduire le volume au minimum.

#### **Conseil**

• Vous pouvez commander la fonction tuner via l'affichage suivant sur l'écran du téléviseur.

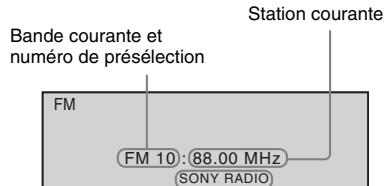

Nom de la station

- **1 Appuyez plusieurs fois sur FUNCTION +/– jusqu'à ce que l'indication « TUNER FM » ou « TUNER AM » apparaisse sur l'affichage du panneau frontal.**
- **2 Appuyez sur TUNING +/– et maintenez la touche enfoncée jusqu'à ce que le balayage automatique démarre.**

Le balayage s'interrompt lorsque le système trouve une station. « TUNED » et « ST » (pour un programme stéréo) apparaissent sur l'affichage du panneau frontal.

- **3 Appuyez sur SYSTEM MENU.**
- **4 Appuyez plusieurs fois sur** X**/**x **jusqu'à ce que « MEMORY » apparaisse sur l'affichage du panneau frontal.**

## **5** Appuyez sur  $\oplus$  ou  $\rightarrow$ .

Un numéro présélectionné apparaît sur l'affichage du panneau frontal.

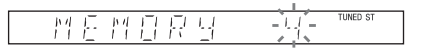

**6** Appuyez sur  $\uparrow/\downarrow$  pour sélectionner le **numéro de présélection souhaité.**

#### 鬥 戶 ₩日良 Ч

#### **Conseil**

• Vous pouvez sélectionner directement le numéro présélectionné en appuyant sur les touches numériques

## **7 Appuyez sur**  $\oplus$ .

« COMPLETE » apparaît sur l'affichage du panneau frontal, et la station est mémorisée.

**8 Répétez les étapes 2 à 7 pour mémoriser d'autres stations.**

**9 Appuyez sur SYSTEM MENU.** Le menu Système est désactivé.

#### **Pour modifier le numéro présélectionné**

Recommencez à partir de l'étape 2.

# **Ecoute de la radio**

Commencez par présélectionner des stations de radio dans la mémoire du système (reportezvous à la section [« Présélection des stations de](#page-61-0)  radio » (page  $62$ )).

**1 Appuyez plusieurs fois sur FUNCTION +/– jusqu'à ce que l'indication « TUNER FM » ou « TUNER AM » apparaisse sur l'affichage du panneau frontal.**

La dernière station captée est syntonisée.

**2 Appuyez plusieurs fois sur PRESET +/ – pour sélectionner la station présélectionnée.**

A chaque pression sur la touche, le système syntonise une station présélectionnée.

#### **Conseil**

• Vous pouvez sélectionner directement le numéro de canal présélectionné en appuyant sur les touches numériques.

**3 Réglez le volume en appuyant sur VOLUME +/–.**

### **Pour désactiver la radio**

Appuyez sur  $\mathbf{I}/\mathbf{I}$ .

#### **Pour écouter des stations de radio non présélectionnées**

Utilisez la syntonisation manuelle ou automatique à l'étape 2. Pour une syntonisation manuelle, appuyez plusieurs fois sur TUNING +/–. Pour une syntonisation automatique, appuyez sur TUNING +/– et maintenez la touche enfoncée. La syntonisation automatique s'arrête automatiquement lorsque le système capte la

station de radio. Pour arrêter manuellement la syntonisation automatique, appuyez sur TUNING  $+/-$  ou sur  $\blacksquare$ 

### **Pour écouter des stations de radio lorsque vous connaissez les fréquences**

**1 Appuyez plusieurs fois sur FUNCTION +/– jusqu'à ce que l'indication « TUNER FM » ou « TUNER AM » apparaisse sur l'affichage du panneau frontal.**

**2 Appuyez sur D.TUNING.**

**3 Appuyez sur les touches numériques pour sélectionner les fréquences.**

**4 Appuyez sur**  $\oplus$ .

#### **Conseil**

• Pour améliorer la réception, réorientez les antennes raccordées.

#### **Si un programme FM s'accompagne d'interférences**

Si un programme FM s'accompagne d'interférences, vous pouvez sélectionner la réception mono. Il n'y a plus aucun effet stéréo, mais la réception est meilleure.

- **1 Appuyez sur SYSTEM MENU.**
- **2 Appuyez plusieurs fois sur** X**/**x **jusqu'à ce que « FM MODE » apparaisse sur l'affichage du panneau frontal.**

#### **TINED S** 丹日 ŗ. 習 표론

- **3** Appuyez sur  $\oplus$  ou  $\rightarrow$ .
	- **4 Appuyez sur** X**/**x **pour sélectionner « MONO ».**
		- « STEREO » : réception stéréo.
		- « MONO » : réception mono.
- **5** Appuyez sur  $\oplus$ .

Le réglage est terminé.

#### **6 Appuyez sur SYSTEM MENU.**

Le menu Système est désactivé.

# **Affectation d'un nom aux présélections**

Vous pouvez affecter un nom aux présélections. Ces noms (par exemple, « XYZ ») apparaissent sur l'affichage du panneau frontal quand une station est sélectionnée.

Vous ne pouvez saisir qu'un seul nom pour chaque présélection.

#### **Remarque**

• Vous ne pouvez pas affecter de nom aux présélections du système RDS (Radio Data System) [\(page 65\).](#page-64-0)

**1 Appuyez plusieurs fois sur FUNCTION +/– jusqu'à ce que l'indication « TUNER FM » ou « TUNER AM » apparaisse sur l'affichage du panneau frontal.**

La dernière station captée est syntonisée.

**2 Appuyez plusieurs fois sur PRESET +/ – pour sélectionner la station présélectionnée pour laquelle vous voulez créer un nom d'index.**

**3 Appuyez sur SYSTEM MENU.**

**4 Appuyez plusieurs fois sur** X**/**x **jusqu'à ce que « NAME IN » apparaisse sur l'affichage du panneau frontal.**

#### 母宮習長 昌

- **5** Appuyez sur  $\oplus$  ou  $\rightarrow$ .
- $\bf{6}$  Créez un nom à l'aide des touches  $\epsilon$ / $\gamma$ /  $L/\rightarrow$

TIMED ST

TUNED ST

Appuyez sur  $\uparrow/\downarrow$  pour sélectionner un caractère, puis appuyez sur  $\rightarrow$  pour déplacer le curseur jusqu'à la position suivante.

#### H 뮤구

Un nom de station de radio peut comporter des lettres, des chiffres et d'autres symboles.

### **Si vous faites une erreur**

Appuyez plusieurs fois sur  $\leftrightarrow$  jusqu'à ce que le caractère à modifier clignote, puis appuyez sur  $\uparrow/\downarrow$  pour sélectionner le caractère souhaité.

Pour effacer le caractère, appuyez plusieurs fois sur  $\leftarrow/\rightarrow$  jusqu'à ce que le caractère à effacer clignote, puis appuyez sur CLEAR.

# **7 Appuyez sur**  $\oplus$ .

« COMPLETE » apparaît sur l'affichage du panneau frontal, et le nom de la station est mémorisé.

#### **8 Appuyez sur SYSTEM MENU.**

Le menu Système est désactivé.

# **Visualisation du nom de la station ou de la fréquence sur l'affichage du panneau frontal**

Si le système est réglé sur « TUNER FM » ou « TUNER AM », vous pouvez vérifier la fréquence à l'aide de l'affichage du panneau frontal.

#### **Appuyez sur DISPLAY.**

Chaque fois que vous appuyez sur DISPLAY, l'affichage change :

 $\textcircled{1} \rightarrow \textcircled{2} \rightarrow \text{...} \rightarrow \textcircled{1} \rightarrow \text{...}$ 

x **« TUNER FM »**

#### **Si le nom de la station est défini**

- 1 Nom de la station Ex. « SONY RADIO »
- 2 Fréquence Ex. « FM1 87.50 »
- 3 Réglage « FM MODE » Ex. « STEREO »

#### **Si le nom de la station n'est pas défini :**

- 1 Fréquence Ex. « FM1 87.50 »
- 2 Réglage « FM MODE » Ex. « STEREO »
- x **« TUNER AM »**

#### **Si le nom de la station est défini**

- 1 Nom de la station Ex. « SONY RADIO »
- 2 Fréquence Ex. « AM1 576 »

#### **Si le nom de la station n'est pas défini :**

1 Fréquence Ex. « AM1 576 »

#### **Remarque**

• Le système revient à l'affichage d'origine lorsque plusieurs secondes se sont écoulées.

# <span id="page-64-0"></span>**Utilisation du système RDS (Radio Data System)**

# **Qu'est ce que le système RDS (Radio Data System) ?**

Le système Radio Data System (RDS) est un service de diffusion qui permet aux stations radio d'envoyer des informations supplémentaires en même temps que le signal du programme ordinaire. Ce tuner offre des fonctions RDS pratiques, telles que l'affichage du nom de la station. Le système RDS n'est disponible qu'avec les stations FM.\*

#### **Remarque**

- Le système RDS peut ne pas fonctionner normalement si la station captée ne transmet pas correctement le signal RDS ou si le signal est faible.
- \* Toutes les stations FM ne fournissent pas de service RDS ou le même type de services. Si vous n'êtes pas familiarisé avec le système RDS, renseignez-vous auprès de vos stations radio locales sur les services RDS disponibles dans votre région.

# **Réception des émissions RDS**

#### **Sélectionnez simplement une station de la bande FM.**

Lorsque vous réglez le syntoniseur sur une station qui fournit des services RDS, le nom de la station\* apparaît sur l'affichage du panneau frontal.

\* Si vous ne recevez pas la diffusion RDS, il se peut que le nom de la station n'apparaisse pas sur l'affichage du panneau frontal.

**Commande pour HDMI/Périphérique audio externe**

# <span id="page-65-0"></span>**Utilisation de la fonction Commande pour HDMI pour « BRAVIA » Sync**

Cette fonction n'est disponible que sur les téléviseurs prenant en charge la fonction « BRAVIA » Sync.

En raccordant les composants Sony compatibles avec la fonction Commande pour HDMI à l'aide d'un câble HDMI (non fourni), l'opération est simplifiée de la manière suivante :

- Mode Cinéma [\(page 67\)](#page-66-0)
- Lecture une touche [\(page 67\)](#page-66-1)
- Mise hors tension du système [\(page 68\)](#page-67-1)
- Commande du son du système [\(page 68\)](#page-67-2)
- Limite de volume [\(page 69\)](#page-68-0)

La fonction Commande pour HDMI est une norme de fonction de commande mutuelle utilisée par CEC (Consumer Electronics Control) pour l'interface HDMI (High-Definition Multimedia Interface).

La fonction Commande pour HDMI ne fonctionne pas dans les cas suivants :

- Lorsque vous raccordez ce système à un composant qui ne prend pas en charge la fonction Commande pour HDMI.
- Le composant ne possède pas de prise HDMI.

La télécommande du système inclut des touches pratiques pour commander le téléviseur, notamment les touches THEATRE, ONE-TOUCH PLAY et TV  $\mathbf{l}/\mathbf{l}$ . Pour plus d'informations, reportez-vous à la section [« Commande du téléviseur avec la](#page-88-0)  [télécommande fournie » \(page 89\)](#page-88-0) et au mode d'emploi du téléviseur.

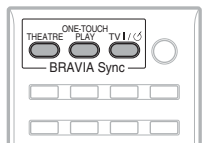

#### **Remarque**

- Selon le composant raccordé, il se peut que la fonction Commande pour HDMI soit sans effet. Consultez le mode d'emploi fourni avec le composant.
- La fonction Commande pour HDMI risque de ne pas fonctionner si vous raccordez un composant qui n'est pas de marque Sony, même s'il est compatible avec la fonction Commande pour HDMI.

# **Préparation de la fonction Commande pour HDMI**

#### *(Commande pour HDMI - Réglage aisé)*

Le système est compatible avec la fonction Commande pour HDMI - Réglage aisé. Si le téléviseur est compatible avec la fonction Commande pour HDMI - Réglage aisé, vous pouvez définir automatiquement la fonction [COMMANDE POUR HDMI] du système en la réglant sur le téléviseur. Pour plus d'informations, reportez-vous au mode d'emploi du téléviseur.

Si le téléviseur n'est pas compatible avec la fonction Commande pour HDMI - Réglage aisé, définissez manuellement la fonction Commande pour HDMI du système et du téléviseur.

#### **Remarque**

• Les éléments affichés varient en fonction du modèle du pays.

**1 Assurez-vous que le système et le téléviseur sont raccordés à l'aide du câble HDMI.**

**2 Mettez le téléviseur sous tension en appuyant sur la touche** [**/**1 **de l'appareil.**

**3 Commutez le sélecteur d'entrée du téléviseur afin que le signal provenant du système via l'entrée HDMI apparaisse sur l'écran du téléviseur.**

#### **4 Réglez la fonction Commande pour HDMI du système et du téléviseur.**

Pour plus d'informations sur la configuration du système, reportez-vous aux étapes suivantes. Pour plus d'informations sur la configuration du téléviseur, reportez-vous à son mode d'emploi (selon le téléviseur, la fonction Commande pour HDMI peut être désactivée par défaut).

#### **Pour activer/désactiver la fonction [COMMANDE POUR HDMI]**

- **1 Appuyez plusieurs fois sur FUNCTION +/– jusqu'à ce que l'indication « DVD » apparaisse sur l'affichage du panneau frontal.**
- **2** Appuyez sur  $\textcircled{}$  DISPLAY quand le **système est en mode d'arrêt.**

L'affichage du menu de commande apparaît sur l'écran du téléviseur.

**3 Appuyez sur**  X**/**x **pour sélectionner EXECUTE:** [REGLAGE], puis appuyez sur **.**

Les options de [REGLAGE] apparaissent.

**4 Appuyez sur**  X**/**x **pour sélectionner [PERSONNALISE], puis appuyez sur .**

L'écran d'installation apparaît.

**5 Appuyez sur**  X**/**x **pour sélectionner [CONFIGURATION HDMI], puis appuyez sur**  $\left(\frac{1}{r}\right)$ **.** 

Les options de [CONFIGURATION HDMI] apparaissent.

- **6 Appuyez sur**  X**/**x **pour sélectionner [COMMANDE POUR HDMI], puis**  appuyez sur  $\left(\oplus\right)$ .
- **7 Appuyez sur** X**/**x **pour sélectionner le paramètre souhaité, puis appuyez sur .**
	- [NON] : désactivé.
	- [OUI] : activé.

#### **Remarque**

• Si [Vérifiez la connexion HDMI.] apparaît, vérifiez que la connexion HDMI est correcte.

# <span id="page-66-0"></span>**Utilisation du mode Cinéma**

#### *(Mode Cinéma)*

Si votre téléviseur est compatible avec le mode Cinéma, vous pouvez profiter automatiquement d'une image optimale adaptée aux films et du son reproduit par les enceintes du système en appuyant sur THEATRE.

# <span id="page-66-1"></span>**Lecture d'un DVD par simple appui de touche**

#### *(Lecture une touche)*

En appuyant uniquement sur ONE-TOUCH PLAY, le téléviseur se met sous tension, se règle sur le mode d'entrée DVD et commence automatiquement la lecture du disque.

La Lecture une touche fonctionne également quand :

- vous appuyez sur ≙ quand le plateau du disque est ouvert et que  $\triangleright$  apparaît sur l'affichage du panneau frontal ;
- vous fermez le plateau du disque en appuyant dessus ;
- vous appuyez sur DVD TOP MENU/DVD MENU et l'indication  $\triangleright$  apparaît sur l'affichage du panneau frontal ;
- vous sélectionnez la fonction « DVD » en appuyant sur FUNCTION +/– et l'indication  $\triangleright$  apparaît sur l'affichage du panneau frontal.

#### **Remarque**

• La Lecture une touche ne fonctionne pas lorsque vous appuyez sur  $\triangleright$ .

Le système et le téléviseur fonctionnent comme suit (par exemple) :

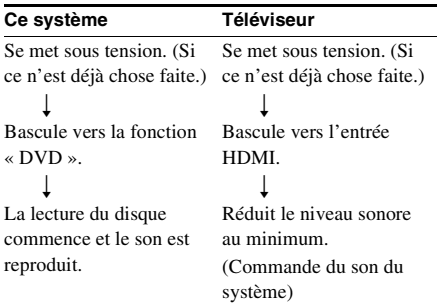

#### **Remarque**

- Vérifiez que la connexion HDMI est correcte et réglez [COMMANDE POUR HDMI] sur [OUI].
- Selon le téléviseur, il se peut que le début du contenu ne soit pas lu.
- Selon le disque, le démarrage de la lecture peut prendre un certain temps.

# <span id="page-67-1"></span>**Mise hors tension synchronisée du système et du téléviseur**

#### *(Mise hors tension du système)*

Lorsque vous mettez le téléviseur hors tension à l'aide de la touche POWER de sa télécommande ou de la touche TV  $\mathbb{I}$ / $\bigcup$  de la télécommande, le système se met automatiquement hors tension.

#### **Remarque**

- Avant d'utiliser la fonction de mise hors tension du système, configurez-la pour la mise hors tension du téléviseur. Pour plus d'informations, reportez-vous au mode d'emploi du téléviseur.
- Selon l'état du système (par exemple s'il n'est pas en mode « DVD » ou « TV » ou s'il lit un CD), il se peut qu'il ne se mette pas automatiquement hors tension.

# <span id="page-67-2"></span><span id="page-67-0"></span>**Reproduction du son du téléviseur à partir des enceintes de ce système**

#### *(Commande du son du système)*

Vous pouvez aisément écouter le son du téléviseur à l'aide de ce système. Pour utiliser cette fonction, raccordez le système au téléviseur à l'aide du cordon audio (non

fourni) et du câble HDMI (non fourni) [\(page 21\).](#page-20-0)

Selon le téléviseur, lorsque vous réglez le système sur la fonction « TV », il se peut que la fonction Commande du son du système soit activée. Le son du téléviseur est reproduit par les enceintes du système et le volume du téléviseur est automatiquement réduit.

Vous pouvez utiliser la fonction Commande du son du système comme suit :

- Lorsque vous regardez la télévision et que la fonction « TV » est sélectionnée sur le système, le son du téléviseur est automatiquement reproduit par les enceintes du système.
- Vous pouvez commander le volume du système au moyen de la télécommande du téléviseur.
- Si vous mettez le système hors tension ou si vous sélectionnez une fonction autre que « TV » sur le système, le son du téléviseur est reproduit par le téléviseur.

Vous pouvez également utiliser la fonction Commande du son du système à partir du menu du téléviseur. Pour plus d'informations, reportez-vous au mode d'emploi du téléviseur.

#### **Remarque**

- Si vous mettez le téléviseur sous tension avant le système, le son du téléviseur n'est pas reproduit avant un certain temps.
- Quand le téléviseur est en mode PAP (picture and picture), la fonction Commande du son du système ne fonctionne pas. Lorsque le téléviseur quitte le mode PAP, la méthode de sortie du téléviseur revient à celle qui était utilisée avant la sélection du mode PAP.
- Si vous sélectionnez un programme TV lors de la lecture d'un DVD à l'aide du système, la fonction « TV » est automatiquement réglée pour reproduire le son du téléviseur.
- Si vous activez la Lecture une touche pendant que vous regardez la télévision, la fonction Commande du son du système est activée et le son du téléviseur est coupé.
- Lors de l'enregistrement de morceaux de musique d'un CD vers un périphérique USB, la fonction Commande du son du système ne fonctionne pas.

• Vous pouvez raccorder le son du système et du téléviseur numériquement. Pour plus de détails, reportez-vous à la section [\(page 22\).](#page-21-0)

# <span id="page-68-0"></span>**Réglage du niveau de volume maximum du système**

#### *(Limite de volume)*

Si vous faites basculer la méthode de sortie du téléviseur vers les enceintes du système à l'aide du menu du téléviseur ou en appuyant sur la touche THEATRE, un son puissant peut être reproduit selon le niveau de volume du système. Vous pouvez empêcher cela en limitant le niveau maximum du volume. Pour plus de détails, reportez-vous à la section [« \[LIMITE](#page-56-1)  [DE VOLUME\] » \(page 57\).](#page-56-1)

# **Lecture de fichiers audio/fichiers image JPEG d'un périphérique USB**

Vous pouvez lire des fichiers audio (fichiers MP3/WMA/AAC)/fichiers image JPEG stockés sur un périphérique USB tel qu'un lecteur audio numérique ou un support de stockage USB (non fourni) en raccordant le périphérique USB à l'appareil.

Pour obtenir la liste des périphériques USB susceptibles d'être raccordés à l'appareil, reportez-vous au document « Périphériques USB compatibles » (supplément).

Le format audio susceptible d'être lu par le système est celui des fichiers MP3/WMA/ AAC\* seulement.

\* Vous ne pouvez pas lire sur le système des fichiers encodés avec protection des droits d'auteur (Digital Rights Management).

#### **Remarque**

• Le système ne peut pas lire des fichiers WMA/AAC sur un DATA CD/DATA DVD.

#### **A propos des périphériques USB compatibles**

- N'utilisez pas d'autres périphérique USB que ceux mentionnés dans le document « Périphériques USB compatibles » (supplément). Le fonctionnement n'est pas garanti avec des modèles non répertoriés.
- Le fonctionnement n'est pas garanti, même avec les périphériques USB de la liste.
- Certains de ces périphériques USB peuvent ne pas être disponibles dans certaines régions.

# **Raccordement du périphérique USB**

Panneau frontal

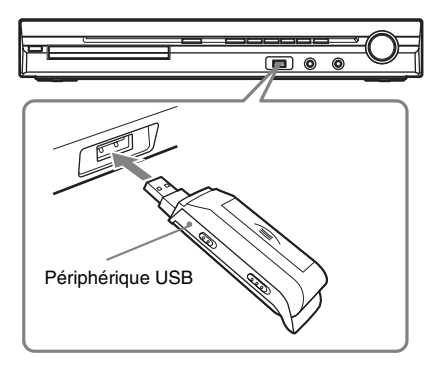

#### **Remarque**

• Si vous utilisez la prise AUDIO IN/A.CAL MIC alors qu'un périphérique USB est connecté, soyez prudent, car l'espace est limité.

- **1 Appuyez plusieurs fois sur FUNCTION +/– jusqu'à ce que l'indication « USB » apparaisse sur l'affichage du panneau frontal.**
- **2 Raccordez un périphérique USB (lecteur audio numérique ou support**  de stockage USB) au port  $\iff$  (USB).

Quand vous raccordez le périphérique USB, l'indication « READING » apparaît sur l'affichage du panneau frontal jusqu'à ce que le système ait lu toutes les données du périphérique USB.

#### **Remarque**

- Quand vous raccordez le périphérique USB, assurezvous que la prise est correctement orientée.
- Ne forcez pas l'insertion du périphérique USB sous peine de l'endommager.
- Ne raccordez pas d'autre appareil ou objet que le périphérique USB.
- 10 secondes environ peuvent s'écouler avant que l'indication « READING » apparaisse sur l'affichage du panneau frontal, selon le type de périphérique USB.

### **Pour débrancher le périphérique USB**

- **1** Appuyez sur pour arrêter la lecture.
- **2 Appuyez sur** [**/**1 **pour mettre le système hors tension.**
- **3 Débranchez le périphérique USB.**

#### **Remarques relatives au périphérique USB**

- Le système peut lire jusqu'à 200 dossiers, y compris des albums ne contenant pas de fichier audio et de fichier image JPEG. Si le périphérique USB contient plus de 200 dossiers, les dossiers reconnus par le système varient selon la configuration des dossiers.
- Le système peut lire les fichiers suivants.

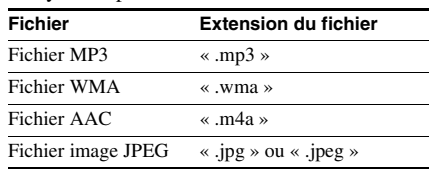

Le système lit toutes les données portant l'extension ci-dessus, même si elles ne sont pas au format MP3/WMA/AAC/JPEG. La lecture de ces données peut générer un bruit fort, susceptible d'endommager les enceintes.

- Les périphériques USB/situations ci-après peuvent augmenter le délai préalable au démarrage de la lecture :
	- un périphérique USB raccordé avec une structure d'arborescence complexe ;
	- lorsque les fichiers audio ou les fichiers image JPEG d'un autre dossier viennent d'être lus.
- Certains périphériques USB ne peuvent pas être lus sur le système, selon le format de fichier.
- Le système ne peut lire les fichiers que jusqu'à une profondeur de 8 dossiers.
- Le système peut ne pas lire un fichier audio selon le type de fichier.
- Quand le périphérique USB est inséré, le système lit tous les fichiers qu'il contient. Lorsque le nombre de dossiers ou de fichiers est important, la lecture du périphérique USB peut durer longtemps.
- Ne raccordez pas le système et le périphérique USB via un concentrateur USB.
- Avec certains périphériques USB connectés, après l'exécution d'une opération, un délai peut s'écouler avant son exécution par le système.
- Ce système ne prend pas nécessairement en charge toutes les fonctions fournies par un périphérique USB raccordé.
- Les fichiers enregistrés par un périphérique tel qu'un ordinateur ne sont pas systématiquement lus dans leur ordre d'enregistrement.
- L'ordre de lecture du système peut différer de celui du périphérique USB raccordé.
- Mettez toujours le système hors tension avant de débrancher le périphérique USB. Si vous retirez le périphérique USB quand le système est sous tension, vous risquez d'altérer les données qu'il contient.
- N'enregistrez pas d'autres types de fichiers ou des fichiers inutiles sur un périphérique USB contenant des fichiers audio ou des fichiers image JPEG.
- Les dossiers ne possédant pas de fichier audio ou de fichier image JPEG sont ignorés.
- La compatibilité avec tous les logiciels d'encodage/lecture MP3/WMA/AAC, dispositifs d'enregistrement et supports d'enregistrement n'est pas garantie. Le périphérique USB non compatible peut engendrer du bruit, interrompre le son, voire être impossible à lire.
- Avant d'utiliser le périphérique USB, vérifiez qu'il ne contient aucun fichier infecté par un virus.

# **Sélection d'un fichier audio ou dossier**

- **1 Appuyez plusieurs fois sur FUNCTION +/– jusqu'à ce que l'indication « USB » apparaisse sur l'affichage du panneau frontal.**
- **2** Appuyez sur **DISPLAY** quand le **système est en mode d'arrêt.**

L'affichage du menu de commande apparaît sur l'écran du téléviseur.

#### **3 Appuyez sur**  X**/**x **pour sélectionner** *<b>IGE* [MODE (MUSIQUE, IMAGE)]. **puis appuyez sur**  $\left(\begin{smallmatrix} \cdot\end{smallmatrix}\right)$ **.**

Les options de [MODE (MUSIQUE, IMAGE)] apparaissent.

**4 Appuyez sur**  X**/**x **pour sélectionner [MUSIQUE].**

**5** Appuyez sur  $\oplus$ .

#### **6 Appuyez sur DVD MENU.**

Les dossiers enregistrés sur le périphérique USB s'affichent. Quand un dossier est en cours de lecture, son titre est grisé.

LISTE DOSSIERS

02 1st Album (1986) 03 In the Middle of Nowhere (1986) 04 Ready for Romance (1986) 05 In the Garden of Venus (1987) 06 Romantic Warriors (1987) 07 Back for Good (1988) 08 Alone (1999) 01 Let's Talk About Love (1985)

#### **7 Appuyez sur**  X**/**x **pour sélectionner un dossier.**

#### ■ Pour lire des fichiers audio dans un **dossier**

Appuyez sur  $\triangleright$  pour lancer la lecture du dossier sélectionné.

#### **Pour sélectionner un fichier audio** Appuyez sur  $\oplus$ .

La liste des fichiers contenus dans le dossier apparaît.

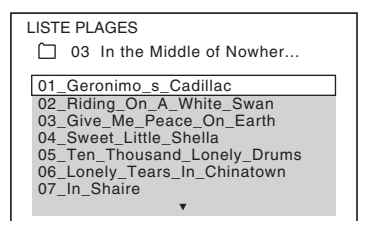

Appuyez sur ↑/↓ pour sélectionner un fichier, puis appuyez sur  $(+)$ .

Le système commence la lecture du fichier sélectionné. Vous pouvez désactiver la liste des fichiers en appuyant sur DVD MENU. Appuyez de nouveau sur DVD MENU pour afficher la liste des dossiers.

• Le système peut reconnaître jusqu'à 150 fichiers audio dans un dossier.

#### **Pour arrêter la lecture**

Appuyez sur  $\blacksquare$ .

#### **Pour lire le fichier audio suivant ou précédent**

Appuyez sur  $\blacktriangleright$ // $\blacktriangleleft$ . Notez que vous pouvez sélectionner le dossier suivant en maintenant enfoncée  $\blacktriangleright$ l après le dernier fichier du dossier en cours, mais vous ne pouvez pas revenir au dossier précédent en appuyant sur  $\blacktriangleright$ . Pour revenir au dossier précédent, sélectionnez-le dans la liste des dossiers.

#### **Pour revenir à l'affichage précédent**

Appuyez sur  $\delta$  RETURN.

#### **Pour éteindre l'affichage**

Appuyez sur DVD MENU.

#### **Fonctions supplémentaires**

Consultez [« Fonctions supplémentaires »](#page-34-0)  [\(page 35\).](#page-34-0)

# **Sélection d'un dossier ou d'un fichier image JPEG**

- **1 Appuyez plusieurs fois sur FUNCTION +/– jusqu'à ce que l'indication « USB » apparaisse sur l'affichage du panneau frontal.**
- **2** Appuyez sur **DISPLAY** quand le **système est en mode d'arrêt.**

L'affichage du menu de commande apparaît sur l'écran du téléviseur.

- **3** Appuyez sur  $\uparrow/\downarrow$  pour sélectionner  **[MODE (MUSIQUE, IMAGE)], puis appuyez sur**  $\left(\oplus\right)$ **.** Les options de [MODE (MUSIQUE, IMAGE)] apparaissent.
- **4** Appuyez sur  $\uparrow/\downarrow$  pour sélectionner **[IMAGE].**
- **5** Appuyez sur  $\oplus$ .

# **6 Appuyez sur DVD MENU.**

Les dossiers enregistrés sur le périphérique USB s'affichent. Quand un dossier est en cours de lecture, son titre est grisé.

LISTE DOSSIERS

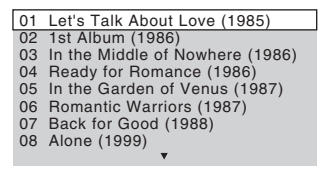

**7 Appuyez sur** X**/**x **pour sélectionner un dossier.**

#### $\blacksquare$  Pour lire des fichiers image JPEG **d'un dossier sous la forme d'un diaporama**

Appuyez sur  $\triangleright$  pour lancer la lecture du dossier sélectionné.

Les images JPEG sont lues sous la forme d'un diaporama. Vous pouvez modifier l'intervalle du diaporama [\(page 73\)](#page-72-0) et lui ajouter des effets [\(page 73\)](#page-72-1).

#### **Pour sélectionner un fichier image JPEG en affichant les sous-écrans** Appuyez sur PICTURE NAVI.

Les images des fichiers image JPEG du dossier apparaissent dans 16 sous-écrans.

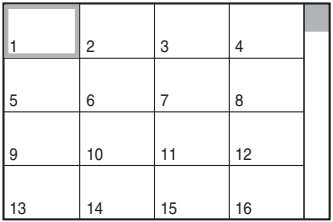

Appuyez sur  $\leftarrow/\leftarrow/\rightarrow$  pour sélectionner le fichier image JPEG à afficher, puis appuyez sur  $\left(\begin{matrix} + \\ + \end{matrix}\right)$ .

Pour revenir à l'écran normal, appuyez sur O RETURN.

#### **Conseil**

• Une zone de défilement s'affiche à droite de l'écran du téléviseur. Pour afficher les autres fichiers image JPEG, sélectionnez le fichier image JPEG du bas et appuyez sur  $\blacklozenge$ . Pour revenir au fichier image JPEG précédent,
sélectionnez le fichier image JPEG du haut et appuyez sur **1**.

• Le système peut reconnaître jusqu'à 150 fichiers image JPEG dans un dossier.

## **Pour lire le fichier image JPEG suivant ou précédent**

Appuyez sur →/← quand l'affichage du menu de commande n'est pas affiché. Notez que vous pouvez sélectionner le dossier suivant en maintenant enfoncée  $\rightarrow$  après la dernière image du dossier en cours, mais vous ne pouvez pas revenir au dossier précédent en appuyant sur  $\leftarrow$ . Pour revenir au dossier précédent, sélectionnezle dans la liste des dossiers.

## **Pour faire pivoter un fichier image JPEG**

Quand un fichier image JPEG est affiché sur l'écran du téléviseur, vous pouvez faire pivoter le fichier image JPEG de 90 degrés.

Appuyez sur  $\uparrow/\downarrow$  quand un fichier image JPEG est affiché.

Appuyez sur CLEAR pour rétablir l'affichage normal.

#### **Remarque**

• Vous ne pouvez pas faire pivoter le fichier image JPEG quand vous réglez [RESOLUTION JPEG] dans le menu [CONFIGURATION HDMI] sur  $[(1920 \times 1080i)$  HD  $]$  ou  $[(1920 \times 1080i)$  HD].

## **Pour arrêter la lecture**

Appuyez sur  $\blacksquare$ .

## **Fonctions supplémentaires**

Consultez [« Fonctions supplémentaires »](#page-34-0)  [\(page 35\)](#page-34-0).

## **Pour sélectionner la durée du diaporama des fichiers image JPEG**

**1** Appuyez deux fois sur  $\degree$  DISPLAY. L'affichage du menu de commande apparaît sur l'écran du téléviseur.

## **2 Appuyez sur**  X**/**x **pour sélectionner**  *i* **<b>i i** [INTERVALLE], puis appuyez  $sur$   $\oplus$ .

Les options de [INTERVALLE] apparaissent.

- **3 Appuyez sur**  X**/**x **pour sélectionner un paramètre.**
	- [NORMAL] : pour définir la durée entre 6 et 9 secondes.
	- [COURT] : pour spécifier une durée inférieure à [NORMAL].
	- [LONG 1] : pour spécifier une durée supérieure à [NORMAL].
	- [LONG 2] : pour spécifier une durée supérieure à [LONG 1].

## **4 Appuyez sur**  $\oplus$ .

### **Remarque**

• Certains fichiers image JPEG peuvent nécessiter davantage de temps que l'option sélectionnée pour l'affichage. Particulièrement les fichiers image JPEG progressifs ou les fichiers image JPEG de 3 000 000 pixels minimum.

## **Pour sélectionner un effet pour des fichiers image JPEG dans le diaporama**

**1** Appuyez deux fois sur  $\degree$  DISPLAY. L'affichage du menu de commande apparaît sur l'écran du téléviseur.

- **2 Appuyez sur**  X**/**x **pour sélectionner EFFET], puis appuyez sur**  $\oplus$ **.** Les options de [EFFET] apparaissent.
- **3 Appuyez sur**  X**/**x **pour sélectionner un paramètre.**
	- [MODE 1] : le fichier image JPEG défile de haut en bas.
	- [MODE 2] : le fichier image JPEG s'étire de la gauche vers la droite de l'écran du téléviseur.
	- [MODE 3] : le fichier image JPEG s'étire à partir du centre de l'écran du téléviseur.
	- [MODE 4] : les fichiers image JPEG défilent aléatoirement avec les effets.
	- [MODE 5] : le fichier image JPEG suivant glisse par-dessus l'image précédente.
	- [NON] : désactivé.

## **4 Appuyez sur**  $\oplus$ .

<sup>•</sup> Le réglage [EFFET] n'est pas effectif quand vous réglez [RESOLUTION JPEG] dans le menu

[CONFIGURATION HDMI] sur [(1920 *×* 1080i) HD **]** ou  $[(1920 \times 1080i)$  HD  $[0.01000]$  [\(page 57\).](#page-56-0)

## **Affichage de la liste des fichiers audio/fichiers image JPEG**

## **1** Appuyez sur  $\textcircled{r}$  DISPLAY en cours de **lecture.**

L'affichage du menu de commande apparaît sur l'écran du téléviseur.

**2 Appuyez sur** X**/**x **pour sélectionner**  *<b>E* [RECHERCHE], puis appuyez  $sur \bigoplus$ .

> Les options de [RECHERCHE] apparaissent.

- **3** Appuyez sur  $\uparrow/\downarrow$  pour sélectionner la **liste souhaitée, puis appuyez sur**  $\oplus$ **.** 
	- [LISTE DES DOSSIERS] : la liste des dossiers apparaît. Suivez l'étape 2 de la section [« Sélection d'un fichier audio ou](#page-70-0)  [dossier »](#page-70-0) ou « [Sélection d'un dossier ou](#page-71-0)  [d'un fichier image JPEG](#page-71-0) ».
	- [LISTE DES IMAGES] : les images des fichiers image JPEG du dossier apparaissent dans 16 sous-écrans. Suivez l'étape 2 de la section « [Sélection d'un](#page-71-0)  [dossier ou d'un fichier image JPEG](#page-71-0) ».

## <span id="page-73-0"></span>**Lecture répétée**

## *(Lecture répétée)*

Vous pouvez lire les fichiers audio/fichiers image JPEG du périphérique USB à plusieurs reprises.

**1 Appuyez sur**  $\degree$  **DISPLAY en cours de lecture.**

L'affichage du menu de commande apparaît sur l'écran du téléviseur.

**2 Appuyez sur** X**/**x **pour sélectionner EXECUTE:** FILE PETEE], puis appuyez sur **.**

Les options de [REPETEE] apparaissent.

## **3** Appuyez sur  $\uparrow/\downarrow$  pour sélectionner **l'élément à répéter.**

- [NON] : désactivé.
- [MEMOIRE] : pour répéter la lecture de tous les dossiers du périphérique USB.
- [DOSSIER] : pour répéter la lecture du dossier en cours.
- [PLAGE] (fichiers audio uniquement) : pour répéter la lecture du fichier en cours.
- **4 Appuyez sur**  $\oplus$ .

L'élément est sélectionné.

## **Pour revenir à la lecture normale**

Appuyez sur CLEAR ou sélectionnez [NON] à l'étape 3.

## **Pour désactiver l'affichage du menu de commande**

Appuyez plusieurs fois sur <sup>n</sup> DISPLAY jusqu'à ce que l'affichage du menu de commande disparaisse.

#### **Remarque**

• Si [MODE (MUSIQUE, IMAGE)] est réglé sur [IMAGE] [\(page 72\)](#page-71-0), vous ne pouvez pas sélectionner le paramètre [PLAGE].

## **Recherche d'un fichier audio/ dossier/fichier image JPEG**

Vous pouvez rechercher un fichier audio, un fichier image JPEG ou un dossier sur un périphérique USB. Des numéros uniques étant attribués aux fichiers audio et aux fichiers image JPEG du périphérique USB, vous pouvez sélectionner celui de votre choix en saisissant son numéro.

**1 Appuyez sur ODISPLAY. (Lors de la lecture d'un fichier image JPEG, appuyez deux fois sur DISPLAY.)**

L'affichage du menu de commande apparaît sur l'écran du téléviseur.

- **2 Appuyez sur** X**/**x **pour sélectionner la méthode de recherche.**
	- [PLAGE] : fichiers audio.
	- [FICHIER] : fichiers image JPEG.
	- [DOSSIER] : dossiers.

[\*\* (\*\*)] est sélectionné (\*\* étant un numéro).

Le numéro entre parenthèses indique le nombre total de fichiers audio, fichiers image JPEG ou dossiers.

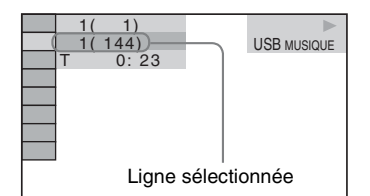

## **3** Appuyez sur  $\oplus$ .

 $[**(**)]$  est remplacé par  $[--{(*)}]$ .

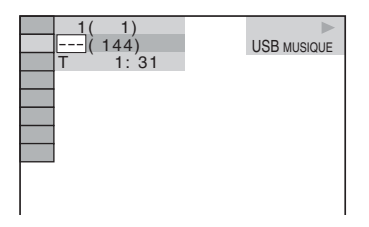

**4 Appuyez sur**  X**/**x **ou sur les touches numériques pour sélectionner le numéro souhaité.**

Si vous faites une erreur, appuyez sur CLEAR pour annuler le numéro.

## **5** Appuyez sur  $\oplus$ .

La lecture démarre au numéro sélectionné.

## **Visualisation des informations relatives à un fichier audio sur l'affichage du panneau frontal**

### **Appuyez plusieurs fois sur DISPLAY.**

A chaque pression sur DISPLAY pendant la lecture du disque, l'affichage change comme suit :

 $\textcircled{1} \leftrightarrow \textcircled{2}$ 

- 1 Temps de lecture et numéro de plage en cours de lecture
- 2 Nom de la plage (fichier)\*
- \* Si un fichier MP3 possède l'étiquette ID3, le système affiche le nom du dossier/de la plage

(fichier) provenant des informations de cette étiquette.

Le système prend en charge les étiquettes ID3 ver 1.0/1.1/2.2/2.3.

L'affichage des informations d'étiquette ID3 ver 2.2/2.3 prévaut si des identificateurs ID3 ver 1.0/1.1 et ver 2.2/2.3 sont utilisés pour un même fichier MP3.

### **Remarque**

- S'il est impossible d'afficher le nom du fichier audio, il est remplacé par « \* » sur l'affichage du panneau frontal.
- Selon le texte, il est possible que le nom du fichier ne s'affiche pas.
- Le temps de lecture des fichiers MP3 peut ne pas s'afficher correctement.

## **Visualisation des informations relatives à un fichier audio sur l'écran du téléviseur**

Vous pouvez afficher les informations relatives à un fichier audio, notamment les informations de temps, le nom du dossier/fichier audio et le débit binaire audio (quantité de données par seconde de l'audio en cours) sur l'écran du téléviseur.

### **Appuyez sur DISPLAY en cours de lecture.**

Les informations relatives à un fichier audio apparaissent sur l'écran du téléviseur.

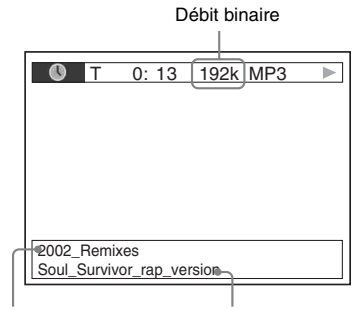

Nom du dossier

\* Nom du fichier \*

\* Si un fichier MP3 possède l'étiquette ID3, le système affiche le nom du dossier/de la plage (fichier) provenant des informations de cette étiquette.

Le système prend en charge les étiquettes ID3 ver 1.0/1.1/2.2/2.3.

L'affichage des informations d'étiquette ID3 ver 2.2/2.3 prévaut si des identificateurs ID3 ver 1.0/1.1 et ver 2.2/2.3 sont utilisés pour un même fichier MP3.

#### **Remarque**

- Des caractères/symboles risquent de ne pas être affichés dans certaines langues.
- Selon le type de fichier lu, le système ne peut afficher qu'un nombre limité de caractères. En outre, suivant le fichier, certains caractères du texte n'apparaissent pas.

## **Vérification des informations relatives à la date d'un fichier image JPEG**

Vous pouvez vérifier les informations relatives à la date lorsque l'étiquette Exif\* est enregistrée dans le fichier image JPEG.

#### Appuyez deux fois sur <sup>n</sup> DISPLAY en **cours de lecture.**

L'affichage du menu de commande apparaît sur l'écran du téléviseur.

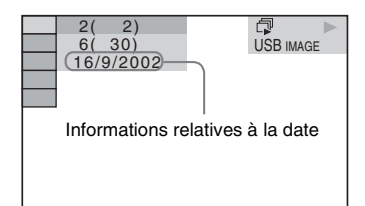

\* Le format « Exchangeable Image File Format » est un format d'image pour appareil photo numérique défini par la Japan Electronics and Information Technology Industries Association (JEITA).

#### **Conseil**

- Les informations de date sont les suivantes : [JJ/MM/ AAAA]. JJ : Jour
	- MM : Mois

# **Mémorisation de morceaux de musique sur un périphérique USB**

Vous pouvez enregistrer des morceaux de musique sur un CD audio d'un périphérique USB en les encodant au format MP3. Vous pouvez aussi copier les fichiers MP3 d'un DATA CD/DATA DVD sur le périphérique USB.

Pour raccorder le périphérique USB, reportezvous à la section [« Raccordement du](#page-69-0)  [périphérique USB » \(page 70\).](#page-69-0)

La musique enregistrée est limitée exclusivement à une utilisation privée. L'utilisation de la musique au-delà de cette limite exige une autorisation des détenteurs des droits d'auteur.

## **Remarques relatives à l'enregistrement/copie USB**

- Ne raccordez pas l'appareil et le périphérique USB via un concentrateur USB.
- Vérifiez que l'espace disponible sur le périphérique USB est suffisant pour l'enregistrement ou la copie.
- Ne retirez pas le périphérique USB pendant l'enregistrement ou la copie.
- Lorsque vous enregistrez des plages d'un CD, elles sont enregistrées sous forme de fichiers MP3 de 128 Kbits/s.
- Lorsque vous copiez des fichiers MP3 d'un DATA CD/DATA DVD, ils sont enregistrés avec le même débit binaire que les fichiers MP3 d'origine.
- Les informations de texte du CD ne sont pas enregistrées dans les fichiers MP3 créés.
- Si vous arrêtez l'enregistrement à mi-chemin, le fichier MP3 dont l'enregistrement a été interrompu est supprimé.
- L'enregistrement s'arrête automatiquement dans les situations suivantes :
	- Le périphérique USB est à court d'espace pendant l'enregistrement ou la copie.

AAAA : Année

- Le nombre de fichiers MP3 de l'appareil USB a atteint le nombre maximal de fichiers susceptibles d'être reconnus par le système.
- Vous pouvez enregistrer jusqu'à 150 fichiers dans un dossier.
- Vous pouvez enregistrer jusqu'à 199 dossiers sur un même périphérique USB.
- Si le dossier à effacer contient des fichiers au format non audio ou des sous-dossiers, ils ne sont pas effacés.
- Si un dossier ou un fichier que vous tentez d'enregistrer existe déjà sur le périphérique USB avec le même nom, ce dernier est suivi d'un numéro séquentiel, mais le dossier ou le fichier d'origine n'est pas écrasé.
- Certains périphériques USB ne peuvent pas être lus sur le système, selon le format de fichier.

## **Enregistrement de morceaux de musique d'un CD audio sur un périphérique USB**

- **1 Chargez un CD audio.**
- **2** Appuyez sur  $\textcircled{}$  DISPLAY quand le **système est en mode d'arrêt.**

L'affichage du menu de commande apparaît sur l'écran du téléviseur.

- **3 Appuyez sur**  X**/**x **pour sélectionner [ENREGISTREMENT USB], puis appuyez sur**  $\oplus$ **.**
- **4 Appuyez sur**  X**/**x **pour sélectionner [PLAGE], puis appuyez sur**  $\left(\oplus\right)$ **.**

« READING » apparaît sur l'affichage du panneau frontal jusqu'à ce que les plages enregistrées sur le CD audio s'affichent sur l'écran du téléviseur.

#### **Remarque**

• Selon le nombre de plages, l'affichage peut prendre plusieurs minutes.

**5 Sélectionnez la plage à enregistrer.**

#### Espace enregistrable pour le périphérique USB

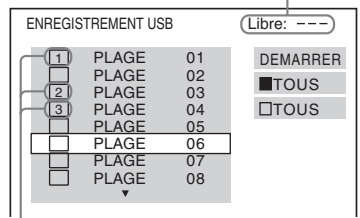

Plages à enregistrer.

#### **Pour sélectionner la plage souhaitée**

Appuyez sur ↑ pour sélectionner la plage, puis appuyez sur  $(+)$ .

Les plages sont marquées dans l'ordre sélectionné.

#### **Pour sélectionner toutes les plages du CD audio**

Appuyez sur ←/↑/↓/→ pour sélectionner [■ TOUS], puis appuyez sur  $\oplus$ .

#### **Pour annuler la sélection de la plage**

Appuyez sur ↑ pour sélectionner la plage, puis appuyez sur  $\oplus$ . La marque de la plage est supprimée.

#### ■ Pour annuler la sélection de toutes **les plages**

Appuyez sur ←/↑/↓/→ pour sélectionner [□ TOUS], puis appuyez sur  $\oplus$ .

## **6** Appuyez sur  $\leftarrow$ / $\uparrow$ / $\downarrow$ / $\rightarrow$  pour sélectionner **[DEMARRER], puis appuyez sur**  $\oplus$ **.**

Le système commence à enregistrer et l'état de l'enregistrement s'affiche.

Pour annuler l'enregistrement, appuyez sur  $\blacksquare$ .

## **Copie de fichiers MP3 d'un DATA CD/DATA DVD sur un périphérique USB**

**1 Chargez un DATA CD/DATA DVD.**

**2** Appuyez sur  $\degree$  DISPLAY quand le **système est en mode d'arrêt.**

L'affichage du menu de commande apparaît sur l'écran du téléviseur.

- **3** Appuyez sur  $\uparrow/\downarrow$  pour sélectionner **<b>C. EXAMPLE ENREGISTREMENT USB1, puis appuyez sur**  $\oplus$ **.**
- **4** Appuyez sur  $\uparrow/\downarrow$  pour sélectionner **[PLAGE] ou [DOSSIER], puis appuyez**   $sur$   $\oplus$ .
	- [PLAGE] : les dossiers enregistrés sur le DATA CD/DATA DVD apparaissent. Vous pouvez copier le fichier MP3 souhaité.
	- [DOSSIER] : les dossiers enregistrés sur le DATA CD/DATA DVD apparaissent. Vous pouvez copier tous les fichiers MP3 du dossier. Passez à l'étape 6.

« READING » apparaît sur l'affichage du panneau frontal jusqu'à ce que les plages/ dossiers s'affichent sur l'écran du téléviseur.

#### **Remarque**

• Selon le nombre de plages/dossiers, l'affichage peut prendre plusieurs minutes.

**5 Appuyez sur** X**/**x **pour sélectionner le dossier souhaité, puis appuyez sur .**

Les fichiers MP3 du dossier sélectionné s'affichent.

## **6 Sélectionnez le fichier MP3/dossier à copier.**

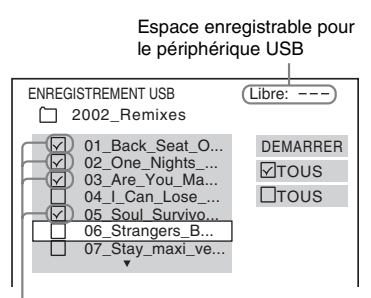

Fichiers MP3/dossiers à copier.

#### **Pour sélectionner le fichier MP3/ dossier souhaité**

Appuyez sur  $\uparrow/\downarrow$  pour sélectionner le fichier MP3/dossier souhaité, puis appuyez sur  $\left(\begin{matrix} + \end{matrix}\right)$ .

Les fichiers MP3/dossiers sont marqués.

#### ■ Pour sélectionner tous les fichiers **MP3/dossiers**

Appuyez sur  $\leftarrow/\uparrow/\downarrow/\rightarrow$  pour sélectionner [ $\boxtimes$  TOUS], puis appuyez sur  $\oplus$ .

### ■ Pour annuler la sélection du fichier **MP3/dossier**

Appuyez sur  $\uparrow/\downarrow$  pour sélectionner le fichier MP3/dossier souhaité, puis appuyez sur  $\left(\oplus\right)$ . La marque du fichier MP3/dossier est supprimée.

#### ■ Pour annuler la sélection de tous les **fichiers MP3/dossiers**

Appuyez sur  $\leftarrow/\leftarrow/\rightarrow$  pour sélectionner [ $\Box$  TOUS], puis appuyez sur  $\oplus$ .

**7 Appuyez sur** C**/**X**/**x**/**c **pour sélectionner [DEMARRER], puis appuyez sur**  $\oplus$ **.** 

Le système commence à copier et l'état de la copie s'affiche.

Pour annuler la copie, appuyez sur  $\blacksquare$ .

## **Pour revenir à l'affichage précédent**

Appuyez sur  $\delta$  RETURN.

#### **Remarque**

• Le fichier audio d'un DATA CD/DATA DVD que vous pouvez copier est le fichier MP3 seulement.

## **Effacement de fichiers audio sur un périphérique USB**

Vous pouvez effacer des fichiers audio sur un périphérique USB.

- **1 Appuyez plusieurs fois sur FUNCTION +/– jusqu'à ce que l'indication « USB » apparaisse sur l'affichage du panneau frontal.**
- **2 Appuyez sur** X**/**x **pour sélectionner un dossier.**

■ Pour effacer tous les fichiers audio **d'un dossier** Appuyez sur CLEAR.

**Pour effacer un fichier audio** Appuyez sur  $\bigoplus$ .

La liste des fichiers contenus dans le dossier apparaît.

Appuyez sur ↑/↓ pour sélectionner le fichier audio souhaité, puis appuyez sur CLEAR .

## **3 Appuyez sur**  C **/**c **pour sélectionner [OUI], puis appuyez sur**  $\oplus$ **.**

Pour annuler, sélectionnez [NON], puis appuyez sur  $\left(\oplus\right)$ .

#### **Remarque**

- Ne retirez pas le périphérique USB pendant l'effacement.
- Si le dossier à effacer contient des fichiers au format non audio ou des sous-dossiers, ils sont effacés de la liste affichée sur l'écran du téléviseur, mais ne sont pas supprimés du périphérique USB.

## **Pour revenir à l'affichage précédent**

Appuyez sur  $\delta$  RETURN.

# **Utilisation de l'adaptateur DIGITAL MEDIA PORT**

## L'adaptateur DIGITAL MEDIA PORT

(DMPORT) (non fourni) permet de profiter du son provenant d'une source audio portable ou d'un ordinateur. En connectant un adaptateur DIGITAL MEDIA PORT, vous pouvez profiter du son provenant du composant raccordé au système.

Les adaptateurs DIGITAL MEDIA PORT disponibles varient selon les zones. Pour plus d'informations sur le raccordement de l'adaptateur DIGITAL MEDIA PORT, reportez-vous à la section [« Pour raccorder](#page-21-0)  [l'adaptateur DIGITAL MEDIA PORT »](#page-21-0)  [\(page 22\)](#page-21-0).

- Ne raccordez pas un adaptateur autre que l'adaptateur DIGITAL MEDIA PORT.
- Ne connectez/déconnectez pas l'adaptateur DIGITAL MEDIA PORT à l'appareil lorsque le système est sous tension.
- Selon le type d'adaptateur DIGITAL MEDIA PORT, les images sont aussi reproduites. Dans ce cas, le système reproduit le signal EURO AV OUTPUT quel que soit le type de signal vidéo.
- Si vous utilisez le système et l'adaptateur audio sans fil Bluetooth (tel que le TDM-BT1, non fourni) simultanément, la distance de transmission entre l'émetteur Bluetooth et l'adaptateur audio sans fil Bluetooth peut être réduite. Dans ce cas, placez l'émetteur Bluetooth le plus loin possible du système ou rapprochez l'adaptateur audio sans fil Bluetooth de l'émetteur Bluetooth.
- Si vous utilisez le système et l'adaptateur audio réseau sans fil (tel que le TDM-NC1, non fourni) simultanément, éloignez le plus possible l'adaptateur audio réseau sans fil du système.
- **1 Appuyez plusieurs fois sur FUNCTION +/– jusqu'à ce que l'indication « DMPORT » apparaisse sur l'affichage du panneau frontal.**
- **2 Démarrez la lecture du composant raccordé.**

Le son et les images du composant connecté sont lus sur le système ou téléviseur connecté.

Pour plus d'informations, reportez-vous au mode d'emploi de l'adaptateur DIGITAL MEDIA PORT.

#### **Conseil**

- Vous pouvez améliorer la qualité du son lorsque vous écoutez des fichiers MP3 ou une autre forme de musique compressée provenant d'une source audio portable. Sélectionnez « A.F.D. STD » pour « DEC. MODE » [\(page 31\).](#page-30-0) Pour annuler, sélectionnez une option différente de « A.F.D. STD ».
- En fonction du type d'adaptateur DIGITAL MEDIA PORT, vous pouvez commander un composant raccordé à l'aide des touches de la télécommande et de l'appareil. L'illustration ci-dessous montre un exemple de touches à utiliser dans ce cas.

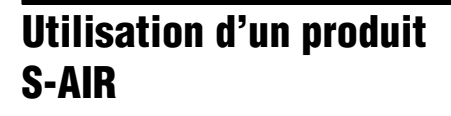

L'appareil est compatible avec la fonction S-AIR [\(page 112\)](#page-111-0) qui autorise la transmission sans fil du son entre les produits S-AIR. Lors de l'achat du produit S-AIR, vous devez effectuer les réglages suivants pour établir la transmission du son.

## **A propos des produits S-AIR**

Il existe deux types de produits S-AIR.

- L'unité principale S-AIR (cet appareil) : pour la transmission du son. Vous pouvez configurer jusqu'à trois unités principales S-AIR. (Le nombre d'unités principales S-AIR exploitables dépend de l'environnement d'utilisation.)
- L'unité secondaire S-AIR : pour la réception du son.
	- Amplificateur surround : vous pouvez bénéficier de l'enceinte surround du système via une connexion sans fil.
	- Récepteur S-AIR : vous pouvez bénéficier du son du système dans une autre pièce.

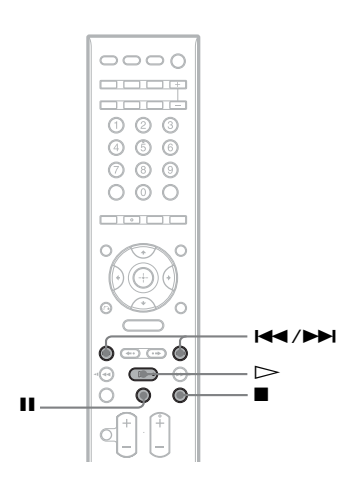

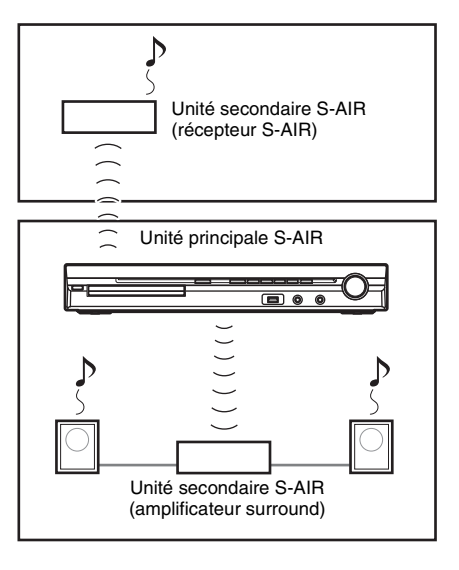

## **Insertion de l'émetteur/ émetteur-récepteur sans fil**

Pour utiliser la fonction S-AIR, vous devez insérer l'émetteur sans fil (non fourni) dans l'appareil et l'émetteur-récepteur sans fil (non fourni) dans l'unité secondaire S-AIR.

#### **Remarque**

- Quand vous insérez l'émetteur/émetteur-récepteur sans fil, assurez-vous que le cordon d'alimentation n'est pas raccordé à une prise murale.
- Ne touchez pas les bornes de l'émetteur/émetteurrécepteur sans fil.

### **Pour insérer l'émetteur sans fil dans l'appareil**

**1 Retirez les vis et détachez le cache du logement.**

Arrière de l'appareil

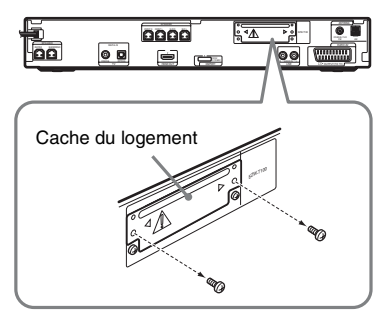

#### **Remarque**

- Retirez les vis du cache du logement portant l'indication de mise en garde. Ne retirez pas les autres vis.
- Le cache du logement n'est plus nécessaire. Cependant, conservez-le une fois détaché.

### **2 Insérez l'émetteur sans fil.**

#### Arrière de l'appareil

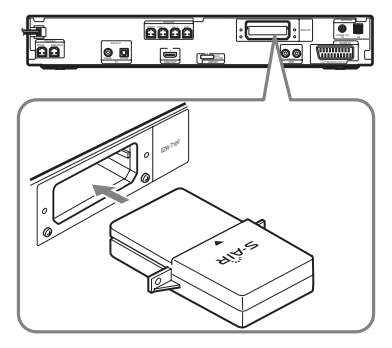

#### **Remarque**

- Insérez l'émetteur sans fil en orientant le logo S-AIR vers le haut.
- Insérez l'émetteur sans fil afin que les repères V soient alignés.
- N'insérez que l'émetteur sans fil dans l'emplacement EZW-T100.

### **3 Veillez à utiliser les mêmes vis pour fixer l'émetteur sans fil.**

Arrière de l'appareil

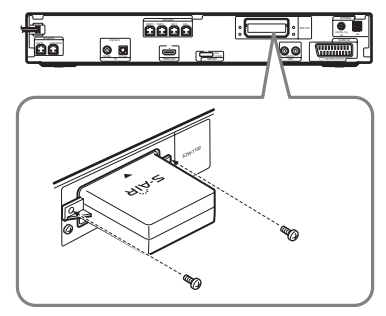

**Remarque**

• N'utilisez pas d'autres vis pour fixer l'émetteur sans fil.

## **Pour insérer l'émetteur-récepteur sans fil dans l'unité secondaire S-AIR**

Pour plus d'informations sur l'installation de l'émetteur-récepteur sans fil dans l'unité secondaire S-AIR, telle qu'un amplificateur surround ou un récepteur S-AIR, reportez-vous au mode d'emploi qui accompagne l'unité secondaire S-AIR.

## <span id="page-81-2"></span><span id="page-81-1"></span>**Etablissement de la transmission du son entre l'appareil et l'unité secondaire S-AIR (Réglage de l'ID)**

## *Pour l'amplificateur surround Pour le récepteur S-AIR*

En faisant correspondre simplement l'ID de l'appareil et celui de l'unité secondaire S-AIR, vous pouvez établir la transmission du son. Il est possible d'utiliser plusieurs unités principales S-AIR en attribuant un ID différent à chaque composant.

## <span id="page-81-0"></span>**Pour définir l'ID de l'appareil**

- **1** Appuyez sur la touche  $\mathbb{I}$  de l'appareil. Le système s'allume.
- **2 Appuyez plusieurs fois sur FUNCTION +/– jusqu'à ce que l'indication « DVD » apparaisse sur l'affichage du panneau frontal.**
- **3** Appuyez sur  $\textcircled{}$  DISPLAY quand le **système est en mode d'arrêt.**

L'affichage du menu de commande apparaît sur l'écran du téléviseur.

**4** Appuyez sur  $\uparrow/\downarrow$  pour sélectionner **Example 15 IREGLAGE], puis appuyez sur .**

Les options de [REGLAGE] apparaissent.

**5** Appuyez sur  $\uparrow/\downarrow$  pour sélectionner **[PERSONNALISE], puis appuyez sur .**

L'écran d'installation apparaît.

**6** Appuyez sur  $\uparrow/\downarrow$  pour sélectionner **[REGLAGE AUDIO], puis appuyez sur .**

> Les options de [REGLAGE AUDIO] apparaissent.

**7** Appuyez sur  $\uparrow/\downarrow$  pour sélectionner **[CONFIGURATION S-AIR →], puis** appuyez sur  $\left(\oplus\right)$ .

#### **Remarque**

- Si l'émetteur sans fil n'est pas inséré dans l'appareil, [CONFIGURATION S-AIR] ne peut pas être sélectionné.
- **8 Appuyez sur** X**/**x **pour sélectionner [ID], puis appuyez sur**  $\oplus$ **.**
- **9 Appuyez sur** X**/**x **pour sélectionner l'ID**  souhaité, puis appuyez sur  $\oplus$ .

Vous pouvez sélectionner l'ID de votre choix (A, B ou C).

Le message de confirmation s'affiche.

## **10** Appuyez sur  $\oplus$ .

Sélectionnez le même ID pour l'unité secondaire S-AIR.

La transmission du son s'établit comme suit (exemple) :

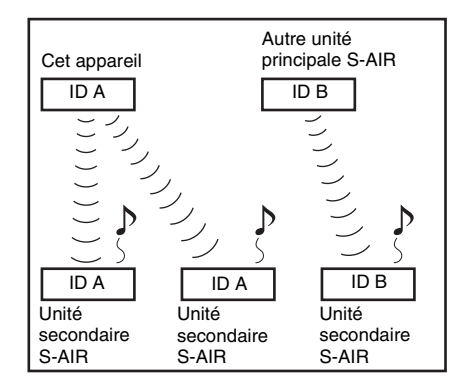

#### **Conseil**

• Pour vérifier l'ID actuel, exécutez les étapes 1 à 7 cidessus. Pendant le jumelage de l'appareil avec l'unité secondaire S-AIR [\(page 84\)](#page-83-0), [(JUMELAGE)] apparaît à côté de l'ID à l'écran pour vous permettre de sélectionner l'ID.

## **Pour définir l'ID de l'amplificateur surround**

Reportez-vous au mode d'emploi de l'amplificateur surround.

## **Pour définir l'ID du récepteur S-AIR**

Reportez-vous au mode d'emploi de votre récepteur S-AIR.

#### **Remarque**

• Faire correspondre l'ID de l'appareil et celui de l'unité secondaire S-AIR afin d'établir la

transmission du son est un jeu d'enfant. Cependant, les voisins risquent de capter également le son de votre système si vos ID sont identiques, ou vous risquez de recevoir le son de vos voisins. Pour éviter cela, vous pouvez identifier l'appareil avec une unité secondaire S-AIR particulière en procédant au jumelage [\(page 84\)](#page-83-0).

## **Reproduction du son du système dans une autre pièce**

#### *Pour le récepteur S-AIR*

Vous pouvez écouter le son du système à l'aide du récepteur S-AIR. Le récepteur S-AIR peut être installé n'importe où, quel que soit l'emplacement de l'appareil, pour profiter du son du système dans une autre pièce.

Pour plus d'informations sur le récepteur S-AIR, reportez-vous au mode d'emploi qui l'accompagne.

- **1 Affectez au récepteur S-AIR l'ID de l'appareil.**
	- Pour définir l'ID de l'appareil, reportezvous à la section [« Pour définir l'ID de](#page-81-0)  [l'appareil » \(page 82\).](#page-81-0)
	- Pour définir l'ID du récepteur S-AIR, reportez-vous au mode d'emploi qui l'accompagne.

#### **Remarque**

- Si vous utilisez une autre unité secondaire S-AIR, telle qu'un amplificateur surround, ne modifiez pas l'ID de l'appareil. Affectez au récepteur S-AIR le même ID que l'appareil.
- Quand vous jumelez l'appareil et une autre unité secondaire S-AIR, telle qu'un amplificateur surround, via l'opération de jumelage, vous devez aussi exécuter cette opération entre l'appareil et le récepteur S-AIR. Pour plus de détails, reportez-vous à la section [« Identification de l'appareil avec une unité](#page-83-0)  secondaire S-AIR spécifique (Opération de [jumelage\) » \(page 84\).](#page-83-0)

## **2 Appuyez sur la touche S-AIR MODE de la télécommande.**

Le mode S-AIR apparaît sur l'affichage du panneau frontal. A chaque pression sur S-AIR MODE, le mode S-AIR change.

- « PARTY » : le récepteur S-AIR reproduit le son conformément à la fonction définie sur l'appareil.
- « SEPARATE » : vous pouvez définir la fonction souhaitée pour le récepteur S-AIR tant que les fonctions de l'appareil ne changent pas.
- **3 Sélectionnez la fonction de votre choix sur le récepteur S-AIR.**

■ Si vous sélectionnez « PARTY » A chaque pression sur FUNCTION +/–, la fonction change dans le même ordre [\(page 29\).](#page-28-0)

■ Si vous sélectionnez « SEPARATE » La fonction change comme suit.

« MAIN UNIT »  $\rightarrow$  « TUNER FM »  $\rightarrow$ « TUNER AM »  $\rightarrow$  « DMPORT »  $\rightarrow$ « AUDIO »  $\rightarrow$  ...

Pour utiliser la même fonction que l'appareil, sélectionnez « MAIN UNIT ». Si vous avez sélectionné « TUNER FM » ou « TUNER AM » sur l'appareil, vous devez sélectionner la même gamme pour le tuner du récepteur S-AIR. Dans ce cas, si vous sélectionnez une option autre que « TUNER FM » ou « TUNER AM » sur l'appareil, vous pouvez sélectionner n'importe quelle gamme pour le tuner du récepteur S-AIR.

### **4 Réglez le volume sur le récepteur S-AIR.**

#### **Remarque**

- Lorsque le son est autre que le son stéréo à 2 canaux, le son multicanaux est remixé en 2 canaux.
- Le son du récepteur S-AIR peut être coupé lors de l'utilisation de l'appareil.

#### **Pour commander le système à partir du récepteur S-AIR**

Vous pouvez commander le système à partir du récepteur S-AIR, à l'aide des touches suivantes.

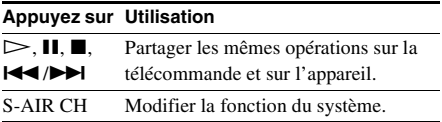

Pour plus d'informations, reportez-vous au mode d'emploi du récepteur S-AIR.

## **Profiter du récepteur S-AIR quand l'appareil est en mode de veille**

### *Pour le récepteur S-AIR*

Vous pouvez profiter du récepteur S-AIR quand l'appareil est en mode de veille en réglant « S-AIR STBY » sur « ON ».

- **1 Appuyez sur SYSTEM MENU.**
- **2 Appuyez plusieurs fois sur** X**/**x **jusqu'à ce que « S-AIR STBY » apparaisse sur l'affichage du panneau frontal, puis appuyez sur**  $\leftrightarrow$  **ou sur**  $\rightarrow$ **.**
- **3** Appuyez sur  $\uparrow/\downarrow$  pour sélectionner le **réglage souhaité.**
	- « ON » : vous pouvez profiter du récepteur S-AIR quand l'appareil est en mode de veille ou sous tension.
	- « OFF » : vous ne pouvez pas profiter du récepteur S-AIR quand l'appareil est en mode de veille.
	- Le réglage par défaut varie selon le modèle.

## **4 Appuyez sur**  $\oplus$ .

Le réglage est terminé.

**5 Appuyez sur SYSTEM MENU.**

Le menu Système est désactivé.

#### **Remarque**

- Quand vous réglez « S-AIR STBY » sur « ON », la consommation électrique en mode de veille augmente.
- Si vous mettez le système hors tension alors que « S-AIR STBY » est réglé sur « ON », « S-AIR » clignote (si vous n'utilisez pas le récepteur S-AIR) ou s'allume (si la transmission du son entre l'appareil et le récepteur S-AIR est établie) sur l'affichage du panneau frontal.
- Si vous mettez le système hors tension alors que le plateau du disque est ouvert et que « S-AIR STBY » est réglé sur « ON », il se peut que le plateau du disque ne se ferme pas automatiquement.
- Si l'émetteur sans fil n'est pas inséré dans l'appareil, vous ne pouvez pas sélectionner « S-AIR STBY ».

## <span id="page-83-1"></span><span id="page-83-0"></span>**Identification de l'appareil avec une unité secondaire S-AIR spécifique (Opération de jumelage)**

## *Pour l'amplificateur surround Pour le récepteur S-AIR*

Faire correspondre l'ID de l'appareil et celui d'une unité secondaire S-AIR, telle qu'un amplificateur surround ou un récepteur S-AIR, afin d'établir la transmission du son est un jeu d'enfant. Cependant, les voisins risquent de capter également le son de votre système si vos ID sont identiques, ou vous risquez de recevoir le son de vos voisins. Pour éviter cela, vous pouvez identifier l'appareil avec une unité secondaire S-AIR particulière en procédant au jumelage.

## **Lorsque vous procédez au jumelage**

Avant le jumelage, la transmission du son s'établit par ID (exemple).

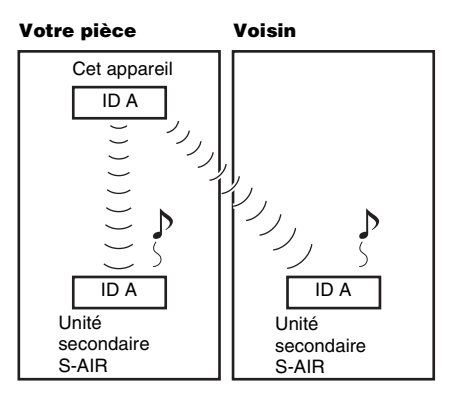

Après le jumelage, la transmission du son s'établit entre l'appareil jumelé et le(s) unité(s) secondaire(s) S-AIR uniquement.

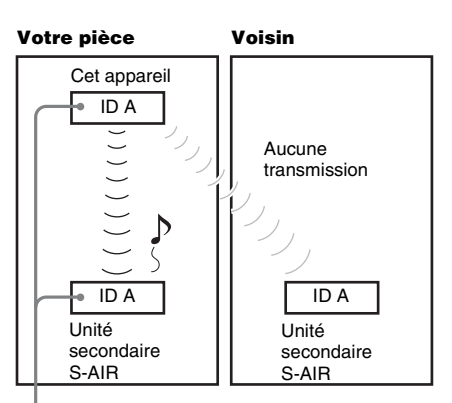

Jumelage

**1 Placez l'unité secondaire S-AIR avec laquelle vous souhaitez procéder au jumelage à proximité de l'appareil.**

#### **Remarque**

• Retirez le casque de l'amplificateur surround (s'il est branché).

- **2 Faites correspondre l'ID de l'appareil avec celui de l'unité secondaire S-AIR.**
	- Pour définir l'ID de l'appareil, reportezvous à la section [« Pour définir l'ID de](#page-81-0)  [l'appareil » \(page 82\).](#page-81-0)
	- Pour définir l'ID de l'unité secondaire S-AIR, reportez-vous au mode d'emploi qui l'accompagne.
- **3 Appuyez plusieurs fois sur FUNCTION +/– jusqu'à ce que l'indication « DVD » apparaisse sur l'affichage du panneau frontal.**
- **4** Appuyez sur  $\degree$  DISPLAY quand le **système est en mode d'arrêt.**

L'affichage du menu de commande apparaît sur l'écran du téléviseur.

**5 Appuyez sur**  X**/**x **pour sélectionner [REGLAGE], puis appuyez sur .**

Les options de [REGLAGE] apparaissent.

**6 Appuyez sur**  X**/**x **pour sélectionner [PERSONNALISE], puis appuyez sur .**

L'écran d'installation apparaît.

**7 Appuyez sur**  X**/**x **pour sélectionner [REGLAGE AUDIO], puis appuyez sur .**

Les options de [REGLAGE AUDIO] apparaissent.

**8 Appuyez sur**  X**/**x **pour sélectionner [CONFIGURATION S-AIR**  t**], puis appuyez sur**  $\left(\oplus\right)$ **.** 

#### **Remarque**

• Si l'émetteur sans fil n'est pas inséré dans l'appareil, [CONFIGURATION S-AIR] ne peut pas être sélectionné.

**9 Appuyez sur**  X**/**x **pour sélectionner [JUMELAGE], puis appuyez sur**  $\oplus$ **.** 

Le message de confirmation s'affiche.

**10 Appuyez sur**  C **/**c **pour sélectionner [OUI], puis appuyez sur**  $\oplus$ **.** 

L'appareil lance le jumelage. Pour ne pas procéder au jumelage, sélectionnez [NON].

- **11 Procédez au jumelage de l'unité secondaire S-AIR.**
	- **Pour l'amplificateur surround**

Reportez-vous au mode d'emploi de l'amplificateur surround.

Une fois la transmission du son établie, le message de confirmation s'affiche.

### **Pour le récepteur S-AIR**

Reportez-vous au mode d'emploi de votre récepteur S-AIR.

Une fois la transmission du son établie, le message de confirmation s'affiche.

#### **Remarque**

• Procédez au jumelage dans les quelques minutes qui suivent l'étape 10. Sinon, le jumelage est automatiquement annulé et le message de confirmation s'affiche. Pour procéder au jumelage, sélectionnez [OUI]. Pour revenir à l'affichage précédent, sélectionnez [NON].

**12 Appuyez sur**  C **/**c **pour sélectionner l'opération suivante.**

#### **Pour mettre fin au jumelage**

Sélectionnez [NON], puis appuyez sur la touche  $\bigoplus$ .

### **Pour procéder au jumelage d'une autre unité secondaire S-AIR**

Sélectionnez [OUI], puis appuyez sur  $\oplus$ .

#### **Remarque**

- Si vous procédez au jumelage entre l'appareil et une autre unité secondaire S-AIR [\(page 84\)](#page-83-0), la transmission du son établie par ID est annulée.
- Pendant l'opération de jumelage, [(JUMELAGE)] apparaît à côté de l'ID à l'écran pour vous permettre de sélectionner l'ID.

### **Pour annuler le jumelage**

Définissez l'ID de l'appareil, conformément à la procédure de la section « [Pour définir l'ID de](#page-81-0)  [l'appareil](#page-81-0) ». Si vous sélectionnez un nouvel ID (vous pouvez choisir le même qu'auparavant), le jumelage est annulé.

## <span id="page-85-0"></span>**Si la transmission du son est instable**

### *Pour l'amplificateur surround Pour le récepteur S-AIR*

Si vous utilisez plusieurs systèmes sans fil partageant la gamme des 2,4 GHz, par exemple un LAN sans fil ou la technologie Bluetooth, la transmission des produits S-AIR ou d'autres systèmes sans fil risque d'être instable. Dans ce cas, la transmission peut être améliorée en modifiant le réglage « RF CHANGE » suivant.

- **1 Appuyez sur SYSTEM MENU.**
- **2 Appuyez plusieurs fois sur** X**/**x **jusqu'à ce que « RF CHANGE » apparaisse dans l'affichage du panneau frontal, puis appuyez sur**  $\left(\cdot\right)$  ou  $\rightarrow$ .
- **3** Appuyez sur  $\uparrow/\downarrow$  pour sélectionner le **réglage souhaité.**
	- « AUTO » : en principe, sélectionnez ce réglage. Le système bascule automatiquement « RF CHANGE » vers « ON » ou « OFF ».
	- « ON » : le système transmet le son en recherchant le canal de transmission optimal.
	- « OFF » : le système transmet le son en fixant le canal de transmission.
- **4 Appuyez sur**  $\oplus$ .

Le réglage est terminé.

**5 Appuyez sur SYSTEM MENU.**

Le menu Système est désactivé.

**6 Si vous réglez « RF CHANGE » sur « OFF », sélectionnez l'ID afin de stabiliser au maximum la transmission du son [\(page 82\)](#page-81-1).**

- Si l'émetteur sans fil n'est pas inséré dans l'appareil, vous ne pouvez pas sélectionner « RF CHANGE ».
- En règle générale, vous n'aurez pas besoin de modifier ce réglage.
- Si « RF CHANGE » est réglé sur « OFF », la transmission entre l'appareil et l'unité secondaire S-AIR peut s'effectuer à l'aide de l'un des canaux suivants.
	- S-AIR ID A : canal équivalent au canal Wi-Fi 1
	- S-AIR ID B : canal équivalent au canal Wi-Fi 6 – S-AIR ID C : canal équivalent au canal Wi-Fi 11
- La transmission peut être améliorée en modifiant le canal de transmission (fréquence) du (des) autre(s) système(s) sans fil. Pour plus d'informations, reportez-vous au mode d'emploi du (des) autre(s) système(s) sans fil.

## **Fonctions complémentaires** DISPOSITION DES H-P

# **Obtention d'un son surround optimal dans une pièce**

### *[DISPOSITION DES H-P]*

Selon la forme de la pièce, vous ne pourrez pas installer certains types d'enceintes. Pour obtenir un son surround optimal, Sony recommande de déterminer d'abord l'emplacement des enceintes.

- **1 Appuyez plusieurs fois sur FUNCTION +/– jusqu'à ce que l'indication « DVD » apparaisse sur l'affichage du panneau frontal.**
- **2** Appuyez sur  $\degree$  DISPLAY quand le **système est en mode d'arrêt.**

L'affichage du menu de commande apparaît sur l'écran du téléviseur.

**3** Appuyez sur  $\uparrow/\downarrow$  pour sélectionner **Example 25 In Fig. 1 (REGLAGE), puis appuyez sur .**

Les options de [REGLAGE] apparaissent.

**4 Appuyez sur** X**/**x **pour sélectionner [PERSONNALISE], puis appuyez sur .**

L'écran d'installation apparaît.

**5 Appuyez sur** X**/**x **pour sélectionner [REGLAGE AUDIO], puis appuyez sur .**

Les options de [REGLAGE AUDIO] apparaissent.

**6** Appuyez sur  $\uparrow/\downarrow$  pour sélectionner **[DISPOSITION DES H-P], puis appuyez**   $sur$   $\oplus$ .

Les options de [DISPOSITION DES H-P] apparaissent.

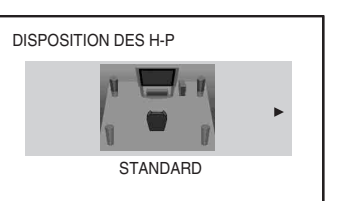

- **7** Appuyez sur ←/→ pour sélectionner un **paramètre.**
	- [STANDARD] : sélectionnez cette option en cas d'installation normale de toutes les enceintes.
	- [RIEN AU CENTRE] : sélectionnez cette option en cas d'installation des enceintes avant et surround uniquement.
	- [RIEN EN SURROUND] : sélectionnez cette option en cas d'installation des enceintes centrale et avant uniquement.
	- [AVANT SEULEMENT] : sélectionnez cette option en cas d'installation des enceintes avant uniquement.
	- [TOUT A L'AVANT] : sélectionnez cette option en cas d'installation de toutes les enceintes à l'avant de la position d'écoute.
	- [TOUT A L'AVANT RIEN AU CENTRE] : sélectionnez cette option en cas d'installation des enceintes avant et surround à l'avant de la position d'écoute.

## **8 Appuyez sur**  $\oplus$ .

La configuration est terminée et l'écran de confirmation s'affiche.

- **9** Appuyez sur ←/→ pour sélectionner [OUI] ou [NON], puis appuyez sur  $\oplus$ .
	- [OUI] : pour poursuivre l'[ETALONNAGE AUTO]. Conformezvous à la procédure de la section [« Etalonnage automatique des réglages](#page-87-0)  [corrects » \(page 88\)](#page-87-0), à partir de l'étape 7.
	- [NON] : pour quitter [DISPOSITION DES H-P].

- Pour bénéficier du son surround après avoir modifié l'emplacement des enceintes, Sony recommande de définir [DISPOSITION DES H-P], puis [ETALONNAGE AUTO] [\(page 88\)](#page-87-0).
- Lorsque vous modifiez le réglage [CONNEXION] sous [REGLAGE H-P] [\(page 59\),](#page-58-0) le réglage [DISPOSITION DES H-P] reprend la valeur [STANDARD].

# <span id="page-87-0"></span>**Etalonnage automatique des réglages corrects**

## *[ETALONNAGE AUTO]*

D. C. A. C. (Digital Cinema Auto Calibration) permet de définir automatiquement le son surround approprié.

#### **Remarque**

- Le système émet un son de test puissant lorsque l'[ETALONNAGE AUTO] démarre. Il n'est pas possible de diminuer le volume. Pensez aux enfants et à vos voisins !
- Assurez-vous que le casque n'est pas raccordé à l'appareil ou à l'amplificateur surround. Vous ne pouvez pas effectuer la procédure qui suit en laissant le casque branché.
- **1 Appuyez plusieurs fois sur FUNCTION +/– jusqu'à ce que l'indication « DVD » apparaisse sur l'affichage du panneau frontal.**
- **2** Appuyez sur  $\textcircled{}$  DISPLAY quand le **système est en mode d'arrêt.**

L'affichage du menu de commande apparaît sur l'écran du téléviseur.

**3** Appuyez sur  $\uparrow/\downarrow$  pour sélectionner **Example 2 [REGLAGE], puis appuyez sur .**

Les options de [REGLAGE] apparaissent.

**4** Appuyez sur  $\uparrow/\downarrow$  pour sélectionner **[PERSONNALISE], puis appuyez sur .**

L'écran d'installation apparaît.

**5** Appuyez sur  $\uparrow/\downarrow$  pour sélectionner **[REGLAGE AUDIO], puis appuyez sur .**

Les options de [REGLAGE AUDIO] apparaissent.

**6** Appuyez sur  $\uparrow/\downarrow$  pour sélectionner **[ETALONNAGE AUTO], puis appuyez**   $sur$   $\odot$ .

> Les options de [ETALONNAGE AUTO] apparaissent.

**7 Raccordez le micro d'étalonnage (fourni) à la prise A.CAL MIC du panneau frontal.**

Placez le micro d'étalonnage à hauteur d'oreille à l'aide d'un trépied (non fourni), par exemple.

La face avant de chaque enceinte doit être dirigée vers le micro d'étalonnage et il ne doit y avoir aucun obstacle entre eux.

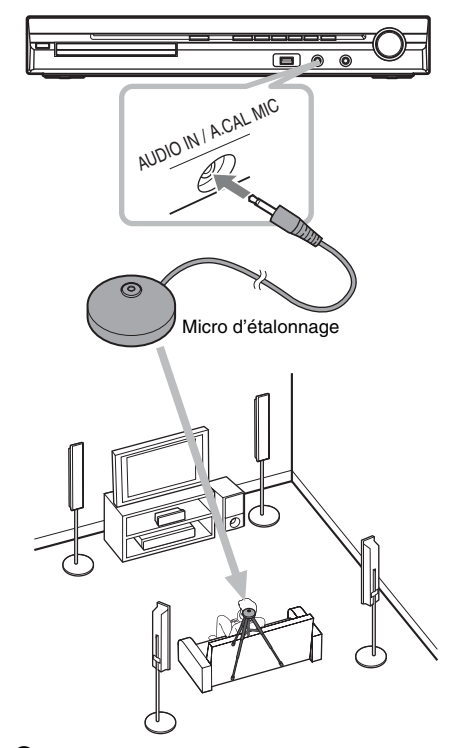

**Appuyez sur ←/→ pour sélectionner [OUI].**

**9** Appuyez sur  $\oplus$ .

L'[ETALONNAGE AUTO] commence. Ne faites pas de bruit pendant la mesure.

- Avant l'[ETALONNAGE AUTO], assurezvous que l'amplificateur surround se met sous tension et que vous installez l'amplificateur surround à l'emplacement approprié. Si vous installez l'amplificateur surround à un emplacement inadéquat, par exemple dans une autre pièce, vous n'obtiendrez pas de mesure correcte.
- Eloignez-vous de la zone de mesure et ne faites pas de bruit pendant l'opération (environ 3 minutes) pour éviter tout échec de la mesure.

Pendant la mesure, des signaux de test sont reproduits par les enceintes.

- L'environnement de la pièce dans laquelle le système est installé peut affecter les mesures.
- Si un message d'erreur s'affiche, conformezvous aux instructions et sélectionnez [OUI]. Un message d'erreur s'affiche si :
	- le casque est raccordé à l'appareil ou à l'amplificateur surround.
	- le micro d'étalonnage n'est pas branché.
	- les enceintes avant ne sont pas correctement raccordées.
	- les enceintes surround ne sont pas correctement raccordées.
	- les enceintes avant et surround ne sont pas correctement raccordées.

## **10** Appuyez sur ←/→ pour sélectionner **[OUI] ou [NON], puis appuyez sur**  $\oplus$ **.**

#### ■ La mesure est correcte.

Débranchez le micro d'étalonnage, puis sélectionnez [OUI]. Le résultat est appliqué.

#### ■ La mesure n'est pas correcte.

Conformez-vous au message, puis sélectionnez [OUI] et réessayez.

#### **Remarque**

- Lorsque la fonction d'étalonnage automatique est activée :
	- ne mettez pas l'appareil hors tension ;
	- n'appuyez sur aucune touche ;
	- ne changez jamais le volume ;
	- ne changez pas de fonction ;
	- ne changez pas de disque ;
	- n'insérez pas ou n'éjectez pas de disque ;
	- ne connectez pas le casque à l'appareil ou à l'amplificateur surround ;
	- ne débranchez pas le micro d'étalonnage.
- Pour [EXTR. GRAVES], la mesure est toujours [OUI], car le système n'effectue pas d'étalonnage du caisson de graves.

#### **Conseil**

• Vous pouvez vérifier la distance entre la position d'écoute et chaque enceinte. Reportez-vous à la page [59.](#page-58-0)

# **Commande du téléviseur avec la télécommande fournie**

En réglant le signal de la télécommande, vous pouvez contrôler votre téléviseur à l'aide de la télécommande fournie.

#### **Remarque**

• Lorsque vous remplacez les piles de la télécommande, le numéro de code peut se réinitialiser automatiquement et reprendre sa valeur par défaut (SONY). Spécifiez à nouveau le numéro de code correct.

## **Préparation de la télécommande en vue d'utiliser le téléviseur**

**Appuyez sur TV** [**/**1 **et maintenez-la enfoncée pendant que vous saisissez le code du fabricant du téléviseur (voir tableau) à l'aide des touches numériques. Ensuite, relâchez TV** [**/**1**.**

Si vous saisissez correctement le code du fabricant, TV clignote deux fois lentement. Si la saisie échoue, TV clignote cinq fois rapidement.

## **Numéros de code des téléviseurs contrôlables**

Si plusieurs numéros de code sont répertoriés, essayez de les entrer l'un après l'autre jusqu'à ce que vous trouviez celui qui fonctionne avec votre téléviseur.

### **Téléviseur**

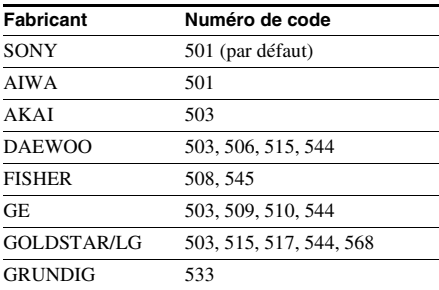

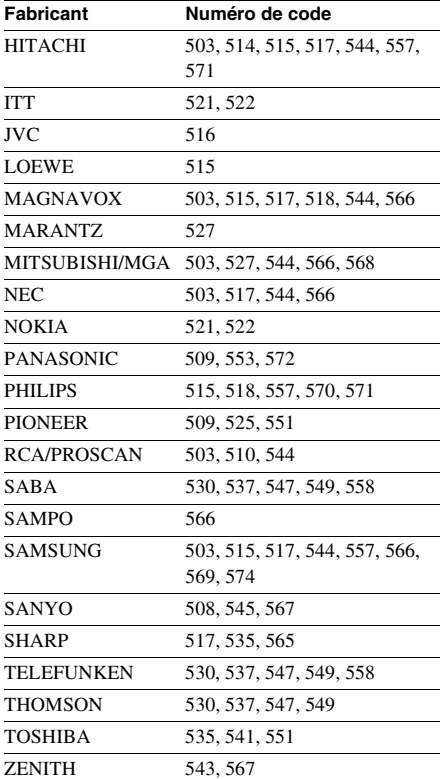

## **CATV**

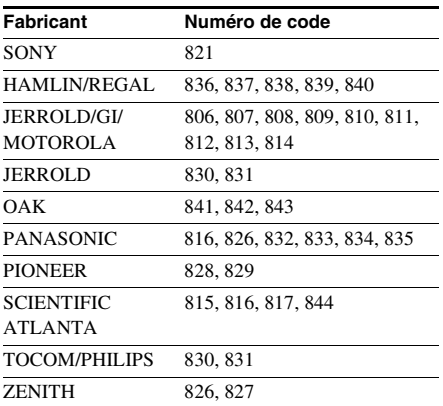

## **Fabricant Numéro de code Commande du téléviseur avec la télécommande**

Vous pouvez commander votre téléviseur à l'aide des touches suivantes. Pour utiliser ces touches (autres que THEATRE et TV  $\mathbf{I}/\mathbf{I}$ ), réglez la télécommande sur le mode TV en appuyant sur la touche TV afin qu'elle s'allume pendant 1 seconde.

Pour quitter le mode TV, appuyez sur TV afin que TV clignoter à quatre reprises.

- En mode TV, si vous appuyez sur une des touches suivantes, TV s'allume. (Selon la configuration du fabricant, il se peut que certaines touches ne fonctionnent pas et que TV ne s'allume pas.)
- Lorsque vous appuyez sur une touche autre que celles indiquées ci-dessous alors que la télécommande est en mode TV, TV clignote à quatre reprises et la télécommande quitte automatiquement le mode TV.
- Suivant votre téléviseur, il est possible que vous ne puissiez pas le commander ou utiliser certaines touches.

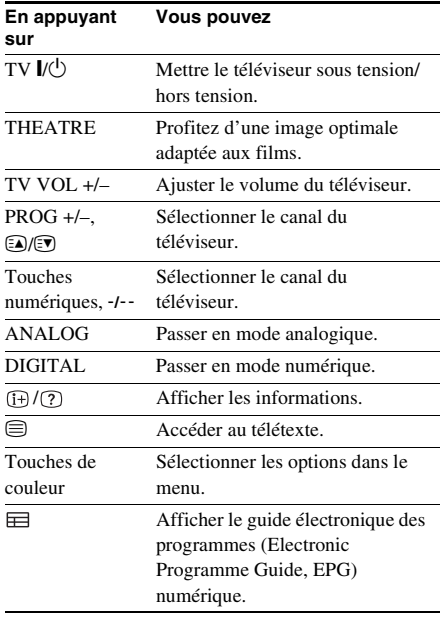

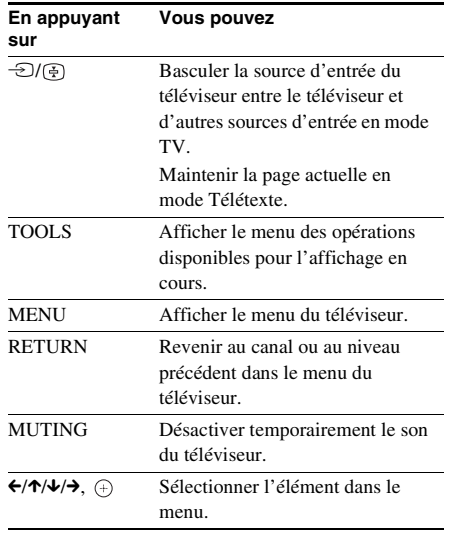

#### **Conseil**

• Ces touches ont la même fonction que les touches de la télécommande du téléviseur SONY. Pour plus d'informations, reportez-vous au mode d'emploi du téléviseur.

# **Utilisation de l'effet sonore**

## **Renforcement des fréquences graves**

Vous pouvez renforcer les fréquences graves.

### **Appuyez sur DYNAMIC BASS.**

« D. BASS ON » apparaît sur l'affichage du panneau frontal et les fréquences graves sont réellement renforcées.

## **Pour désactiver l'effet sonore**

Appuyez à nouveau sur DYNAMIC BASS.

## **Reproduction du son à faible volume**

Vous pouvez apprécier les dialogues ou les effets sonores d'un film exactement comme si vous étiez assis dans un cinéma, même à un niveau de volume faible. Il est tout indiqué pour regarder un film en soirée.

#### **Appuyez sur NIGHT.**

« NIGHT ON » apparaît sur l'affichage du panneau frontal et l'effet sonore est activé.

#### **Remarque**

- Cet effet ne fonctionne pas avec un Super Audio CD. Si vous insérez un Super Audio CD alors que « NIGHT ON » est sélectionné, l'effet sonore se désactive automatiquement.
- Lorsque le son est reproduit par l'enceinte centrale, cet effet est plus prononcé, car la parole (dialogues de film, etc.) s'entend aisément. Si le son n'est pas reproduit par l'enceinte centrale ou si vous utilisez le casque, le système règle le volume de manière optimale.

### **Pour désactiver l'effet sonore**

Appuyez à nouveau sur NIGHT.

# **Utilisation de la minuterie d'endormissement**

Vous pouvez programmer l'extinction du système à une heure déterminée et vous endormir ainsi au son de la musique. Vous pouvez régler cette heure par incréments de 1 à 10 minutes.

### **Appuyez sur SLEEP.**

Chaque fois que vous appuyez sur SLEEP, l'affichage des minutes (temps restant) change par incréments de 10 minutes.

Lors que réglez la minuterie d'endormissement, « SLEEP » clignote sur l'affichage du panneau frontal.

## **Pour vérifier le temps restant**

Appuyez une fois sur SLEEP.

## **Pour modifier le temps restant**

Appuyez plusieurs fois sur SLEEP pour sélectionner le temps souhaité.

## **Pour annuler la minuterie d'endormissement**

Appuyez plusieurs fois sur SLEEP jusqu'à ce que l'indication « SLEEP OFF » apparaisse sur l'affichage du panneau frontal.

## **Pour définir la minuterie d'endormissement dans le menu Système**

- **1 Appuyez sur SYSTEM MENU.**
- **2 Appuyez plusieurs fois sur** X**/**x **jusqu'à ce que « SLEEP » apparaisse sur l'affichage du panneau frontal, puis**  appuyez sur  $\oplus$  ou  $\rightarrow$ .
- **3 Appuyez sur** X**/**x **pour sélectionner un paramètre.**

L'affichage des minutes (le temps restant) change par incréments de 10 minutes.

### **Conseil**

cas, vous pouvez présélectionner cette heure par incréments de 1 minute.

## **4 Appuyez sur**  $\oplus$ .

Le réglage est effectué et « SLEEP » clignote sur l'affichage du panneau frontal.

## **5 Appuyez sur SYSTEM MENU.**

Le menu Système est désactivé.

<sup>•</sup> Vous pouvez sélectionner le temps restant en appuyant sur les touches numériques. Dans ce

# **Modification de la luminosité de l'affichage du panneau frontal**

La luminosité de l'affichage du panneau frontal peut être réglée sur l'un des 2 niveaux.

## **Appuyez sur DIMMER.**

A chaque pression sur la touche DIMMER, la luminosité de l'affichage du panneau frontal change.

## **Pour modifier la luminosité de l'affichage du panneau frontal à l'aide du menu Système**

- **1 Appuyez sur SYSTEM MENU.**
- **2 Appuyez plusieurs fois sur** X**/**x **jusqu'à ce que « DIMMER » apparaisse sur l'affichage du panneau frontal, puis appuyez sur**  $\rightarrow$  **ou sur**  $\rightarrow$ **.**
- **3 Appuyez sur** X**/**x **pour sélectionner la luminosité sur l'affichage du panneau frontal.**
	- « DIMMER OFF » : brillant.
	- « DIMMER ON » : sombre.
- **4 Appuyez sur**  $\oplus$ .

Le réglage est terminé.

## **5 Appuyez sur SYSTEM MENU.**

Le menu Système est désactivé.

# **Affichage d'informations relatives au disque**

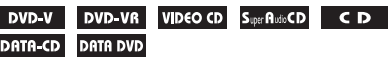

## **Visualisation du temps de lecture et du temps restant sur l'affichage du panneau frontal**

## **Appuyez plusieurs fois sur DISPLAY.**

Chaque fois que vous appuyez sur DISPLAY pendant la lecture du disque, l'affichage change :

 $(1) \rightarrow (2) \rightarrow ... \rightarrow (1) \rightarrow ...$ 

Certains éléments affichés risquent de disparaître après quelques secondes.

## **DVD VIDEO/DVD-VR**

- 1 Temps de lecture du titre en cours
- 2 Temps restant du titre en cours
- 3 Temps de lecture du chapitre en cours
- 4 Temps restant du chapitre en cours
- 5 Nom du disque
- 6 Titre et chapitre

### ■ CD VIDEO (dépourvu de fonctions PBC)/ **Super Audio CD/CD**

- 1 Temps de lecture de la plage en cours
- 2 Temps restant de la plage en cours
- 3 Temps de lecture du disque
- 4 Temps restant du disque
- 5Nom de la plage
- 6 Plage et index\*
- \* CD VIDEO/Super Audio CD uniquement.

## ■ Super VCD

- 1 Temps de lecture de la plage en cours
- 2 Texte de la plage
- 3 Plage et numéro d'index

## **DATA CD (fichier MP3)/DATA DVD (fichier MP3)**

- 1 Temps de lecture et numéro de plage en cours de lecture
- 2 Nom de la plage (fichier)\*
- \* Si un fichier MP3 possède l'étiquette ID3, le système affiche le nom du dossier/de la plage (fichier) provenant des informations de cette étiquette.

Le système prend en charge les étiquettes ID3 ver 1.0/1.1/2.2/2.3.

L'affichage des informations d'étiquette ID3 ver 2.2/2.3 prévaut si des identificateurs ID3 ver 1.0/1.1 et ver 2.2/2.3 sont utilisés pour un même fichier MP3.

#### x **DATA CD (fichier vidéo DivX)/DATA DVD (fichier vidéo DivX)**

- 1 Temps de lecture du fichier en cours
- 2 Nom du fichier en cours
- 3 Numéro de l'album et du fichier en cours

#### **Remarque**

- Le système ne peut afficher que le premier niveau de texte du DVD/CD, notamment le nom du disque ou le titre.
- S'il est impossible d'afficher le nom du fichier MP3, il est remplacé par « \* » sur l'affichage du panneau frontal.
- Selon le texte, il est possible que le nom du disque ou de la plage ne s'affiche pas.
- Le temps de lecture des fichiers MP3 et des fichiers vidéo DivX peut ne pas s'afficher correctement.

#### **Conseil**

• Le temps de lecture apparaît lorsque le système lit un CD VIDEO doté de fonctions PBC.

## **Visualisation du temps de lecture et du temps restant sur l'écran du téléviseur**

## **1 Appuyez sur DISPLAY en cours de lecture.**

L'affichage suivant apparaît sur l'écran du téléviseur.

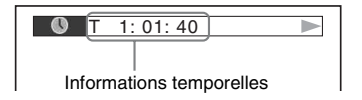

## **2 Appuyez plusieurs fois sur DISPLAY pour modifier les informations temporelles.**

L'affichage et le type d'informations temporelles que vous vérifiez dépendent du disque en cours de lecture.

#### **DVD VIDEO/DVD-VR**

• T \*\*:\*\*:\*\* Temps de lecture du titre en cours • T-\*\*:\*\*:\*\*

• C \*\*:\*\*:\*\*

- Temps restant du titre en cours
- Temps de lecture du chapitre en cours
- C-\*\*:\*\*:\*\* Temps restant du chapitre en cours

## ■ CD VIDEO (doté de fonctions PBC)

• \*\*:\*\*

Temps de lecture de la scène en cours

#### ■ CD VIDEO (dépourvu de fonctions **PBC)/Super Audio CD/CD**

- T \*\*:\*\*
	- Temps de lecture de la plage en cours
- T-\*\*:\*\*
	- Temps restant de la plage en cours
- D \*\*:\*\*

Temps de lecture du disque en cours

• D-\*\*:\*\*

Temps restant du disque en cours

#### **DATA CD (fichier MP3)/DATA DVD (fichier MP3)**

• T \*\*:\*\*

Temps de lecture de la plage en cours

#### x **DATA CD (fichier vidéo DivX)/DATA DVD (fichier vidéo DivX)**

• \*\*:\*\*:\*\*

Temps de lecture du fichier en cours

#### **Remarque**

- Des caractères/symboles risquent de ne pas être affichés dans certaines langues.
- Selon le type de disque lu, le système ne peut afficher qu'un nombre limité de caractères. En outre, suivant le disque, certains caractères du texte n'apparaissent pas.

## **Vérification des informations de lecture du disque**

## **Pour vérifier le texte du DVD/ Super Audio CD/CD**

Appuyez plusieurs fois sur DISPLAY pendant la lecture pour afficher le texte enregistré sur le DVD/Super Audio CD/CD.

Le texte du DVD/Super Audio CD/CD n'apparaît que s'il est enregistré sur le disque. Vous ne pouvez pas modifier le texte. Si le

disque ne contient pas de texte, le message « NO TEXT » s'affiche.

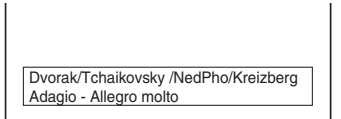

## **Pour vérifier le texte d'un DATA CD/DATA DVD (fichier MP3/fichier vidéo DivX)**

Vous pouvez afficher le nom du dossier/fichier MP3/fichier vidéo DivX, ainsi que le débit binaire audio (quantité de données par seconde de l'audio en cours) sur l'écran du téléviseur en appuyant sur DISPLAY lors de la lecture de fichiers MP3/fichier vidéo DivX sur un DATA CD/DATA DVD.

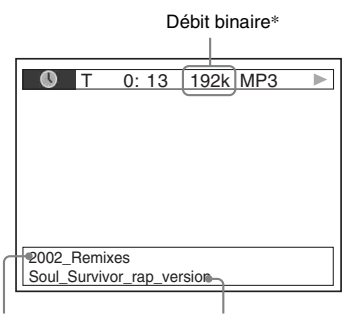

Nom du dossier\*\* Nom du fichier MP3\*\*/

- \* S'affiche lorsque :
	- vous lisez un fichier MP3 sur un DATA CD/ DATA DVD.

fichier vidéo DivX

- vous lisez un fichier vidéo DivX contenant des signaux audio MP3 sur un DATA CD/DATA DVD.
- \*\* Si un fichier MP3 possède l'étiquette ID3, le système affiche le nom du dossier/de la plage (fichier) provenant des informations de cette étiquette.

Le système prend en charge les étiquettes ID3 ver 1.0/1.1/2.2/2.3.

L'affichage des informations d'étiquette ID3 ver 2.2/2.3 prévaut si des identificateurs ID3 ver 1.0/1.1

et ver 2.2/2.3 sont utilisés pour un même fichier MP3.

## **Vérification des informations relatives à la date d'un fichier image JPEG**

Vous pouvez vérifier les informations relatives à la date lorsque l'étiquette Exif\* est enregistrée dans le fichier image JPEG.

#### Appuyez deux fois sur **DISPLAY** en **cours de lecture.**

L'affichage du menu de commande apparaît sur l'écran du téléviseur.

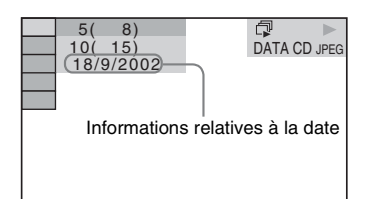

\* Le format « Exchangeable Image File Format » est un format d'image pour appareil photo numérique défini par la Japan Electronics and Information Technology Industries Association (JEITA).

#### **Conseil**

• Les informations de date sont les suivantes : [JJ/MM/ AAAA]. JJ : Jour MM : Mois AAAA : Année

# **Retour aux réglages par défaut**

**Rétablissement des paramètres du système, notamment des présélections, à leur valeur par défaut**

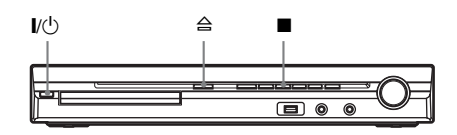

- **Appuyez sur I/** $\cup$  **pour mettre le système sous tension.**
- **2 Appuyez simultanément sur les**   $\text{touches} \blacksquare$ ,  $\triangleq$  et  $\mathsf{I}/\mathsf{U}$  de l'appareil. « COLD RESET » apparaît sur l'affichage du panneau frontal et les réglages par défaut du système sont rétablis.

## **Retour aux paramètres de [REGLAGE] par défaut**

Vous pouvez rétablir les paramètres de [REGLAGE] [\(page 54\)](#page-53-0) autres que le [CONTROLE PARENTAL], à leur valeur par défaut.

- **1 Appuyez plusieurs fois sur FUNCTION +/– jusqu'à ce que l'indication « DVD » apparaisse sur l'affichage du panneau frontal.**
- **2** Appuyez sur  $\degree$  DISPLAY quand le **système est en mode d'arrêt.**

L'affichage du menu de commande apparaît sur l'écran du téléviseur.

**3** Appuyez sur  $\uparrow/\downarrow$  pour sélectionner **Example 25 [REGLAGE], puis appuyez sur .**

Les options de [REGLAGE] apparaissent.

**4** Appuyez sur  $\uparrow/\downarrow$  pour sélectionner **[PERSONNALISE], puis appuyez sur .**

L'écran d'installation apparaît.

**5 Appuyez sur** X**/**x **pour sélectionner [CONFIGURATION SYSTEME], puis appuyez sur**  $\left(\oplus\right)$ **.** 

> Les options de [CONFIGURATION SYSTEME] apparaissent.

- **6** Appuyez sur  $\uparrow/\downarrow$  pour sélectionner **[REINITIALISATION], puis appuyez sur**   $\rightarrow$ .
- **7** Appuyez sur ←/→ pour sélectionner **[OUI].**

Vous pouvez aussi quitter le processus et revenir à l'affichage du menu de commande en choisissant [NON] ici.

## **8 Appuyez sur**  $\oplus$ .

N'appuyez pas sur  $\mathbb{I}/\mathbb{I}$  pendant que vous réinitialisez le système, car l'opération peut nécessiter plusieurs secondes.

## **Remarque**

• La valeur par défaut des paramètres [MODE (MUSIQUE, IMAGE)], [INTERVALLE], [EFFET] et [MULTI/2 CANAUX] est aussi rétablie.

## **Informations complémentaires**

# **Précautions**

### **Sources d'alimentation**

• Débranchez l'appareil de la prise murale si vous prévoyez de ne pas l'utiliser pendant une longue période. Pour débrancher le cordon, tirez sur la fiche, mais ne tirez jamais sur le cordon proprement dit.

### **Installation**

- Installez le système dans un endroit suffisamment ventilé pour éviter toute surchauffe interne.
- En cas de volume élevé sur de longues périodes, le boîtier devient chaud au toucher. Il ne s'agit pas d'un dysfonctionnement. Cependant, il est conseillé de ne pas le toucher. N'installez pas l'appareil dans un espace confiné où la ventilation est faible, car il y a un risque de surchauffe.
- N'obstruez pas les orifices de ventilation en posant un objet sur le système. Le système est équipé d'un amplificateur haute puissance. Si les orifices de ventilation sont bouchés, l'appareil peut surchauffer et mal fonctionner.
- Ne placez pas l'appareil sur une surface moelleuse (comme un tapis, une couverture, etc.) ou près de tissus (comme un rideau ou une tenture) risquant de bloquer les fentes d'aération.
- N'installez pas l'appareil à proximité de sources de chaleur telles que des radiateurs ou des conduites d'air chaud, ni à des endroits exposés à la lumière directe du soleil, à une poussière excessive, à des vibrations mécaniques ou à des chocs.
- N'installez pas l'appareil en position inclinée. L'appareil est conçu pour fonctionner uniquement à l'horizontale.
- Gardez l'appareil et les disques à l'écart de tout composant contenant des aimants puissants, par exemple des fours à micro-ondes ou de puissants haut-parleurs.
- Ne posez pas d'objets lourds sur l'appareil.

### **Fonctionnement**

• Si le système est transporté directement d'un endroit froid à un endroit chaud ou s'il est installé dans une pièce très humide, de la condensation risque de se former sur l'optique située à l'intérieur de l'unité de commande. Si cela se produit, votre système risque de ne pas fonctionner correctement. Dans ce cas, retirez le disque et laissez le système sous tension pendant environ une demi-heure jusqu'à ce que l'humidité se soit complètement évaporée.

- Avant de déplacer votre système, retirez tous les disques. Sinon, vous risquez de les endommager.
- Si un objet ou du liquide venait à pénétrer à l'intérieur du boîtier, débranchez l'appareil et faites-le vérifier par un personnel qualifié avant de le remettre en marche.

## **Réglage du volume**

• N'augmentez pas le volume lorsque vous écoutez un passage avec de très faibles niveaux d'entrée ou sans signal audio. Vous risqueriez d'endommager les enceintes lorsqu'un passage caractérisé par un niveau sonore de crête est lu soudainement.

## **Entretien**

• Nettoyez le boîtier, le panneau et les commandes avec un chiffon doux légèrement imprégné d'une solution détergente neutre. N'utilisez pas de tampons abrasifs, de poudre à récurer ou de solvant tel que l'alcool ou la benzine.

Pour toute question ou tout problème concernant votre système, n'hésitez pas à consulter votre revendeur Sony le plus proche.

## **Disques de nettoyage, nettoyants pour disque/lentille**

**• N'utilisez pas des disques de nettoyage ou des nettoyants pour disques/lentilles (lingettes humides ou vaporisateurs). Ils risqueraient de provoquer une panne de l'appareil.**

## **Couleurs de votre écran de téléviseur**

• Si les enceintes entraînent des irrégularités de couleur sur votre écran de téléviseur, mettez ce dernier hors tension, puis remettez-le sous tension 15 à 30 minutes plus tard. Si les irrégularités de couleurs persistent, éloignez davantage les enceintes du téléviseur.

#### **IMPORTANT**

Attention : Ce système est capable de maintenir indéfiniment l'affichage d'une image vidéo fixe ou d'un menu sur l'écran de votre téléviseur. En laissant une image vidéo fixe ou un menu affiché sur votre téléviseur pendant une période prolongée, vous risquez de provoquer des dommages irréversibles au niveau de votre écran. Les téléviseurs à projection sont particulièrement sensibles à ce phénomène.

### **Transport du système**

Avant de déplacer le système, assurez-vous qu'il ne renferme aucun disque et débranchez le cordon d'alimentation de la prise murale.

# **Remarques sur les disques**

## **Manipulation des disques**

- Pour que les disques restent propres, tenez-les par la partie périphérique. Ne touchez jamais la surface.
- Ne collez ni papier, ni ruban adhésif sur le disque.

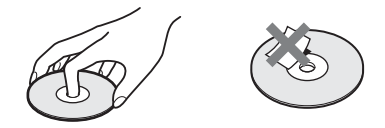

- N'exposez pas les disques au rayonnement direct du soleil ou à des sources de chaleur, telles que des conduits de chauffage et ne les laissez pas dans une voiture garée en plein soleil étant donné que la température à l'intérieur de l'habitacle risque d'augmenter considérablement.
- Après avoir lu un disque, rangez-le dans son boîtier.

## **Entretien**

• Avant de lire un disque, nettoyez-le à l'aide d'un chiffon de nettoyage. Essuyez le disque en allant du centre vers l'extérieur.

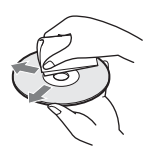

• N'utilisez pas de solvants, tels que la benzine, les diluants, les nettoyants disponibles dans le commerce ou les sprays antistatiques destinés aux disques en vinyle.

Ce système peut uniquement lire les disques de forme circulaire standard. L'utilisation d'un autre type de disque (par exemple en forme de carte, de cœur ou d'étoile) peut entraîner un dysfonctionnement.

N'utilisez pas de disque accompagné d'un accessoire disponible dans le commerce, comme une étiquette ou un anneau.

# **Dépannage**

Si vous rencontrez l'une des difficultés suivantes lors de l'utilisation de ce système, consultez ce guide de dépannage pour tenter de remédier au problème. Si le problème persiste, consultez votre revendeur Sony le plus proche.

Remarquez que si le technicien remplace des pièces au cours d'une réparation, elles ne vous sont pas nécessairement rendues.

Si vous installez l'unité secondaire S-AIR (non fournie), en cas de problème avec la fonction S-AIR, demandez à un revendeur Sony de vérifier le bon fonctionnement de l'intégralité du système (unité principale et unité secondaire S-AIR).

## **Alimentation**

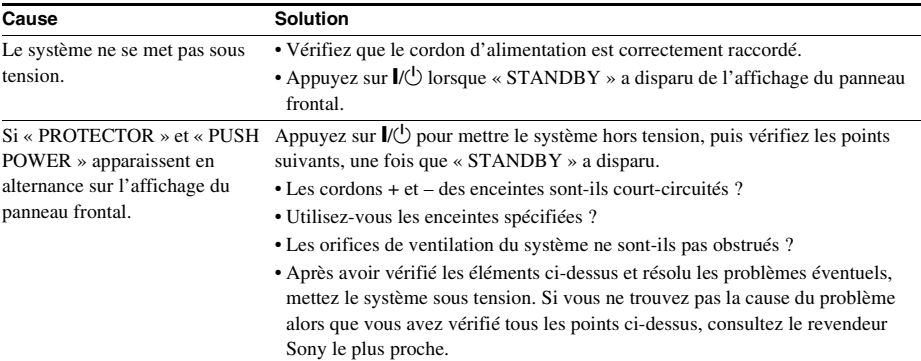

## **Image**

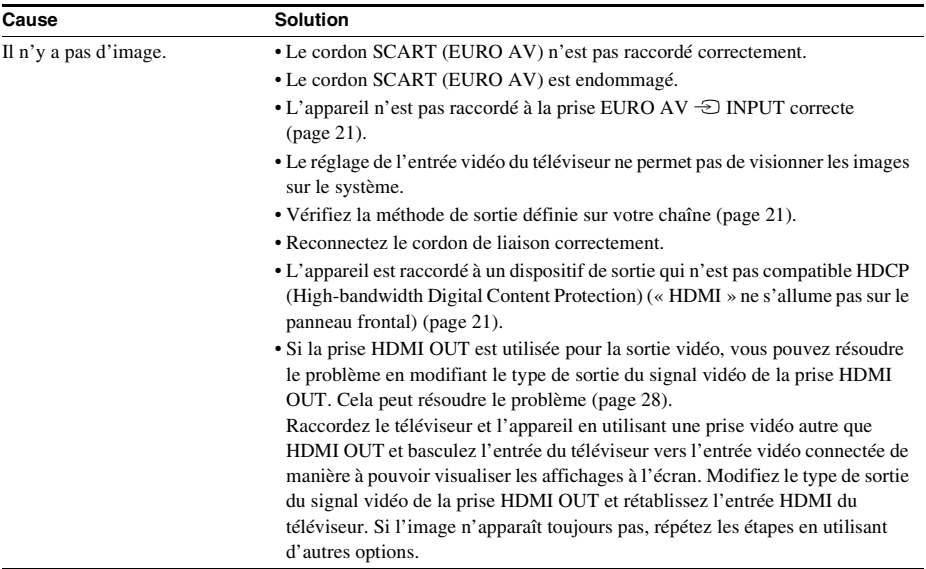

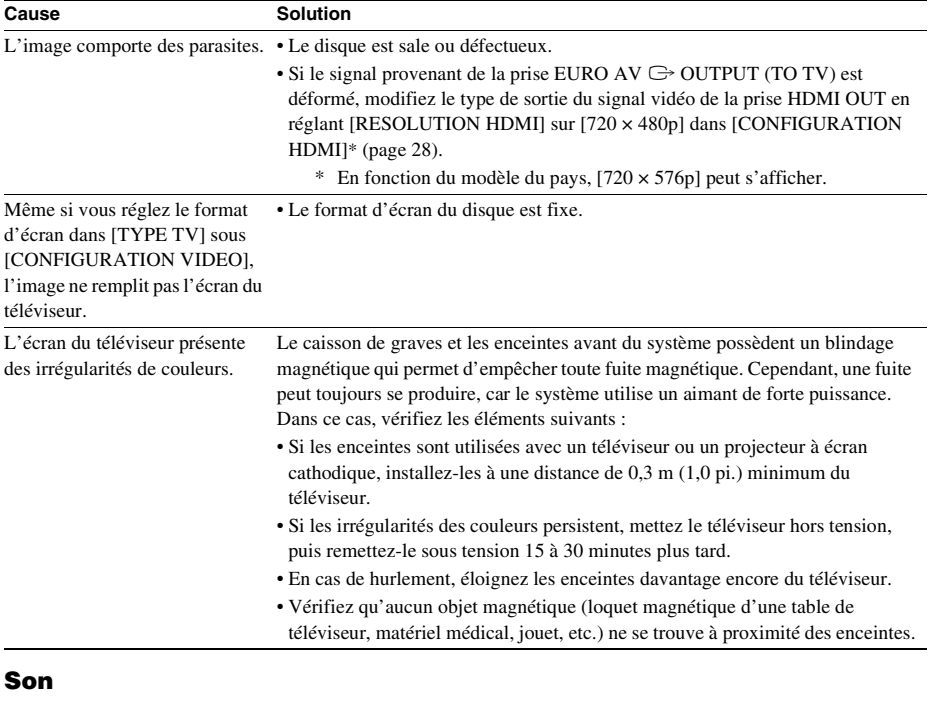

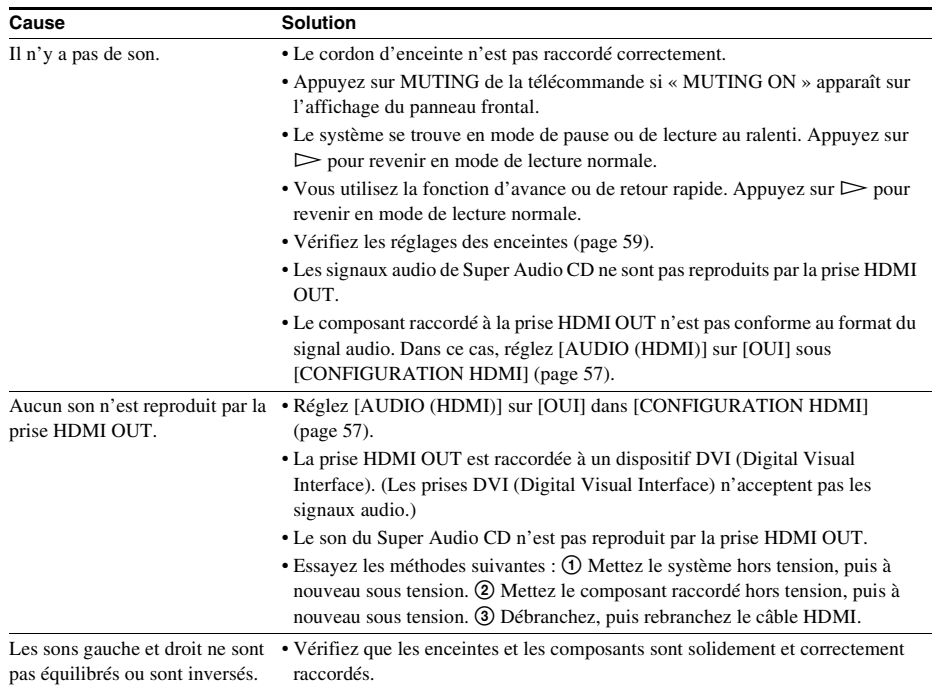

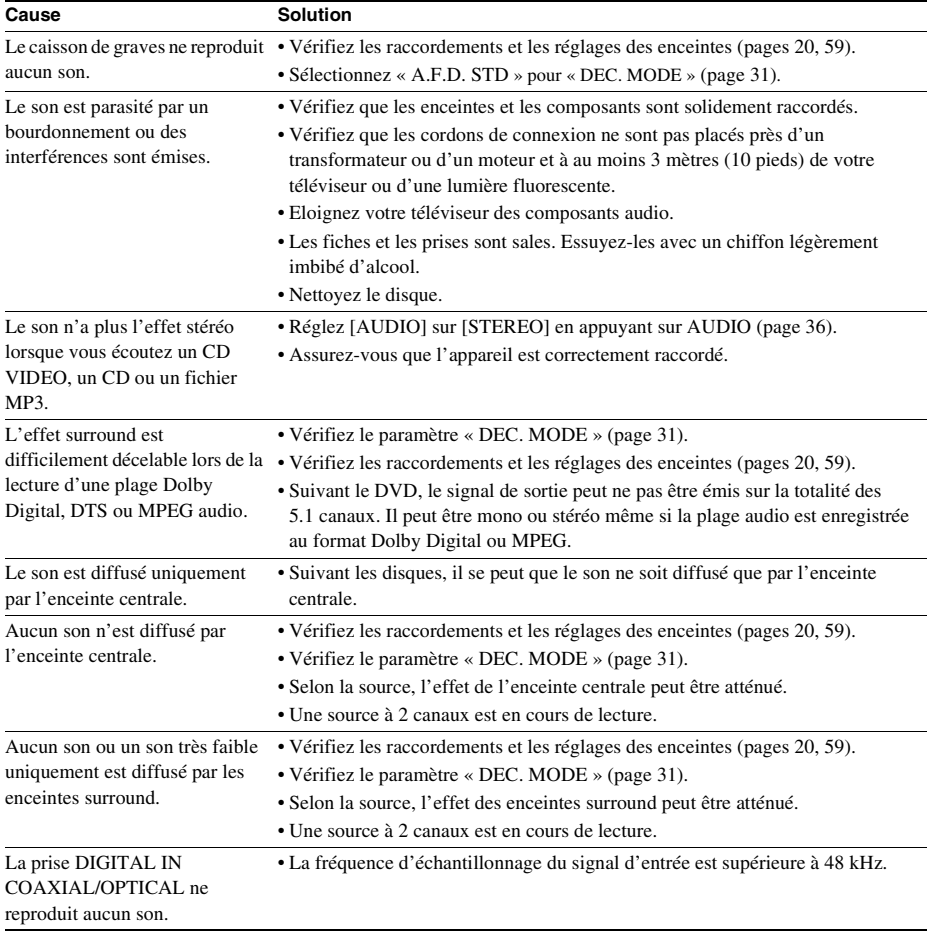

## **Utilisation**

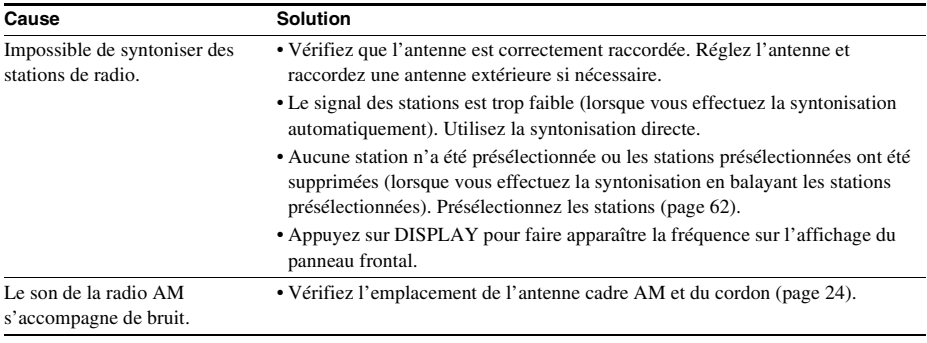

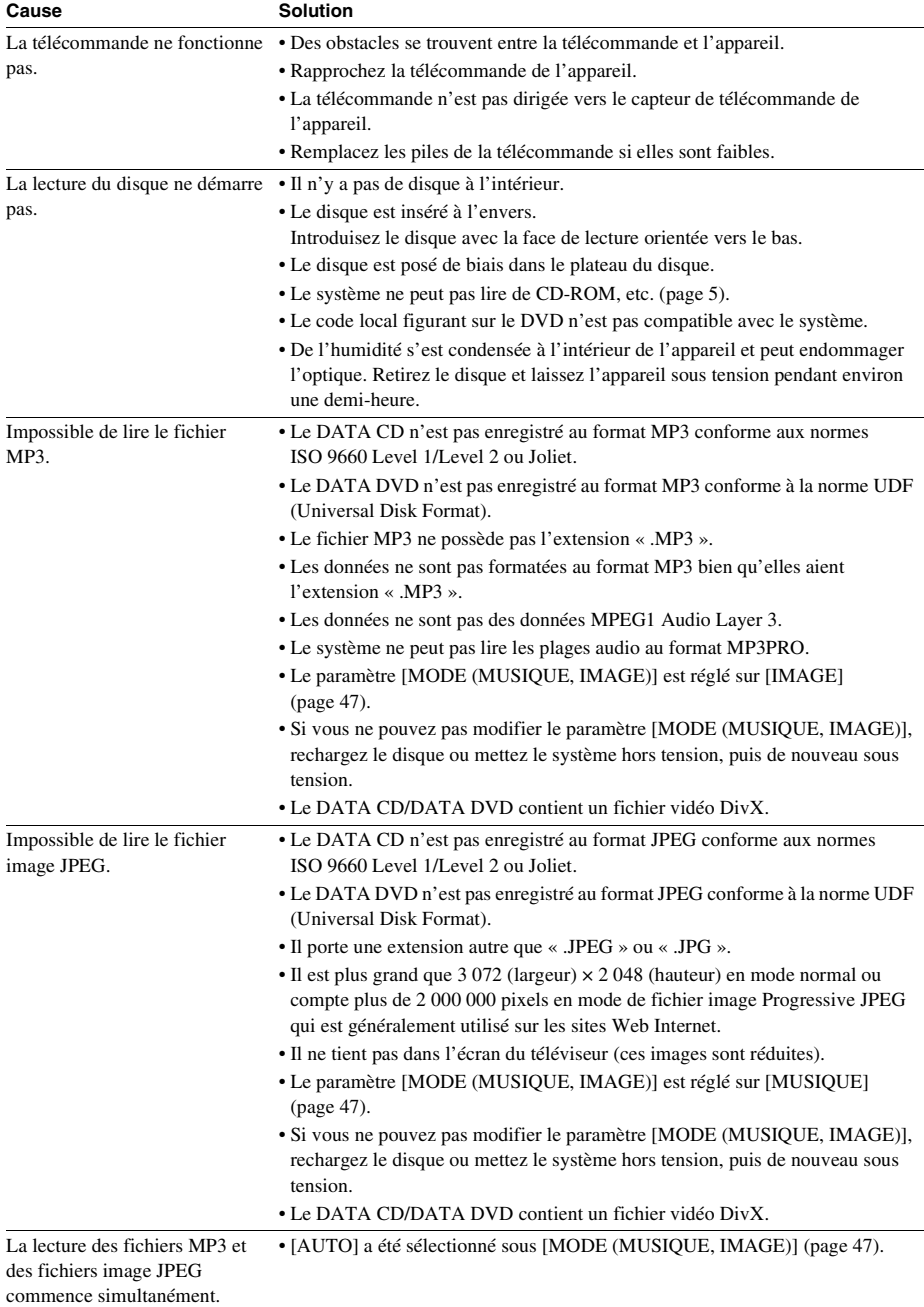

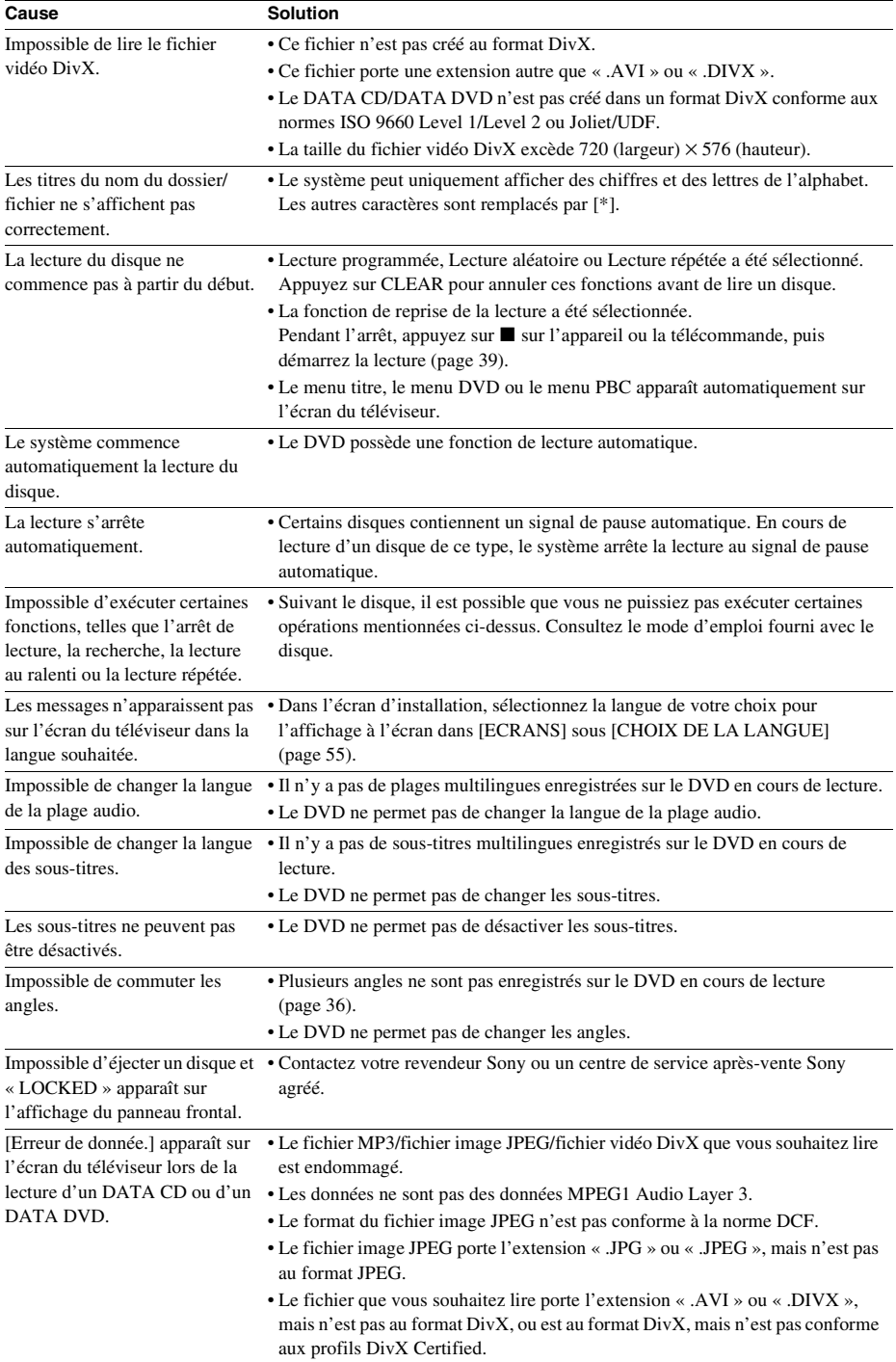

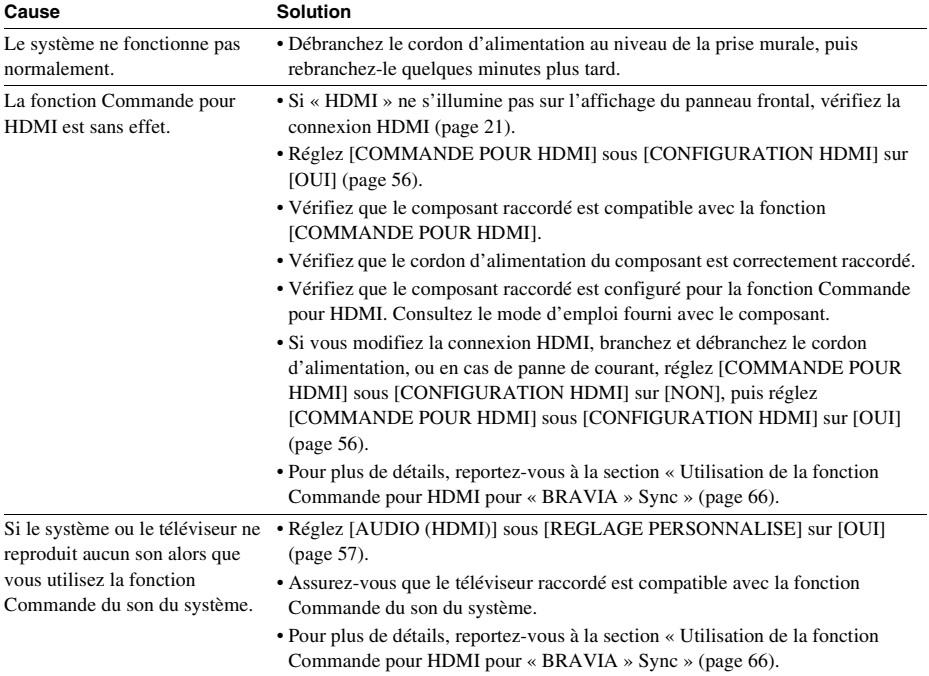

## **Périphérique USB**

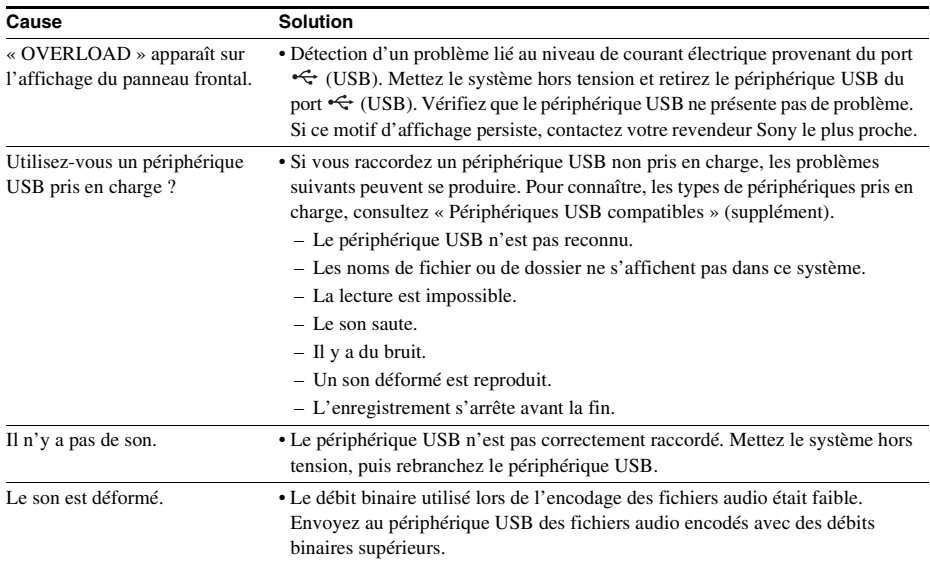

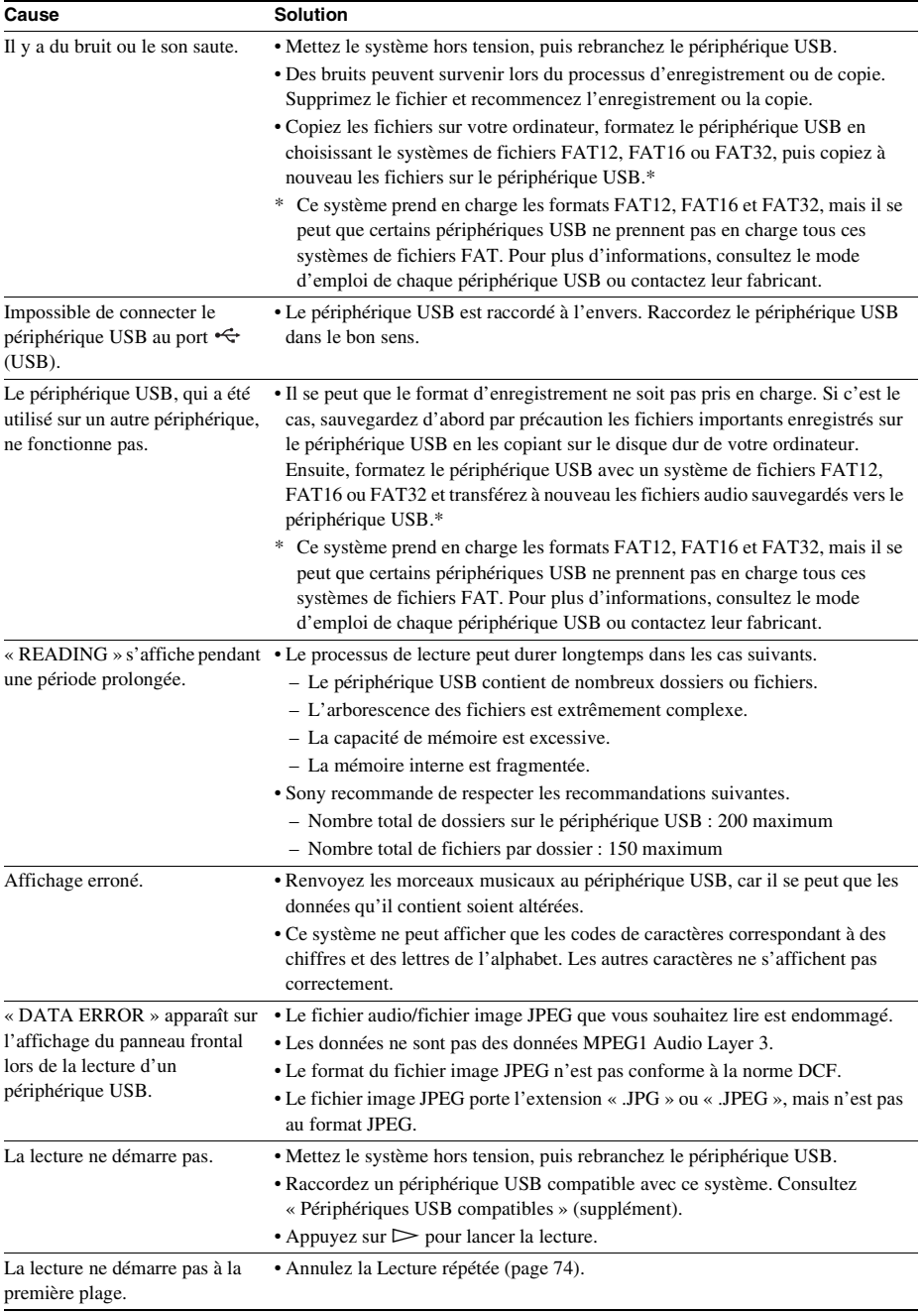

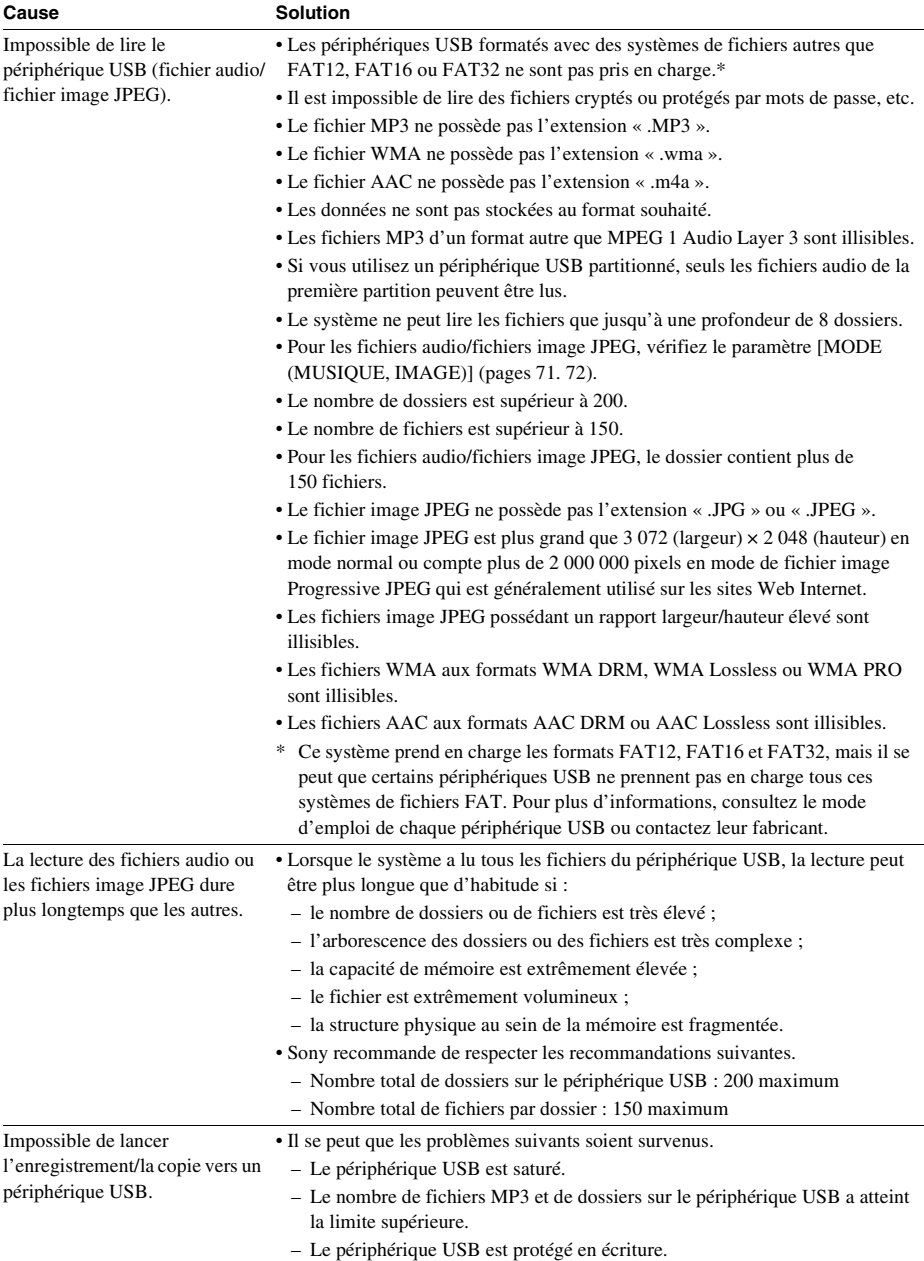

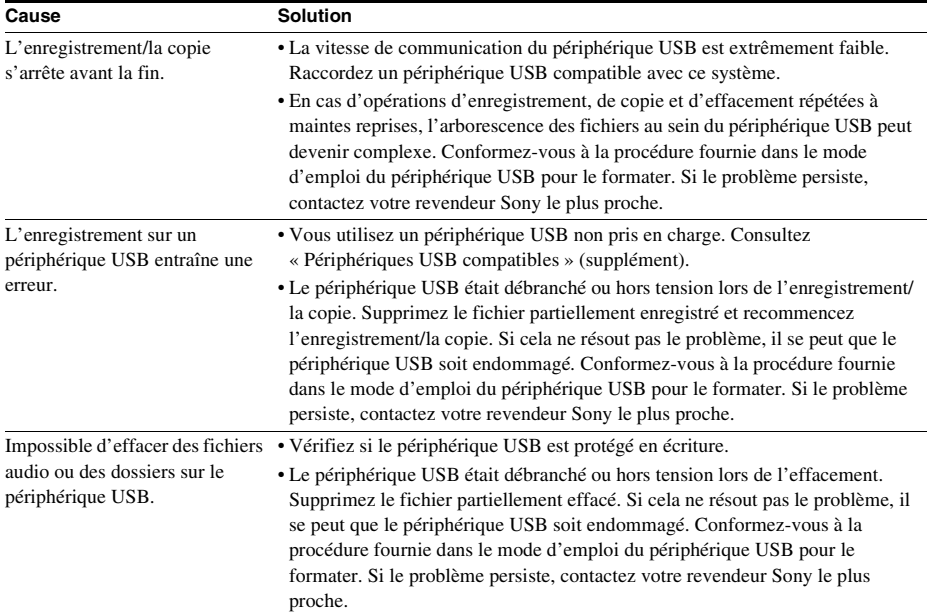

## **Fonction S-AIR**

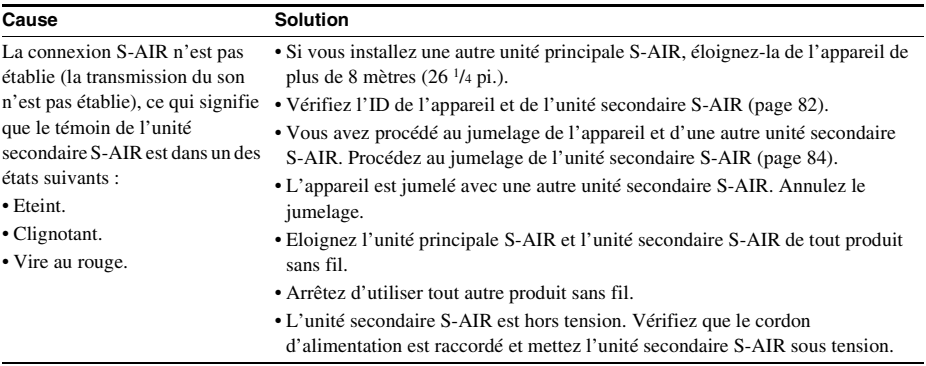

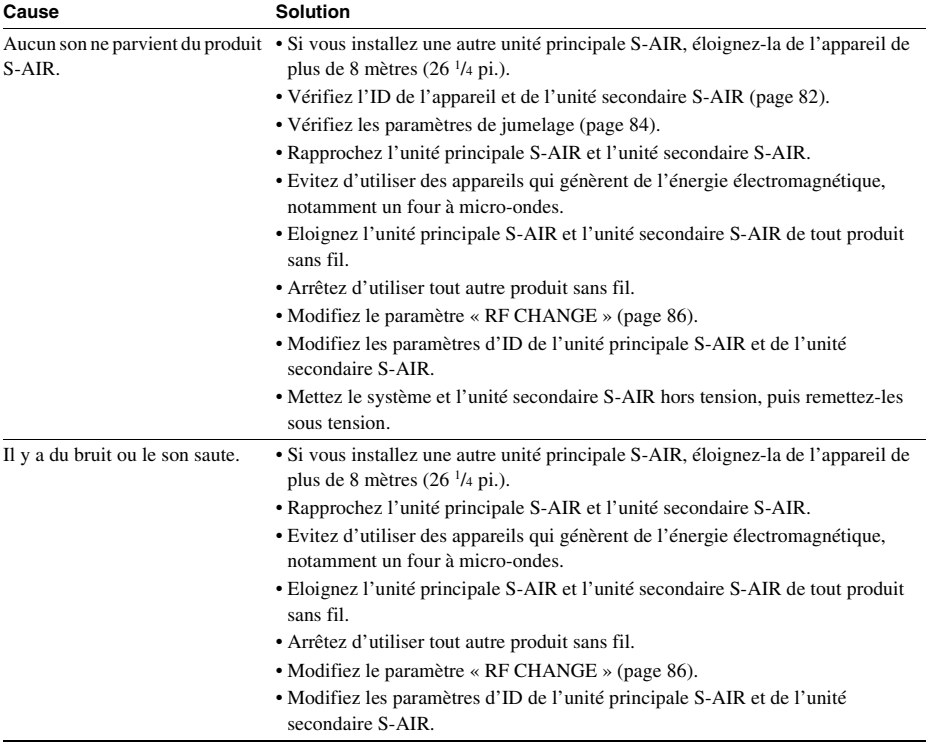
# **Fonction d'autodiagnostic**

### *(Lorsque des lettres/chiffres apparaissent sur l'affichage)*

Quand la fonction d'auto-diagnostic est activée pour empêcher les mauvais fonctionnements de la chaîne, le code de service à 5 caractères (par exemple C 13 50) combinant une lettre et 4 chiffres apparaît sur l'écran du téléviseur ou sur l'affichage du panneau frontal. Dans ce cas, vérifiez le tableau suivant.

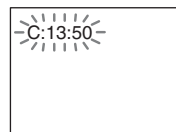

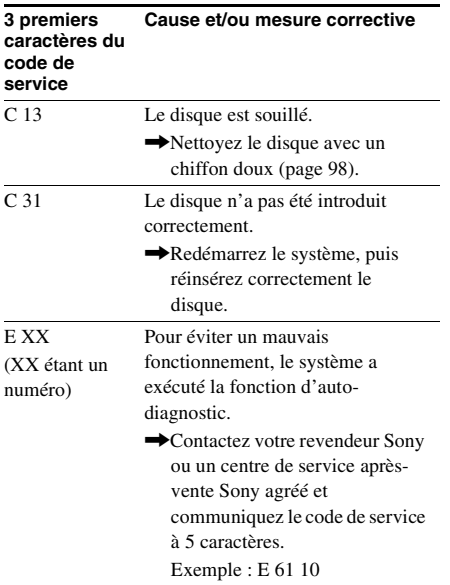

### **Lors de l'affichage du numéro de version à l'écran du téléviseur**

Lorsque vous mettez le système sous tension, le numéro de version [VER.X.XX] (X est un chiffre) peut s'afficher sur l'écran du téléviseur. Même s'il ne s'agit pas d'un dysfonctionnement et si ce numéro est destiné uniquement aux techniciens Sony, il est impossible d'utiliser le système normalement. Mettez le système hors tension, puis mettez-le à nouveau sous tension pour l'utiliser.

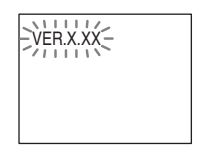

# **Spécifications**

#### **Partie amplificateur**

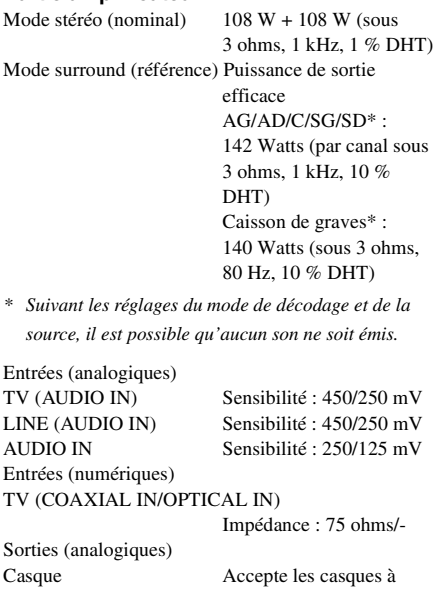

faible impédance et à impédance élevée.

### **Système Super Audio CD/DVD**

Laser A semi-conducteur (Super Audio CD/DVD : λ  $= 650$  nm)  $(CD : \lambda = 790$  nm) Durée d'émission : continue Système de format des signaux

PAL/NTSC

### **Partie USB**

Débit binaire pris en charge MP3 (MPEG 1 Audio Layer-3) : 32 Kbits/s - 320 Kbits/s WMA : 48 Kbits/s - 192 Kbits/s AAC : 48 Kbits/s - 320 Kbits/s Fréquences d'échantillonnage MP3 (MPEG 1 Audio Layer-3) : 32/44,1/48 kHz WMA : 44,1 kHz AAC : 44,1 kHz Port  $\leftarrow$  (USB): Intensité maximale : 500 mA

**Partie tuner** Système Synthétiseur numérique à boucle à verrouillage de phase à quartz Partie tuner FM Plage de syntonisation Modèles nord-américains · 87,5 MHz - 108,0 MHz (pas de 100 kHz) Autres modèles : 87,5 MHz - 108,0 MHz (pas de 50 kHz) Antenne Fil d'antenne FM Bornes d'antenne 75 ohms, dissymétrique Moyenne fréquence 10,7 MHz Partie tuner AM Plage de syntonisation Modèles nord-américains, mexicains et latinoaméricains : 530 kHz - 1 710 kHz (avec l'intervalle réglé sur 10 kHz) 531 kHz - 1 710 kHz (avec l'intervalle réglé sur 9 kHz) Modèles européens, russes et du Moyen-Orient : 531 kHz – 1 602 kHz (avec l'intervalle réglé sur 9 kHz) Modèles australiens et néo-zélandais : 531 kHz - 1 710 kHz (avec l'intervalle réglé sur 9 kHz) 530 kHz - 1 710 kHz (avec l'intervalle réglé sur 10 kHz) Autres modèles : 531 kHz- 1 602 kHz (avec l'intervalle réglé sur 9 kHz) 530 kHz - 1 610 kHz (avec l'intervalle réglé sur 10 kHz) Antenne Antenne cadre AM Moyenne fréquence 450 kHz **Partie vidéo** Sorties VIDEO : 1 Vp-p 75 ohms R/V/B : 0,7 Vp-p 75 ohms HDMI OUT : Type A (19 broches) **Enceintes Avant/Surround (SS-TS82)** Enceinte Bass reflex à plage intégrale, blindage magnétique

Haut-parleur 65 mm de type conique Impédance nominale 3 ohms

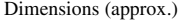

Poids (approx.) 1,2 kg

#### **Centre (SS-CT80)**

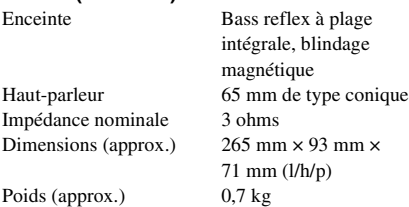

 $108$  mm  $\times$  540 mm  $\times$ 78 mm (l/h/p)  $290$  mm  $\times$  1 045 mm -1 230 mm × 290 mm (l/h/ p) avec support

2,9 kg avec support

#### **Caisson de graves (SS-WS80)**

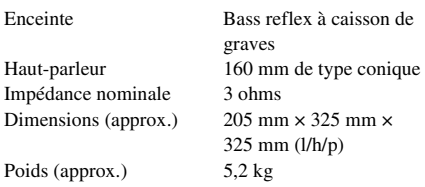

#### **Caractéristiques générales** Puissance de raccordement

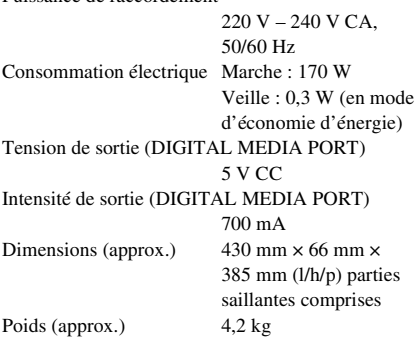

La conception et les spécifications sont sujettes à modification sans préavis.

# **Glossaire**

#### <span id="page-110-0"></span>**Contrôle parental**

Fonction offerte par un DVD pour restreindre la lecture des disques suivant l'âge des utilisateurs et qui repose sur un niveau de limitation propre à chaque pays. La limitation varie d'un disque à l'autre. Lorsqu'elle est activée ou que la lecture est totalement interdite, les scènes violentes sont omises ou remplacées par d'autres scènes, etc.

### <span id="page-110-1"></span>**Digital Cinema Auto Calibration**

Digital Cinema Auto Calibration a été développé par Sony pour mesurer et régler automatiquement les paramètres des enceintes en fonction de votre environnement d'écoute, et cela en quelques instants seulement.

### <span id="page-110-2"></span>**Dolby Digital**

Ce format de son pour les cinémas est plus avancé que la technologie Dolby Surround Pro Logic. Dans ce format, le son stéréo émis par les enceintes surround avec une gamme de fréquences étendue et un canal de caisson de graves pour les graves profondes est produit indépendamment. Ce format est aussi appelé « 5.1 », car le canal du caisson de graves compte pour 0.1 canal (étant donné qu'il ne fonctionne que lorsqu'un effet de graves renforcé est requis). Les six canaux de ce format sont enregistrés séparément pour assurer une séparation optimale des canaux. De plus, étant donné que tous les signaux sont traités numériquement, ils sont moins dégradés.

### <span id="page-110-3"></span>**Dolby Pro Logic II**

La technologie Dolby Pro Logic II crée cinq canaux de sortie à large bande passante à partir de sources limitées à 2 canaux. Ceci est réalisé à l'aide d'un décodeur surround à matrice hautefidélité qui extrait les propriétés spatiales de l'enregistrement original sans l'ajout de colorations sonores.

#### **Mode film**

Le mode film est utilisé par les programmes de télévision stéréo et toutes les émissions codées en Dolby Surround. Le résultat est une amélioration de la directionnalité du champ acoustique qui se rapproche de la qualité sonore discrète en 5.1 canaux.

### ■ Mode musique

Le mode musique doit être utilisé avec tous les enregistrements musicaux stéréo et fournit un espace sonore large et profond.

#### <span id="page-111-0"></span>**Dolby Surround Pro Logic**

Il s'agit de l'une des méthodes de décodage Dolby Surround. Dolby Surround Pro Logic produit quatre canaux à partir d'un son à 2 canaux. Comparé au système Dolby Surround précédent, Dolby Surround Pro Logic reproduit un effet panoramique de gauche à droite plus naturel et localise les sons plus précisément. Pour profiter pleinement de Dolby Surround Pro Logic, vous devez disposer d'une paire d'enceintes surround et d'une enceinte centrale. Les enceintes surround émettent un son mono.

### <span id="page-111-1"></span>**DTS**

Technologie de compression audio numérique développée par DTS, Inc. Cette technologie est compatible avec le son surround 5.1 canaux. Ce format comprend le canal arrière stéréo et intègre également un canal de caisson de graves discret. Le DTS fournit les mêmes 5.1 canaux discrets de haute qualité audio numérique. Une séparation efficace des canaux est possible, car toutes les données des canaux sont enregistrées de façon discrète et traitées de façon numérique.

### <span id="page-111-2"></span>**HDMI (High-Definition Multimedia Interface)**

Interface prenant en charge à la fois les signaux audio et vidéo sur une même connexion numérique, vous permettant de bénéficier d'un son et d'une image numériques de haute qualité. La spécification HDMI prend en charge la technologie HDCP (High-bandwidth Digital Content Protection) de protection contre la copie qui intègre une technologie de codage des signaux vidéo numériques.

### <span id="page-111-3"></span>**S-AIR (Sony Audio Interactive Radio frequency)**

Récemment, on a pu constater la multiplication rapide des DVD, de la télévision numérique et d'autres supports de haute qualité.

Pour garantir que les subtiles nuances de ces supports de haute qualité sont restituées sans la moindre altération, Sony a développé une technologie appelée « S-AIR » pour la transmission radio de signaux audio numériques sans compression, et a intégré cette technologie dans les modèles EZW-RT10/EZW-T100. Cette technologie transfère les signaux audio numériques sans compression en utilisant la gamme des 2,4 GHz de la bande ISM (Industrial, Scientific, and Medical band), notamment pour les réseaux sans fil et les applications Bluetooth.

#### <span id="page-111-4"></span>**Super Audio CD**

Le Super Audio CD constitue une nouvelle norme en matière de disque audio avec laquelle la musique est enregistrée au format DSD (Direct Stream Digital) (les CD traditionnels sont enregistrés au format PCM). Le format DSD, qui utilise une fréquence d'échantillonnage 64 fois supérieure à celle d'un CD traditionnel ainsi que la quantification 1 bit, permet d'atteindre à la fois une large plage de fréquences et une large plage dynamique sur la plage des fréquences audibles, et fournit donc une reproduction musicale extrêmement fidèle au son d'origine.

### ■ Types de Super Audio CD

Il existe deux types de disques, selon la combinaison des couches Super Audio CD et CD.

- Couche Super Audio CD : couche de signal haute densité pour Super Audio CD
- Couche  $CD<sup>1</sup>$ : couche pouvant être lue par un lecteur de CD traditionnel

Disque à couche unique

(disque possédant une seule couche Super Audio CD)

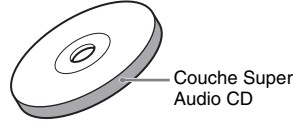

Disque hybride $^{2)}$ (disque possédant une seule couche Super Audio CD et une couche CD)

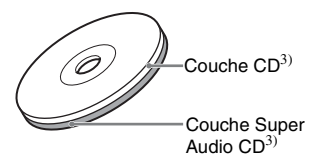

Une couche Super Audio CD comprend la zone à 2 canaux et la zone multicanaux.

- Zone à 2 canaux : zone dans laquelle des plages stéréo à 2 canaux sont enregistrées
- Zone multicanaux : zone dans laquelle des plages multicanaux (jusqu'à 5.1 canaux) sont enregistrées

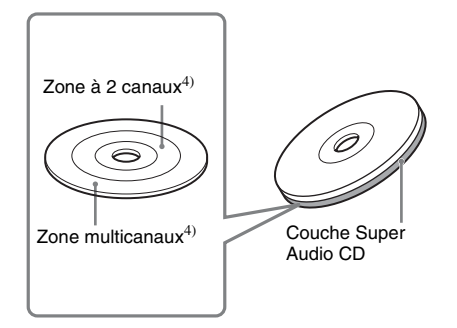

- 1)Vous pouvez lire la couche CD sur un lecteur de CD conventionnel.
- 2)Comme les deux couches se trouvent sur une seule face, il n'est pas nécessaire de retourner le disque.
- 3)Pour sélectionner une couche, reportez-vous à la section [« Pour changer de couche de lecture lors de](#page-37-0)  [la lecture d'un Super Audio CD hybride » \(page 38\)](#page-37-0).
- 4)Pour sélectionner une zone, reportez-vous à la section [« Pour sélectionner une zone de lecture pour un](#page-37-1)  Super Audio CD à 2 canaux + multicanaux » [\(page 38\)](#page-37-1).

# <span id="page-113-0"></span>**Liste des codes de langue**

L'orthographe des langues est conforme à la norme ISO 639 : 1988 (E/F).

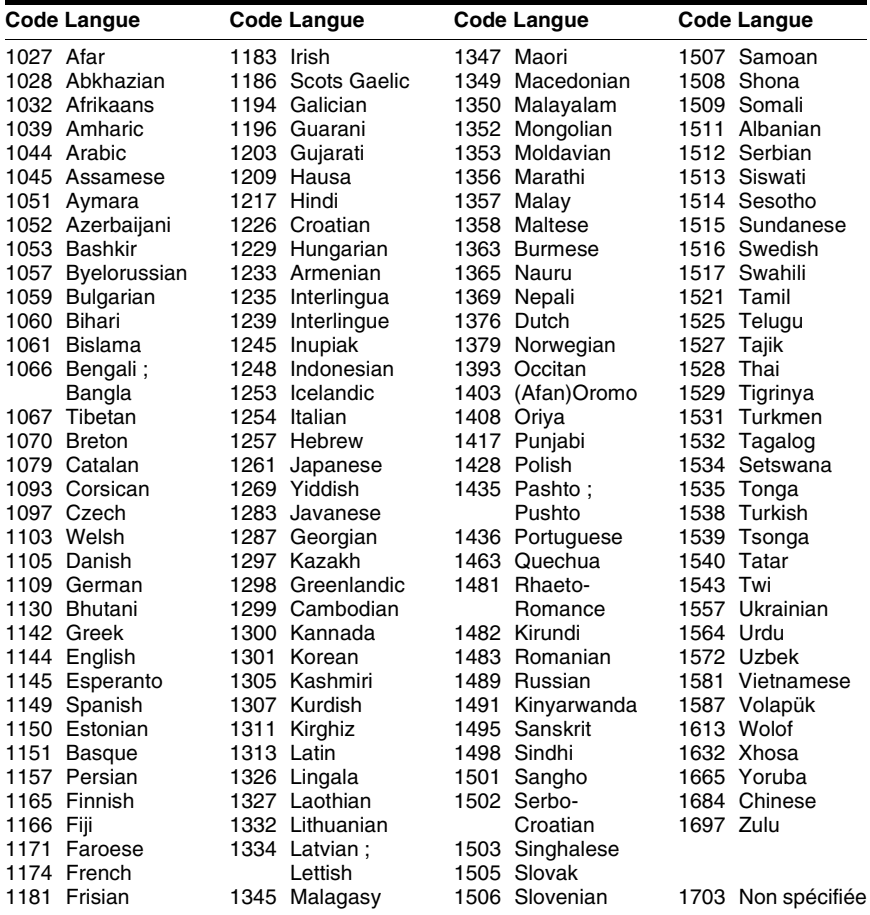

# **Liste des codes de zones de contrôle parental**

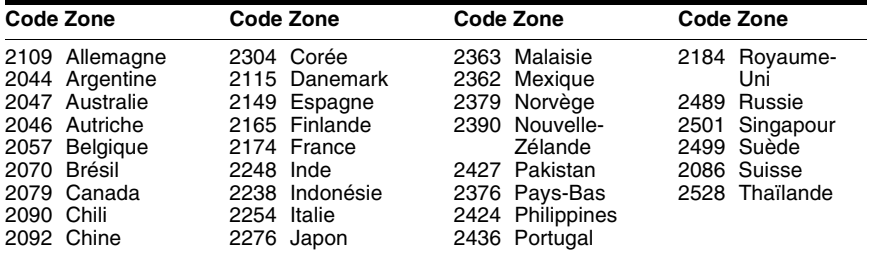

# **Index des composants et des commandes**

Pour plus de détails, reportez-vous aux pages indiquées entre parenthèses.

# <span id="page-114-0"></span>**Panneau frontal**

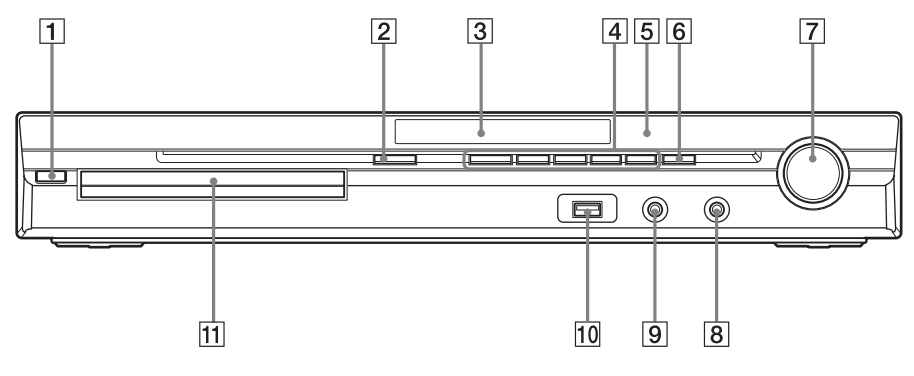

- A "**/**1 **(activité/veille) [\(26,](#page-25-0) [96](#page-95-0))**
- $\boxed{2} \triangleq$  (ouvrir/fermer) [\(34](#page-33-0))
- C **Affichage du panneau frontal [\(117\)](#page-116-0)**
- D **Touches des fonctions de lecture ([34\)](#page-33-0)**
- E **(capteur de télécommande) ([10\)](#page-9-0)**
- **6 FUNCTION** (fonction) ([29\)](#page-28-0)
- G **Commande du VOLUME [\(34](#page-33-0))**
- H **Prise PHONES (casque) [\(34\)](#page-33-0)**
- **Prise AUDIO IN/A.CAL MIC (entrée) audio/micro d'étalonnage audio) ([22](#page-21-0), [26](#page-25-0), [88\)](#page-87-0)**
- $\overline{10}$  Port  $\leftarrow$  (USB) [\(70](#page-69-0))
- K **Plateau du disque ([34\)](#page-33-0)**

# <span id="page-115-0"></span>**Panneau arrière**

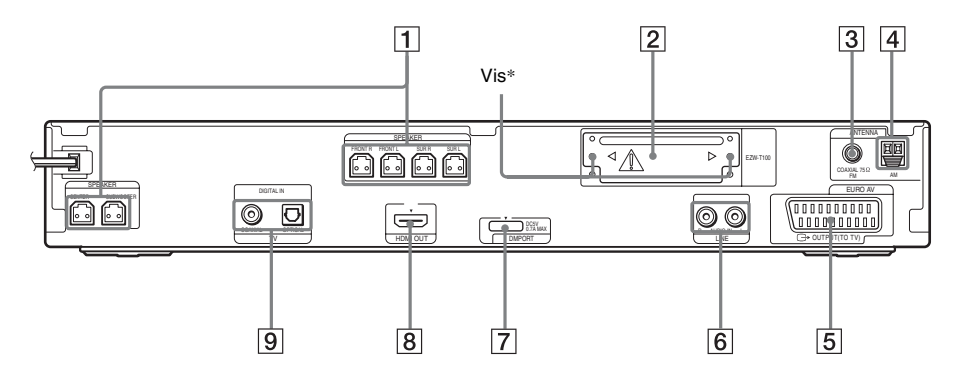

- A **Prises SPEAKER (enceintes) [\(20](#page-19-0))**
- B **Emplacement EZW-T100 ([22\)](#page-21-0)**
- C **Prise COAXIAL 75**Ω **FM (coaxiale 75 ohms FM) ([24\)](#page-23-0)**
- D **Borne AM ([24\)](#page-23-0)**
- **EXAMPLE IS A PRISE EURO AV COUTPUT (TO TV) (euro AV sortie (vers TV)) [\(21](#page-20-0))**
- **FRIGHTER IN AUDIO IN R/L)** (ligne **(entrée audio D/G)) ([22\)](#page-21-0)**
- G **Prise DMPORT (DIGITAL MEDIA PORT) (port média numérique) [\(22](#page-21-0), [79](#page-78-0))**
- $\boxed{8}$  Prise HDMI OUT (sortie HDMI) [\(21](#page-20-0))
- **Igilih Prises TV (DIGITAL IN COAXIAL/ OPTICAL) (téléviseur (entrée optique/ coaxiale numérique)) ([21\)](#page-20-0)**

### \* **ATTENTION**

Ne retirez pas les vis avant l'installation du EZW-T100.

### <span id="page-116-1"></span><span id="page-116-0"></span>**A propos des indications de l'affichage du panneau frontal**

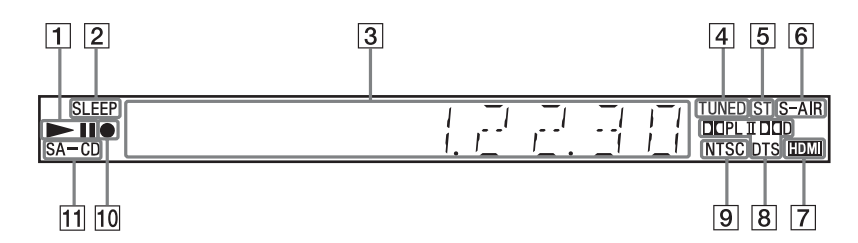

- **T** Etat de la lecture
- **Z** Clignote quand la minuterie **d'endormissement est réglée. ([92](#page-91-0))**
- C **Affiche l'état du système, notamment le chapitre, le titre ou le numéro de plage, les informations temporelles, la fréquence radio, l'état de la lecture, le mode de décodage, etc.**
- **EXECUTE:** S'allume quand une station est captée. **(radio uniquement) ([62\)](#page-61-0)**
- E **Effet stéréo/mono (radio uniquement) [\(63](#page-62-0))**
- **F** S'allume lorsque l'émetteur S-AIR (non **fourni) est inséré dans l'appareil et que le système transmet du son. [\(80](#page-79-0))**
- G **S'allume lorsque la prise HDMI OUT est correctement raccordée à un appareil compatible HDCP (High-bandwidth Digital Content Protection) avec entrée HDMI ou DVI (Digital Visual Interface). [\(21](#page-20-0))**
- **B** Format surround en cours (Sauf pour **fichier image JPEG)**
- **9** S'allume lorsqu'un disque NTSC est **chargé.**
- **10 S'allume pendant l'enregistrement/la copie USB. ([76\)](#page-75-0)**
- **T1** S'allume quand un Super Audio CD/CD **est chargé. ([37\)](#page-36-0)**

# **Télécommande**

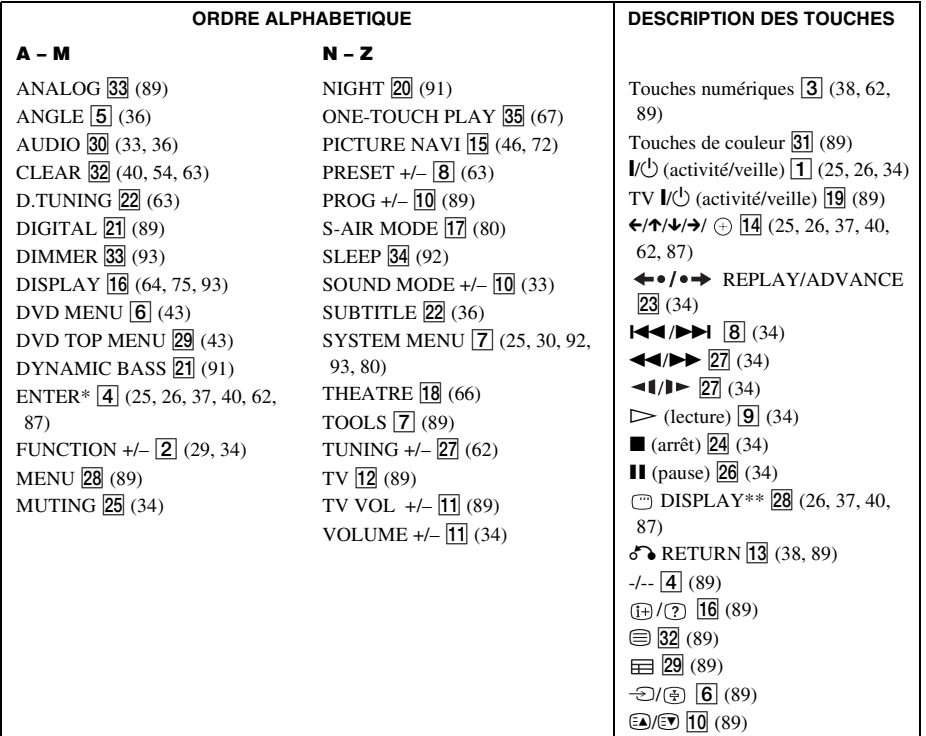

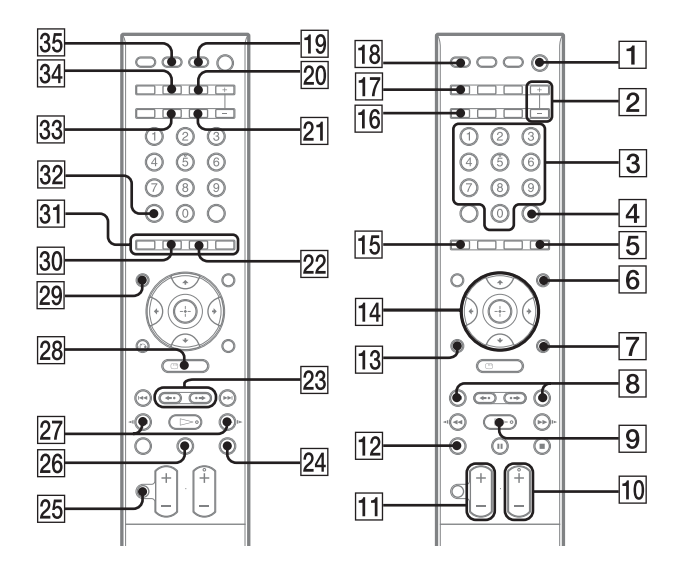

- \* La touche ENTER a la même fonction que la touche  $\oplus$ . Quand vous commandez le téléviseur, la touche ENTER permet de sélectionner une chaîne et la touche  $\oplus$  de sélectionner les éléments de menu [\(page 89\).](#page-88-0)
- \*\* Cette touche est disponible pour la fonction « DVD », « USB » ou « DMPORT ». Selon l'adaptateur DIGITAL MEDIA PORT, il se peut que cette touche ne fonctionne pas.

# **Utilisation de l'affichage du menu de commande**

Vous pouvez utiliser l'affichage du menu de commande pour sélectionner une fonction et afficher les informations associées.

<span id="page-118-0"></span>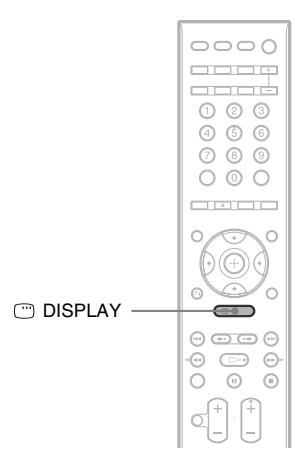

### Appuyez plusieurs fois sur  $\textcircled{}$  DISPLAY.

Chaque fois que vous appuyez sur  $\textcircled{DISPLAN}$ , l'affichage du menu de commande change :  $\textcircled{1} \rightarrow \textcircled{2} \rightarrow \text{...} \rightarrow \textcircled{1} \rightarrow \text{...}$ 

- 1 Affichage du menu de commande 1
- 2 Affichage du menu de commande 2 (apparaît s'il est disponible)
- 3 Affichage du menu de commande désactivé

#### **Remarque**

• L'affichage du menu de commande apparaît lors de l'utilisation de la fonction « DVD », « USB » ou « DMPORT ». Selon l'adaptateur DIGITAL MEDIA PORT, il se peut que l'affichage du menu de commande n'apparaisse pas.

# **Affichage du menu de commande**

Les affichages du menu de commande 1 et 2 comprennent des éléments différents suivant le type de disque. Pour plus de détails, reportez-vous aux pages indiquées entre parenthèses.

Exemple : Affichage du menu de commande 1 lors de la lecture d'un DVD VIDEO.

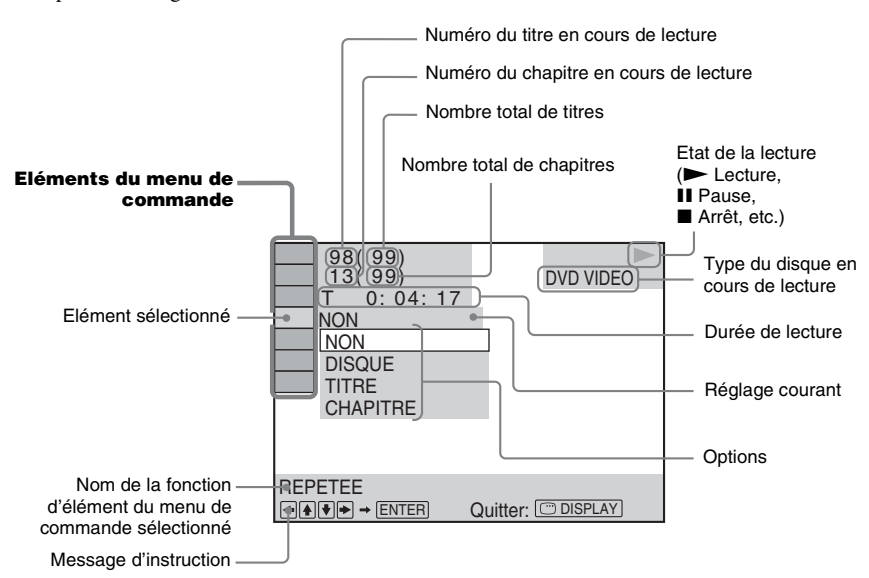

### **Pour éteindre l'affichage**

Appuyez sur  $\Box$  DISPLAY.

### **Liste des paramètres du menu de commande (sauf pour le périphérique USB)**

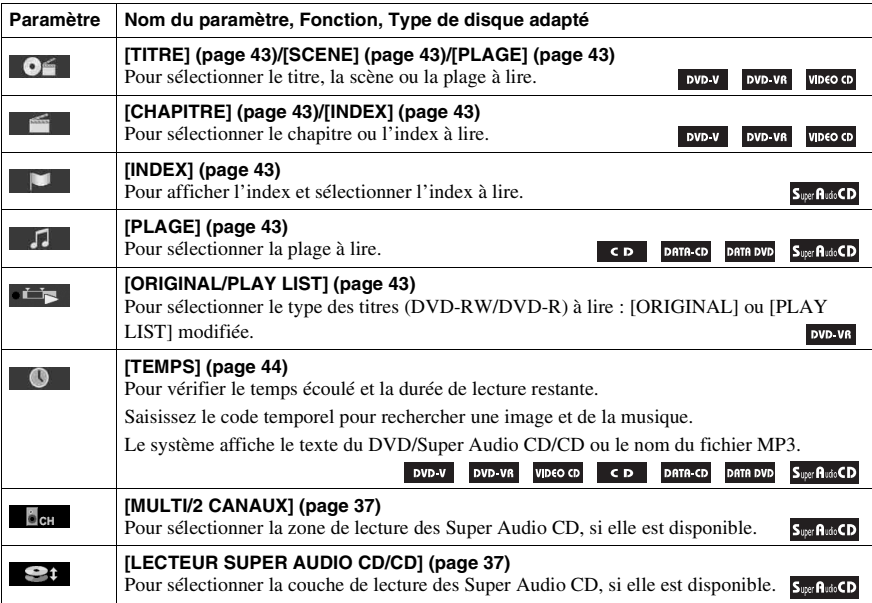

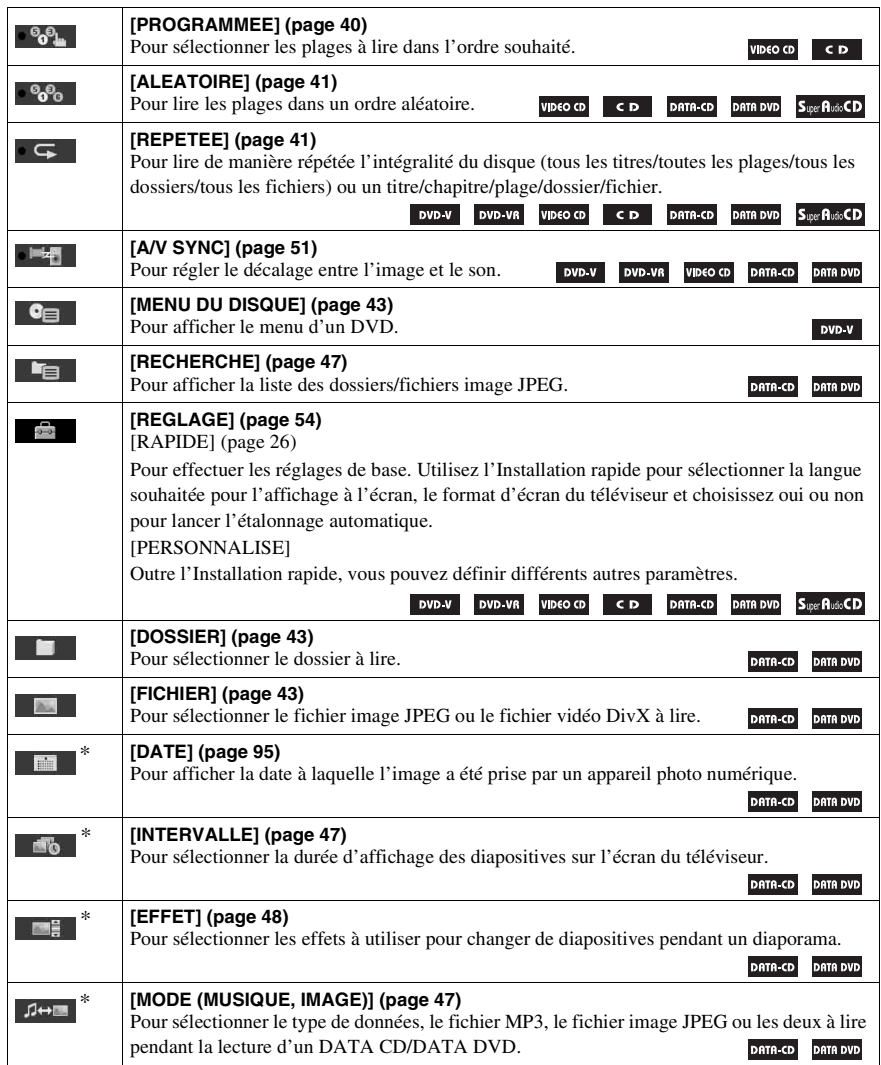

\* Ces paramètres ne s'affichent pas lors de la lecture d'un DATA CD/DATA DVD contenant un fichier vidéo DivX.

## **Liste des paramètres du menu de commande pour le périphérique USB**

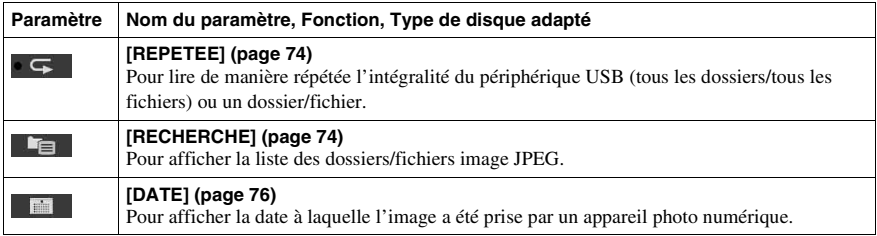

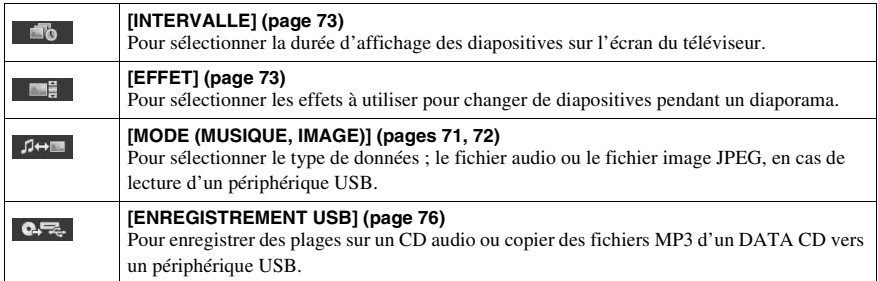

#### **Conseil**

• Le témoin icône du menu de commande s'allume en jaune  $\mathcal{P}_{\theta} \mathcal{P}_{\theta_{\theta}} \longrightarrow \mathcal{P}_{\theta} \mathcal{P}_{\theta_{\theta}}$  lorsque vous sélectionnez un élément autre que [NON] ([PROGRAMMEE], [ALEATOIRE], [REPETEE] et [A/V SYNC] uniquement). Le témoin [ORIGINAL/PLAY LIST] s'allume en jaune lorsque vous sélectionnez [PLAY LIST] (paramètre par défaut).  $\rightarrow$ 

# **Index**

# **A**

[A/V SYNC 51](#page-50-1) [Affectation d'un nom aux](#page-62-1)  présélections 63 [Affichage du menu de](#page-118-0)  commande 119 [Affichage du panneau frontal](#page-92-1)  [93,](#page-92-1) [117](#page-116-1) [ANGLE 36](#page-35-3) [ARRIERE-PLAN 59](#page-58-0) [ATTENUATE 30](#page-29-1) [AUDIO 55](#page-54-0) [AUDIO \(HDMI\) 57](#page-56-0) [AUDIO DRC 58](#page-57-0) [Avance instantanée 35](#page-34-0)

# **C**

[CD multi-session 7](#page-6-0) [CHOIX DE LA LANGUE 55](#page-54-1) [Code local 7](#page-6-1) [COLD RESET 96](#page-95-0) [COMMANDE POUR HDMI](#page-55-0)  56 [Commande pour HDMI 66](#page-65-1) [CONFIGURATION HDMI 56](#page-55-1) [CONFIGURATION S-AIR 58](#page-57-1) [CONFIGURATION](#page-57-2)  SYSTEME 58 [CONFIGURATION VIDEO 55](#page-54-2) [CONTROLE PARENTAL 51,](#page-50-2)  [59,](#page-58-1) [111](#page-110-0)

# **D**

[D. C. A. C. \(Digital Cinema](#page-87-1)  [Auto Calibration\) 88,](#page-87-1) [111](#page-110-1) [DATA CD 49](#page-48-0) [DATA DVD 49](#page-48-1) [DEC. MODE 31](#page-30-0) [DEMO 25](#page-24-1) [Diaporama 47](#page-46-3) [DIGITAL MEDIA PORT 79](#page-78-1) [DIMMER 93](#page-92-2) [DISPLAY 64](#page-63-1) [DISPOSITION DES H-P 58,](#page-57-3)  [87](#page-86-1) [Disques compatibles 5](#page-4-0) DivX[® 49,](#page-48-2) [59](#page-58-2) [Dolby Digital 36,](#page-35-4) [111](#page-110-2) [Dolby Pro Logic II 111](#page-110-3) [Dolby Surround Pro Logic 112](#page-111-0) [DTS 36,](#page-35-5) [112](#page-111-1)

[DUAL MONO 33](#page-32-2) [DYNAMIC BASS 91](#page-90-2)

### **E**

[ECONOMISEUR D'ECRAN](#page-58-3)  59 [ECRANS 55](#page-54-3) [EFFET 48,](#page-47-1) [73](#page-72-2) [ETALONNAGE AUTO 58,](#page-57-4) [88,](#page-87-2)  [111](#page-110-1)

## **F**

[Fichier AAC 69](#page-68-0) [Fichier image JPEG 45,](#page-44-0) [69](#page-68-1) [Fichier MP3 45,](#page-44-1) [69](#page-68-2) [Fichier WMA 69](#page-68-3) [FM MODE 63](#page-62-2)

## **H**

HDMI YCBCR[/RVB \(HDMI\) 57](#page-56-1) HDMI (High-Definition [Multimedia Interface\) 112](#page-111-2)

### **I**

[Installation rapide 26](#page-25-2) [INTERVALLE 47,](#page-46-4) [73](#page-72-3)

## **L**

[Lecture aléatoire 41](#page-40-2) [Lecture PBC 38](#page-37-3) [Lecture programmée 40](#page-39-1) [Lecture répétée 41](#page-40-3) [LIMITE DE VOLUME 57](#page-56-2) [LINE 56](#page-55-2) [Liste des codes de langue 114](#page-113-0)

### **M**

[MENU 55](#page-54-4) [Menu d'un DVD 43](#page-42-3) [MODE \(MUSIQUE, IMAGE\)](#page-46-5)  [47,](#page-46-5) [71,](#page-70-1) [72](#page-71-1) [MODE DE PAUSE 56](#page-55-3) [Mode son 33](#page-32-3)

## **N**

[NIGHT 91](#page-90-3)

## **O**

[ORIGINAL 43](#page-42-4)

## **P**

[Panneau arrière 116](#page-115-0) [Panneau frontal 115](#page-114-0) [Périphérique USB 69](#page-68-4) [PERSONNALISE 54,](#page-53-1) [96](#page-95-1) [PICTURE NAVI 46,](#page-45-1) [72](#page-71-2) [PLAY LIST 43](#page-42-5)

# **R**

[RDS 65](#page-64-0) [REGLAGE 54,](#page-53-2) [96](#page-95-2) [REGLAGE AUDIO 58](#page-57-5) [REGLAGE H-P 59](#page-58-4) [CONNEXION 59](#page-58-5) [DISTANCE 60](#page-59-0) [NIVEAU 60,](#page-59-1) [61](#page-60-0) [REINITIALISATION 59,](#page-58-6) [96](#page-95-3) [Relecture instantanée 35](#page-34-0) [Reprise de la lecture 39](#page-38-0) [REPRISE LECTURE 59](#page-58-7) [RESOLUTION HDMI 56](#page-55-4) [RESOLUTION JPEG 57](#page-56-3) [RF CHANGE 86](#page-85-0)

# **S**

[S-AIR 112](#page-111-3) [S-AIR STBY 84](#page-83-0) [SELECTION DE PLAGE 58](#page-57-6) [SLEEP 92](#page-91-1) [Son diffusé multiplex 33](#page-32-4) [SOUS-TITRE 55](#page-54-5) [SUBTITLE 36](#page-35-6) [Super Audio CD 37,](#page-36-1) [112](#page-111-4) [Surround 5.1 canaux 37](#page-36-2) [SYSTEM MENU 25,](#page-24-2) [30,](#page-29-2) [31,](#page-30-1)  [63,](#page-62-3) [84,](#page-83-1) [86,](#page-85-1) [92,](#page-91-2) [93](#page-92-3)

## **T**

[Télécommande 10](#page-9-1) [TEMPS 44](#page-43-1) [TEST TONALITE 61](#page-60-1) [TYPE TV 55](#page-54-6)

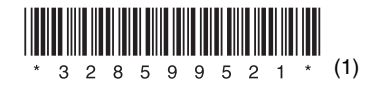

Sony Corporation Printed in China

http://www.sony.net/